# VECCA User Guide

software version 5.7

technical support phone (USA): 1.800.815.4330 phone: +1.973.276.0336 techsupport@canfieldsci.com

IMAGING EXCELLENCE FROM

253 Passaic Avenue, Fairfield, NJ 07004-2524 USA • fax +1.973.276.0339 • www.canfieldsci.com

3D SOLUTIONS • FACIAL IMAGING & ANALYSIS • IMAGING SOFTWARE • PHOTOGRAPHY • RESEARCH SYSTEMS & SERVICES • TRAINING

VECTRA, Face Sculptor, Body Sculptor, Breast Sculptor, RBX, Mirror, and ViewMyConsult are registered trademarks of Canfield Scientific, Inc.

## VECTRA XT USER GUIDE Table of Contents

## LICENSES AND WARRANTIES

## SAFETY AND TECHNICAL INFORMATION

| Description of Marks               | 1 |
|------------------------------------|---|
| Environmental Restrictions         | 1 |
| Authorized Standards               | 1 |
| Recycling and Disposal Information | 3 |
| Safety Precautions                 | 3 |

#### **CHAPTER 1**

## **OVERVIEW OF THE VECTRA XT 3D IMAGING SYSTEM**

| 1.1 | VECTRA XT System Overview 4                        |
|-----|----------------------------------------------------|
| 1.2 | VECTRA XT Technical Specifications & requirements  |
|     | System components                                  |
|     | Specifications                                     |
|     | System mains power rating 6                        |
|     | Optional consultation computer system requirements |

#### **CHAPTER 2**

## INITIALIZATION, CALIBRATION, AND MAINTENANCE

| 2.1 | Starting the VECTRA System            |
|-----|---------------------------------------|
| 2.2 | Calibrating the VECTRA System7        |
|     | Troubleshooting calibration           |
| 2.3 | Troubleshooting: Causes and Solutions |
|     | Replacement of components 10          |
| 2.4 | Shutting Down the VECTRA System 11    |
| 2.5 | Cleaning the VECTRA Camera System     |

#### CHAPTER 3 THE VECTRA PATIENT CHART

| 3.1 | Finding a Patient Chart          | 12 |
|-----|----------------------------------|----|
| 3.2 | Creating a New Patient Chart     | 14 |
| 3.3 | Using the Patient Chart          | 15 |
|     | Top bar buttons                  | 15 |
|     | Side bar buttons                 | 16 |
|     | Thumbnails                       | 16 |
|     | Viewing and editing patient data | 17 |

#### CHAPTER 4 CAPTURING IMAGES

| 4.1 | Start the VECTRA System & Software                    |
|-----|-------------------------------------------------------|
| 4.2 | Find or Create a Patient Chart 18                     |
| 4.3 | Capture a 3D Image                                    |
|     | Using the wireless remote mouse 19                    |
|     | Before positioning the patient in front of the VECTRA |
|     | Positioning the patient for FACE images               |
|     | Capturing the FACE image                              |
|     | Positioning the patient for BREAST images             |
|     | Positioning the patient for BODY images               |
|     | Capturing the BREAST or BODY image                    |
| 4.4 | Capturing 3D 360° Images 25                           |
|     | Before positioning the patient in front of the VECTRA |
|     | Capturing 360° UPPER BODY images                      |
|     | Capturing 360° LOWER BODY images                      |

#### CHAPTER 5 FACE SCULPTOR®

| 5.1 | Getting Started                  |
|-----|----------------------------------|
|     | Open a 3D image in Face Sculptor |
|     | Face Sculptor overview           |
| 5.2 | Trim Image                       |
|     | Using the Select By Points tool  |
|     | Using the Box Crop tool          |
|     | Using the Select By Lasso tool   |

| 5.3  | Assessment                                                     | 34 |
|------|----------------------------------------------------------------|----|
|      | Notes                                                          | 37 |
| 5.4  | Modeling Facial Contouring Outcomes                            | 38 |
|      | Alternate view modes                                           | 39 |
|      | About the brush tools                                          | 40 |
|      | Using the Resurface tool                                       | 40 |
|      | Using the Clone tool                                           | 40 |
|      | Using the Wrinkle tool                                         | 41 |
|      | Using the Sculpt tool                                          | 41 |
|      | Using the Warp tool                                            |    |
|      | Using the Fill, Lipo, and Smooth tools                         | 43 |
| 5.5  | Modeling Rhinoplasty or Chin Augmentation Outcomes             | 44 |
|      | Auto landmarking                                               | 44 |
|      | Adjusting landmarks (optional)                                 | 44 |
|      | Placing user-identified landmarks (optional)                   | 46 |
|      | Adjusting the horizontal plane                                 | 47 |
|      | Adjustment tools for rhinoplasty and chin augmentation         | 48 |
|      | Overview of constrained adjustment tools for rhinoplasty       | 49 |
|      | Overview of constrained adjustment tools for chin augmentation |    |
|      | Using constrained adjusting tools                              | 49 |
|      | Using unconstrained adjusting tools                            | 51 |
| 5.6  | Viewing the Simulated Outcome                                  | 52 |
| 5.7  | Using Markers and Adding Notes                                 | 54 |
| 5.8  | Creating a 3D Animation                                        | 55 |
| 5.9  | Saving the Simulated Outcome                                   |    |
| 5.5  | Saving 2D images                                               |    |
| E 10 | Printing Reports                                               |    |
|      |                                                                |    |
| 5.11 | Customizing Face Sculptor                                      |    |
|      | 1 GENERAL tab                                                  |    |
|      | 2 FACE tab—workflow sequence                                   |    |
|      | 2 FACE tab—features & assessments                              |    |
| 5.12 | Exiting Face Sculptor                                          | 63 |

## CHAPTER 6 BODY SCULPTOR®

| 6.1  | Getting Started                        | 64 |
|------|----------------------------------------|----|
|      | Open a 3D image in Body Sculptor       | 64 |
|      | Body Sculptor overview                 |    |
| 6.2  | Trim Image                             | 66 |
|      | Using the Select By Points tool        | 66 |
|      | Using the Box Crop tool                | 67 |
|      | Using the Select By Lasso tool         | 67 |
| 6.3  | Modeling Body Contouring Outcomes      | 68 |
|      | Alternate view modes                   | 69 |
|      | About the brush tools                  | 70 |
|      | Using the Resurface tool               | 70 |
|      | Using the Clone tool                   | 70 |
|      | Using the Wrinkle tool                 | 71 |
|      | Using the Sculpt tool                  | 71 |
|      | Using the Warp tool                    | 72 |
|      | Using the Fill, Lipo, and Smooth tools | 73 |
| 6.4  | Viewing the Simulated Outcome          | 74 |
| 6.5  | Using Markers and Adding Notes         | 76 |
| 6.6  | Creating a 3D Animation                | 77 |
| 6.7  | Saving the Simulated Outcome           | 80 |
|      | Saving 2D images                       | 80 |
| 6.8  | Printing Reports                       | 81 |
| 6.9  | Customizing Body Sculptor              | 83 |
| 6.10 | Exiting Body Sculptor                  | 84 |

#### CHAPTER 7 BREAST SCULPTOR®

| 7.1 | Getting Started                              | . 85 |
|-----|----------------------------------------------|------|
|     | Open a 3D image in Breast Sculptor           | 85   |
|     | Breast Sculptor overview                     | . 86 |
| 7.2 | Landmarks                                    | 87   |
|     | Adjusting landmarks (optional)               | . 87 |
|     | Placing user-identified landmarks (optional) | 88   |

| 7.3  | Trim Image                                 |
|------|--------------------------------------------|
|      | Using the Select By Points tool            |
|      | Using the Box Crop tool                    |
|      | Using the Select By Lasso tool             |
| 7.4  | Assessment                                 |
| 7.5  | Simulating a Mastopexy Outcome             |
|      | Adjusting incision diagrams (optional)     |
| 7.6  | Simulating an Augmentation Outcome         |
|      | Implant selector overview                  |
|      | Selecting implants                         |
|      | Repositioning implants (optional)          |
| 7.7  | Viewing the Simulated Outcome              |
|      | Shading modes                              |
|      | Breast Sculptor view modes 103             |
|      | Adjusting the simulated outcome (optional) |
| 7.8  | Using Markers and Adding Notes             |
| 7.9  | Creating a 3D Animation                    |
| 7.10 | Saving the Simulated Outcome               |
|      | Saving 2D images 113                       |
| 7.11 | Education Checklist                        |
|      | Customizing the education items 115        |
| 7.12 | Printing Reports                           |
| 7.13 | Uploading to ViewMyConsult.com             |
| 7.14 | Customizing Breast Sculptor                |
| 7.15 | Exiting Breast Sculptor                    |

## **CHAPTER 8**

## VECTRA ANALYSIS MODULE (VAM) OVERVIEW

| 8.1 | The VECTRA Analysis Module Screen | 124 |
|-----|-----------------------------------|-----|
|     | Surface View Selector             |     |
| 8.2 | Toolbars                          | 126 |
|     | Horizontal toolbar buttons        | 126 |
|     | Viewport Extras toolbar buttons   | 127 |
|     | Vertical toolbar buttons.         | 127 |
|     | Point-of-view                     | 128 |
|     | Spatial orientation.              | 128 |

| Customizing VECTRA Analysis Module | 146                                                                                                    |
|------------------------------------|----------------------------------------------------------------------------------------------------|
| The Filing System                  | 145                                                                                                    |
| Right-clicking                     | 145                                                                                                    |
| Clicking                           | 145                                                                                                    |
| Moving                             | 145                                                                                                    |
| Dialog boxes                       | 144                                                                                                    |
| Navigating the Software            | 144                                                                                                    |
| The Preferences Menu               | 142                                                                                                    |
| The Measure Menu                   | 140                                                                                                    |
| The Surface Menu                   | 137                                                                                                    |
| The Area Menu                      | 135                                                                                                    |
|                                    |                                                                                                    |
| The View Menu                      | 131                                                                                                    |
| The Edit Menu                      | 130                                                                                                    |
| The File Menu                      | 129                                                                                                    |
| About the Menus                    | 128                                                                                                    |
|                                    | About the Menus   The File Menu   The Edit Menu   The Edit Menu   The View Menu   The Landmarks Menu   The Area Menu   The Area Menu   The Surface Menu   The Measure Menu   The Preferences Menu   Navigating the Software   Dialog boxes   Moving   Clicking   Right-clicking   The Filing System   Customizing VECTRA Analysis Module |

## **CHAPTER 9**

## VIEWING AND MANIPULATING IMAGES IN VAM

| 9.1 | The Mirror Patient Chart                                         | 147 |
|-----|------------------------------------------------------------------|-----|
|     | Finding and opening an existing patient record                   | 147 |
|     | Opening image(s) from within the Mirror chart                    | 148 |
|     | Saving data from VAM's Log window into the Mirror patient chart  | 149 |
|     | Saving data from VAM's Log window into a Word or other text file | 150 |
| 9.2 | Viewing, Saving and Closing Images in VAM                        | 151 |
|     | Viewing multiple 3D images simultaneously in viewports           | 151 |
|     | Comparing two 3D images side-by-side                             | 151 |
|     | Saving a modified 3D image                                       | 152 |
|     | Closing a 3D image                                               | 152 |
| 9.3 | Removing Unneeded Features or Artifacts from an Image            | 153 |
|     | Method 1 (good for quickly cropping an image)                    | 153 |
|     | Method 2 (good for creating a smooth perimeter)                  | 154 |
|     | Method 3 (good for removing discontinuous areas)                 | 155 |

| 9.4 | Registering a Baseline 3D Image to the Axis Grid        | 56  |
|-----|---------------------------------------------------------|-----|
|     | Establishing midline symmetry                           | 156 |
|     | Correcting image rotation                               | 157 |
|     | Establishing front-to-back orientation for registration | 157 |
|     | Saving the registered baseline image                    | 157 |
| 9.5 | Registering Subsequent 3D Images to the Baseline Image  | 58  |
|     | Method 1: Using anatomical landmarks                    | 158 |
|     | Method 2: Using image contour                           | 161 |
| 9.6 | Using Landmarks                                         | 63  |
|     | Moving the image while working with landmarks           | 163 |
|     | Creating auto-numbered landmarks                        | 163 |
|     | Creating named landmarks                                | 164 |
|     | Selecting landmarks                                     | 165 |
|     | Deleting landmarks                                      | 166 |
|     | Landmarks on multiple images                            | 166 |
|     | Viewing landmark coordinates                            | 166 |
| 9.7 | Creating a 3D Animation                                 | 67  |

## CHAPTER 10 IMAGE ANALYSIS

| 10.1 | Measure and Compare Distances                                   | 170 |
|------|-----------------------------------------------------------------|-----|
|      | Measuring the straight line distance between two landmarks      | 170 |
|      | Measuring the distance across a surface                         | 171 |
|      | Measuring from a landmark to the nearest point on another image | 172 |
|      | Measuring the perimeter of a selected area                      | 172 |
|      | Using "Color Surface by Distance"                               | 173 |
| 10.2 | Measure and Compare Circumferences                              | 175 |
| 10.3 | Measure and Compare Angles                                      | 177 |
| 10.4 | Measure and Compare Area                                        | 177 |
| 10.5 | Measure and Compare Volume                                      | 179 |
|      | Using Volume > to Interpolating Surface                         | 179 |
|      | Using Volume > of Closed Surface                                | 180 |
|      | Using Volume > Between Two Surfaces (difference object)         | 180 |
|      | Using Volume ▶ Between Two Surfaces (parallel projection)       | 182 |

## APPENDIX A

| APPENDIX B          |  |
|---------------------|--|
| SUPPORT INFORMATION |  |
| Technical support   |  |
| Warranty/repair     |  |

#### **END USER LICENSE AGREEMENT**

#### CAREFULLY READ THE FOLLOWING LICENSE AGREEMENT. BY SELECTING THE "ACCEPT" OPTION OR COPYING, DOWNLOADING, INSTALLING, ACCESSING, OR OTHERWISE USING THE SOFTWARE YOU ACCEPT AND AGREE TO THE TERMS OF THIS AGREEMENT. IF YOU DO NOT AGREE TO ALL OF THE TERMS OF THIS AGREEMENT, RETURN ALL MATERIALS TO THE PLACE OF PURCHASE FOR A FULL REFUND.

The enclosed Software (Program and its associated Documentation) is licensed by Canfield Scientific, Inc. to customers for their use only in the terms set forth below.

**1.License:** Canfield Scientific, Inc. hereby agrees to grant the original purchaser (Licensee) a non-exclusive license to use the enclosed Software subject to the terms and restrictions set forth in this License Agreement.

2. Title: Canfield Scientific, Inc. retains all rights, title, and interest in the enclosed Software.

**3. Copyright:** The Program and its Documentation are copyrighted by Canfield Scientific, Inc.. The Licensee or other users may not copy or otherwise reproduce any part of the Program or its documentation, except that the Program may be loaded into a computer as an essential step in executing the Program on the computer and copies made solely for back-up or archival purposes.

#### 4. Restrictions, Use, and Transfer:

(a) The original and any back-up copies of the Program and its Documentation are to be used only in connection with a single computer.

(b) The Program may be physically transferred from one computer to another, provided that the Program is used in connection with only one computer at a time. This license may be transferred to others together with the original and all back-up copies of the Program and its Documentation, provided that the transferee agrees to be bound by the terms of this License Agreement.

(c) Neither the Program nor its Documentation may be modified or translated without written permission from Canfield Scientific, Inc..

(d) The Program may not be used, copied, modified, adapted, transferred, or merged in whole—or in part—into another program except as expressly provided for in the license.

(e) The Program may not be reverse engineered, disassembled, decompiled nor any attempts made to discover the source code of the Program.

(f) Neither the Program nor any portion of the Software or Documentation may be sub-licensed, rented, leased, or loaned.

#### 5. Exclusion of Warranty; Limitation Liability; Limited CD/DVD Warranty:

(a) The Program and its Documentation is provided "as is" without warranty of any kind, either expressed or implied, including but not limited to the implied warranties of merchantability and fitness for a particular purpose. The entire risk as to the results and performance of the program is assumed by the Licensee.

(b) Neither Canfield Scientific, Inc. nor anyone else who has been involved in the creation, production, or delivery of this Program and its Documentation shall be liable for any direct, indirect, consequential, or incidental damages arising out of the use of or inability to use such products, even if Canfield has been advised of the possibility of such damages or claim.

(c) Some states do not allow the exclusion or limitation of implied warranties or liability for incidental or consequential damages, so the above limitations or exclusions may not apply to the Licensee.

(d) Canfield Scientific, Inc. warrants the enclosed CD/DVD (but not the Program contained thereon) to be free of defects in materials and workmanship under normal use for 30 days after purchase. During the 30-day period you may return a defective CD/DVD to an Authorized Canfield Scientific, Inc. Dealer and it will be replaced without charge unless the CD/DVD is damaged by accident or misuse. Replacement of the CD/DVD is the sole remedy in the event of a defect. This warranty gives the Licensee specific legal rights, and other rights which may vary from state to state.

(e) No employee, agent, dealer or distributor of Canfield Scientific, Inc. is authorized to modify this limited warranty, or to make any additional warranties.

**6. Product Improvements:** Canfield Scientific, Inc. reserves the right to make corrections or improvements to the Program and its documentation and to the related CDs/DVDs at any time without notice and with no responsibility to provide these changes to purchasers of earlier versions of such products. All product upgrades are covered under a separate Support and Upgrade Agreement.

**7. Term and Termination:** This license is effective upon your use of the software and remains effective until terminated. The license may be terminated by destroying the Program and its Documentation and all copies thereof. This license will also terminate if the Licensee fails to comply with any term or Agreement. The Licensee agrees upon such termination to destroy all copies of the Program and its Documentation.

**8. Confidentiality:** The Software contains trade secrets and proprietary know-how that belongs to Canfield Scientific, Inc. and it is being made available to you in strict confidence. Any use or disclosure of the software, or of its algorithms, protocols, or interfaces, other than in strict accordance with this license agreement, may be actionable as a violation of Canfield Scientific's trade secret rights.

**9. U.S. Government Restricted Rights:** The Program and related Documentation is provided with Restricted Rights. Use, duplication or disclosure by the Government is subject to restrictions as set forth in subparagraphs (c) (1) (ii) of the Rights In Technical Data and Computer Software clause at DFARS 252.227-7013 or subparagraphs (c)(1) and (2) of the Commercial Computer Software—Restricted Rights at 48 CFR 52.227-19 as applicable. The software manufacturer is Canfield Scientific, Inc. located at 253 Passaic Ave., Fairfield, NJ 07004.

**10. Export Restriction:** This Software is subject to U.S. export jurisdiction and may not be shipped, transferred or exported into any country or used in any manner prohibited by the United States Export Administration Act or any other export laws, restrictions or regulations.

**11. Governing Law:** This license agreement is governed by the laws of the state of New Jersey.

#### Patent: http://www.canfieldsci.com/patents/

**THIRD-PARTY LICENSES** USE OF SOME THIRD PARTY MATERIALS AND SERVICES INCLUDED IN OR ACCESSED THROUGH THE CANFIELD SOFTWARE MAY BE SUBJECT TO OTHER TERMS AND CONDITIONS TYPICALLY FOUND IN A SEPARATE LICENSE AGREEMENT, TERMS OF USE OR "READ ME" FILE LOCATED WITHIN OR NEAR SUCH MATERIALS AND SERVICES OR AT <a href="http://www.canfieldsci.com/end-user-license-agreements/">http://www.canfieldsci.com/end-user-license-agreements/</a>

#### **VECTRA LIMITED ONE-YEAR WARRANTY**

#### **Coverage:**

A one-year warranty is provided by Canfield Scientific, Inc. ("Canfield") on VECTRA 3D capture systems. (For warranty information on the VECTRA software, please refer to the End User License Agreement in the VECTRA User Guide.) During the one year period beginning on the date of delivery, Canfield warrants that the VECTRA 3D capture system will be free from defects in material and workmanship. If the customer discovers a defect, Canfield will, at its option, repair or replace the defective component(s) at no charge to the customer, provided it is returned during the warranty period. The cost of shipping the replacement parts both ways (less any applicable custom duties, taxes and any other costs associated with exporting or importing goods) will be paid by Canfield for all warrantable repairs.

Canfield owns all parts removed from repaired products. If Canfield repairs or replaces a product, its warranty term is not extended.

After the first year, VECTRA's Warranty Service and Support can be extended by fee-based yearly service agreements covering product hardware, technical support, and software upgrades.

#### **State Law Rights:**

Some states do not allow limitations on how long an implied warranty lasts or the exclusion or limitation of incidental or consequential damages, so the above exclusions or limitations may not apply to you. This warranty gives you specific legal rights, and you may also have other rights which vary from state to state.

#### **Exclusions:**

This Warranty does not cover customer training, instruction, installation, set up adjustments, or LAN-networkrelated problems. (For warranty information on the VECTRA software, please refer to the End User License Agreement in the VECTRA User Guide.)

This Warranty does not cover damage due to external causes, including accident, abuse, misuse, problems with electrical power, servicing not authorized by Canfield, usage not in accordance with product instructions, failure to perform required preventive maintenance, and problems caused by use of parts and components not supplied by Canfield.

This warranty does not cover computer systems, computer peripherals, or other equipment not manufactured by Canfield. All such third-party equipment is covered by separate manufacturers' warranties where applicable.

This warranty is expressly made in lieu of all other warranties, expressed or implied, including without limitation, warranties of merchantability and fitness for a particular purpose.

Our liability is limited to the repair or replacement, at our option, of any defective product and shall in no event include incidental or consequential commercial or property damages of any kind.

#### To request warranty service:

Customers located in the United States, Canada or Mexico, please phone Canfield technical support at 1-800-815-4330. Other international customers please call 1-973-276-0336.

The e-mail support address is techsupport@canfieldsci.com.

Should it be determined by Canfield technical support that a unit must be returned for service, a Return Merchandise Authorization (RMA) number will be provided. This RMA number must be clearly marked on the outside of all packaging. Information on packing and shipping will be included.

Shipping address: RMA # \_\_\_\_\_\_ (to be provided by Canfield prior to shipment) Canfield Scientific, Inc. 253 Passaic Avenue Fairfield, NJ 07004-2524 USA

## **EXTENDED CANFIELD CARE SERVICE AGREEMENT FOR VECTRA**

One year of Canfield Care is included with your new VECTRA purchase. The initial Canfield Care agreement provides a warranty on the VECTRA 3D capture system, phone access to technical support<sup>1</sup>, and free software upgrades for one year from date of delivery.

The most effective and efficient way to identify issues and upgrade software on your system is via an internet connection. It is assumed that your VECTRA computer will be connected to a land-based internet connection with the ability to connect to Canfield Scientific, Inc. ("Canfield") via the www. Should this not be the case, additional costs may apply when providing support for your system.

Beyond this first year, Canfield Scientific, Inc. offers an extended Canfield Care service agreement for an annual fee. This extended service agreement extends the warranty for all VECTRA 3D capture system parts. All coverage and exclusion details for this extended warranty are the same as those described in the VECTRA Limited One-Year Warranty. In addition, the user continues to receive software upgrades and have phone access to technical support<sup>1</sup> for the term of the Canfield Care Agreement.

All renewal fees must be remitted to Canfield (or an authorized distributor where applicable) at least 30 days prior to the expiration date of the current VECTRA 3D Capture Service Agreement (initial or extended). Once a Canfield Care Agreement has expired, the hardware warranty may not be renewed; although system repair, technical support, and upgrades may still be obtained with individual service charges as noted below<sup>2-4</sup>.

To enter into an Extended Canfield Care Service Agreement, please contact Canfield by e-mail at <a href="mailto:support@canfieldsci.com">support@canfieldsci.com</a> or by phoning 1-800-815-4330 toll-free in the US, Canada or Mexico (other international customers phone 1-973-276-0336).

<sup>&</sup>lt;sup>1</sup>Note that for international customers (outside of the U.S. and Canada), technical support is provided locally through an authorized distributor where available.

<sup>&</sup>lt;sup>2</sup>Out-of-warranty repairs to the VECTRA 3D capture system: The customer will be charged a fixed diagnostic fee of \$350, plus any parts and labor required for repairs. The customer is responsible for prepaying all transportation charges including insurance and any associated fees and any applicable custom duties and/ or export taxes. *IMPORTANT:* A Return Merchandise Authorization (RMA) number must be obtained from Canfield prior to shipping any equipment.

<sup>&</sup>lt;sup>3</sup>For customers without a current Agreement, technical support may be obtained at the rate in effect at the time of service.

<sup>&</sup>lt;sup>4</sup>All pricing subject to change without notice.

## SAFETY AND TECHNICAL INFORMATION

#### **DESCRIPTION OF MARKS**

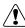

**CAUTION and/or WARNING** — Please consult ACCOMPANYING DOCUMENTS and read carefully to ensure safe use of this equipment.

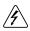

**DANGER/HIGH VOLTAGE** — This symbol indicates "dangerous voltage" inside the product that presents a risk of electric shock or personal injury.

#### **ENVIRONMENTAL RESTRICTIONS**

- Not suitable for use in WET LOCATIONS.
- Not suitable for use in the presence of a FLAMMABLE ANAESTHETIC MIXTURE WITH OXYGEN or NITROUS OXIDE.

#### **AUTHORIZED STANDARDS**

This device complies with the following Standards:

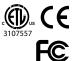

Safety of Information Technology Equipment

Federal Communications Commission (FCC)

#### Safety European Union

This device complies with the requirements of the Low Voltage Directive 2006/95/EC. • EN60950-1: 2005-2nd Ed, AM 1: 2009—Information Technology Equipment

#### **United States of America**

• UL60950-1: 2nd Edition 2007-Safety of Information and Technology Equipment

#### Canada

• CAN/CSA C22.2 No. 60950-1: 2nd Edition 2007—Standard for Safety for Information Technology Equipment

## **Safety and Technical Information**

EMC Standard European Union: EMC Directive 2004/108/EEC

- EN 55022:2010—Information Technology Equipment—Radio Disturbance Characteristics
- EN 55024:2010 A1; 2010 A2—Information Technology Equipment—Immunity Characteristics
- EN 61000-3-2: 2005 + A1; 2008 A2; 2009 Ed 2-Harmonic Emissions
- EN 61000-3-3: 2008 Ed 2-Voltage Fluctuation and Flicker
- EN 61000-4-2: 2008-Electrostatic Discharge
- EN 61000-4-3:2006 + A1:2007 + A2 2010-Radiated RF Susceptibility
- EN 61000-4-4:2004—Electrical Fast Transients
- EN 61000-4-5:2005—Power Line Surge
- EN 61000-4-6: 2008-Line Conducted RF Susceptibility
- EN 61000-4-8: 2009-Power Frequency Magnetics
- EN 61000-4-11:2004-Voltage Dips and Dropouts

#### **United States of America:**

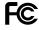

**Federal Communications Commission (FCC):** (FCC): This device complies with FCC CFR 47 Part 15 sub part B. Operation is subject to the following two conditions: 1) This device may not cause harmful interference, and 2) this device must accept any interference received, including interference that may cause undesired operation.

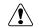

**WARNING:** Changes or modifications to this unit not expressly approved by the party responsible for compliance could void the user's authority to operate the equipment.

**NOTE:** This equipment has been tested and found to comply with the limits for a Class A digital device, pursuant to Part 15 of the FCC Rules. These limits are designed to provide reasonable protection against harmful interference when the equipment is operated in a commercial environment. This equipment generates, uses, and can radiate radio frequency energy and, if not installed and used in accordance with the instruction manual, may cause harmful interference to radio communications. Operation of this equipment in a residential area is likely to cause harmful interference in which case the user will be required to correct the interference at his own expense.

Shielded cables must be used with this unit to ensure compliance with the Class A FCC limits.

**Canada** This Class A digital apparatus meets all requirements of the Canadian Interference-Causing Equipment Regulations.

**Compliance with other EU directives** Vectra XT complies with the following European Union Directives aimed at environmental protection as well as consumer health and safety.

• Directive 2002/96/EC on Waste Electrical and Electronic Equipment (WEEE Directive)

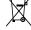

• Directive 2002/95/EC on the Restriction of the Use of Certain Hazardous Substances (RoHS Directive)

#### **RECYCLING AND DISPOSAL INFORMATION**

In accordance with these directives, all non-electronic components removed for replacement, and any related packaging material should be disposed of following your country's or local area's legislation for recycling.

Any electronic components or modules removed for replacement should be returned to Canfield or its local agent, using the packaging material supplied with the replacement component or module received.

Shipping address: Canfield Scientific, Inc., 253 Passaic Avenue, Fairfield, NJ 07004-2524 USA

#### SAFETY PRECAUTIONS

This equipment must be unpacked and installed by a Canfield authorized service person.

This equipment must be secured to the building structure before operation.

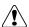

To prevent electrical shock, use only the power scord supplied with your system by Canfield Scientific. If the end user chooses to use a different power cord, the power cord must comply with local and federal regulations. Required rating for power cord: three wire IEC plug, 18AWG, 300 VAC, 10A.

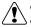

Connect equipment only to a properly grounded electrical receptacle. The receptacle shall be located near the equipment and shall be easily accessible.

Use the mains power cord plug as mains disconnect device. In other words, unplug the power cord from the wall to turn off the VECTRA system.

Do not make conversions and/or changes to the equipment without express authorization from the manufacturer. Unauthorized conversions and/or changes could jeopardize the safety of the system and will void the warranty.

Operate the system only with original and/or manufacturer authorized parts.

Always ensure that this device and any relevant accessory equipment are placed on a dry, stable surface.

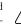

Keep cables free and clear from traffic areas to prevent trip hazards.

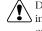

Do not place food or liquid on the VECTRA imaging system. If the VECTRA system gets wet, contact Canfield Technical Support.

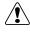

Using flammable substances near the unit's high-voltage areas may result in a fire or electrical shock.

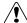

If smoke or excessive heat is detected, turn the equipment off, unplug the mains power cord and contact Technical Support. Do not resume use unless authorized by Canfield Technical Support to do so.

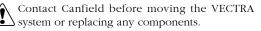

## CHAPTER 1 Overview of the VECTRA XT 3D Imaging System

#### **1.1 VECTRA XT SYSTEM OVERVIEW**

Canfield's VECTRA XT 3D Imaging System is designed to accurately capture the surface shape, contour, and color of regions of the human body. VECTRA captures the anatomical shape by capturing stereo images of the subject, and then using photogrammetric algorithms to generate a high-resolution three-dimensional computer model of the subject.

These three-dimensional images are obtained by capturing several carefully synchronized two-dimensional digital camera views of the subject. VECTRA's image processing software then uses information from the multiple views to compute a highly accurate map of three-dimensional shape and color coordinates of the observed surface. The entire capture process occurs in a few milliseconds making the system immune to subject movement (e.g., infants). The automatic 3D processing then takes a few minutes; the resulting 3D model is stored as a file on the computer, and is displayed on the screen.

The 3D data file contains precise sub-millimeter measurement information, which makes it possible to perform very accurate analyses, and to compare multiple data sets of a subject over time, without having to be concerned about the subject's exact positioning at capture time (unlike in traditional 2D photography, where this is a very important concern).

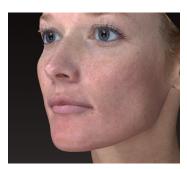

3D computed image

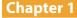

Using specialized software, the 3D data can be measured, analyzed, and manipulated. The typical work flow is summarized below:

connect the main system components

power up the system

launch VECTRA software

look up the patient or create a new patient chart

click "new capture"

position the patient

capture an image

automatically process to create the 3D image

view on screen

analyze the data or complete Sculptor session

## **1.2 VECTRA XT TECHNICAL SPECIFICATIONS & REQUIREMENTS**

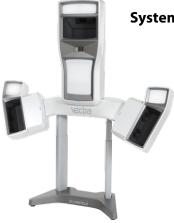

#### System components

- VECTRA XT capture system with
  - computer
  - calibration kit
  - USB cable
  - mains power cord
- VECTRA software for capturing and managing images

- VECTRA Analysis Module (VAM) for analyzing 3D images
- Mirror<sup>®</sup> software for manipulating 2D images— 3 seats
- Sculptor 3D aesthetic simulation software (if purchased) with RBX<sup>®</sup> image processing

#### **Specifications**

- dimensions: 60.5" (153cm) wide × 16.5" (41cm) deep × 56.5" to 82.5" (143cm to 209cm) high
- weight: 139 lbs. (63kg)

#### System mains power rating

- 110–120 VAC, 50/60 Hz, 5A or
- 220–240 VAC, 50/60 Hz, 5A
- Fuse rating: T5A

#### **Optional consultation computer system requirements**

- Windows 7 Professional or Ultimate, or Windows 8 Professional, 64-bit
- processor: Core 2 Duo, 2.8 Ghz or higher
- 500 GB hard drive or greater recommended
- 8 GB RAM
- graphics card: 1 GB minimum (see XT Specifications & Requirements at <u>www.canfieldsci.com</u> for recommended graphics cards)
- CD-ROM drive
- 1920 × 1080 minimum display resolution

## **CHAPTER 2** Initialization, Calibration, and Maintenance

#### 2.1 STARTING THE VECTRA SYSTEM

**1** Make sure that the VECTRA capture system and its computer are both connected to a properly grounded, easily accessible electrical receptacle.

**2** Turn on the computer.

#### 2.2 CALIBRATING THE VECTRA SYSTEM

Calibration of the VECTRA 3D system ensures that the relationship of the cameras and other components is understood and recorded by the system. This is critical to creating geometrically accurate 3D models.

Calibration is completed at the time of installation. Whenever the system is moved or altered, a new calibration should be completed.

The whole calibration process takes a few minutes, once you have become familiar with the process. You will find it easier to calibrate with two people one to hold the calibration target, and the other at the computer controls-although with practice you will find that you can carry out all the calibration processes on your own using a remote mouse.

**1** Make sure the VECTRA system and computer are powered on.

**2** Double-click the 🚺 VECTRA icon on the Windows desktop to open the software.

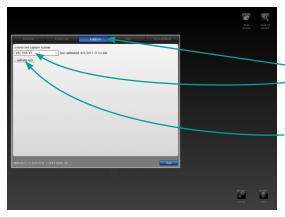

**3** Click the **set up** button in the lower right corner of the screen.

**4** Select the **Capture** tab and make sure **VECTRA XT** is selected in the drop-down menu.

- 5 Click calibrate now.

#### 6 Position the calibration target for first capture:

• Stand about 70cm (27 inches) from the VECTRA and hold the calibration target so that it is perpendicular to the floor and the L is upright.

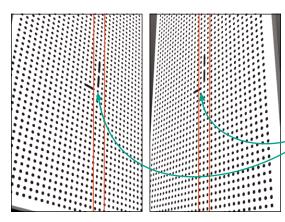

 Then move the calibration target up or down until the short leg of the L is between the horizontal guides in the top preview window.

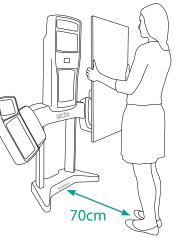

 First move closer or further from the VECTRA until the long leg of the L is between the vertical guides in the lower preview windows on screen.

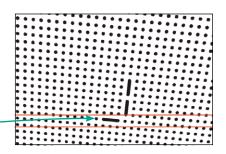

7 Click **S** take picture on screen, or click the right arrow button on the wireless mouse (see <u>Using the</u> <u>wireless remote mouse</u> in section 4.3).

#### 8 Position the calibration target for the second capture:

- Stand about 70cm (27 inches) from the VECTRA and hold the calibration target so that the L is upright and the short leg of the L is between the horizontal guides in the top preview window.
- Tilt the calibration target forward about 30 degrees.
- Move the target to achieve alignment as shown:

The short leg of the L is between the horizontal guides in the top preview window.

The long leg of the L is between the vertical guides in the lower preview windows.

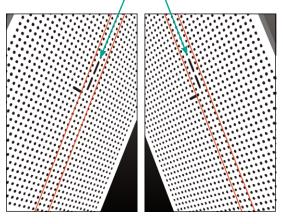

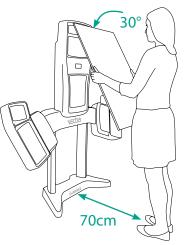

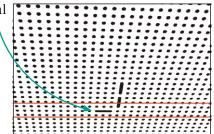

**9** Click **(b)** take picture (on screen or on the wireless mouse).

**10** After the calibration images are processed, the **calibration completed successfully** dialog box is displayed. Click **OK**.

#### **Troubleshooting calibration**

- If the captured calibration images are dark, the flashes may not have fired correctly.
- Make sure that there is no bright ambient light reflecting off of the calibration target. This can cause a glare on the surface and negatively affect the calibration process.

- If the calibration process failed, the calibration target may have been incorrectly positioned. Calibrate again, taking care to ensure that the target is positioned as shown in the illustrations.
- After calibrating, take care to avoid knocking the system, as this may affect the quality of the resulting 3D data. If you think something might have affected the position of any of the main system components, then it is advisable to recalibrate before proceeding.

## 2.3 TROUBLESHOOTING: CAUSES AND SOLUTIONS

| problem                                                                                                    | cause / solution                                                                                                    |
|----------------------------------------------------------------------------------------------------|----------------------------------------------------------------------------------------------------|
| 3D object exhibits<br>geometric irregularities<br>including visible divisions<br>in object, dislocated image<br>components, and/or image<br>stitching flaws. | System calibration has been altered. Recalibrate the system.                                                                                                    |
| Surface color is inconsistent<br>and/or patchy between<br>right and left halves of<br>3D surface.                                                            | Reflective surfaces in the camera area are affecting<br>surface lighting. Remove reflective objects, such as<br>mirrors or pictures, that may be reflecting light onto<br>the subject. |

#### **Replacement of components**

If components of your VECTRA system need to be replaced, please contact Canfield Scientific directly for assistance:

phone (USA): 1.800.815.4330 phone: +1.973.276.0336 techsupport@canfieldsci.com

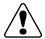

All user-replaceable parts will be accompanied by instructions.

#### 2.4 SHUTTING DOWN THE VECTRA SYSTEM

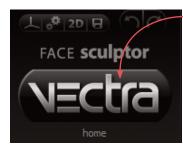

**1** Click the **home** button (VECTRA logo) in the upper left corner of the screen to return to the patient chart.

**2** Click the VECTRA logo from a patient chart to return to the home screen.

**3** Click the **3 exit** button in the lower right corner of the home screen.

**4** Make sure no other software is running, then shut down the computer.

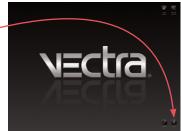

#### 2.5 CLEANING THE VECTRA CAMERA SYSTEM

The exterior surfaces of the VECTRA camera system (mounting structure only—not the glass surfaces or monitors) should be cleaned with a slightly damp cloth or sponge with a mild detergent with water.

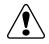

Do not attempt to clean the VECTRA camera system using alcohol, benzene, paint thinners or other flammable substances. Repeated use of these flammable substances near the unit's high-voltage areas may result in a fire or electrical shock.

The glass covers may be cleaned with an optical glass cleaner using a soft cloth. Do not rub this surface with hard materials since these materials can scratch the surface. **Do not touch the glass surfaces with your bare fingers. Finger prints may affect image capture.** 

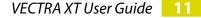

## CHAPTER 3 The VECTRA Patient Chart

## 3.1 FINDING A PATIENT CHART

**1** Double-click the **VECTRA** icon on the Windows desktop to open the software.

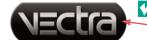

If VECTRA software is already open, click the home button in the upper left corner of the screen to return to the patient chart, then click the VECTRA logo from a patient chart to return to the home screen.

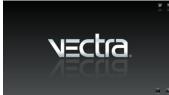

**2** Click the **look up patient** button in the upper right corner of the VECTRA home screen.

✓ If you are certain that this is a new patient, see <u>3.2 Creating a New Patient Chart</u>. Otherwise, start by looking up the patient.

**3** Enter search criteria such as the patient's name, date of birth, and/or ID number. Press the "Tab" key to move among fields, or click in a field and type.

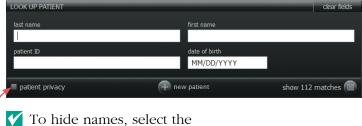

**patient privacy** checkbox.

| LOOK UP PATIENT |               | clear fields   |
|-----------------|---------------|----------------|
| last name       | first name    |                |
|                 | Ц 🚽           |                |
| patient ID      | date of birth |                |
|                 | MM/DD/YYYY    |                |
|                 |               | ≯              |
| patient privacy | + new patient | show 4 matches |
|                 |               |                |

As you enter more information, **show matches** updates to display the number of records found that match the search criteria.

- Continue adding criteria if you wish to show fewer matches.
- Leave the fields blank to view all records.

**4** Click **()** show matches (or press the "Enter" key) to display matching records.

In this example, 4 records with a first name starting with the letter "L" were located. The first record is automatically selected (indicated by white type on a blue background).

| hes" (or press "Enter"). |              |               |               |             |      |
|--------------------------|--------------|---------------|---------------|-------------|------|
|                          |              |               |               |             |      |
|                          |              |               | _             |             | _    |
| LOOK UP PATIENT          |              |               |               | clear field | s    |
| last name                |              | first name    |               |             |      |
|                          |              | L             |               |             |      |
| patient ID               |              | date of birth | -             |             |      |
|                          |              | MM/DD/YYYY    |               |             |      |
| patient privacy          | (Ŧ           | new patient   | hide 4        | matches     |      |
|                          |              | ▼             |               |             |      |
| last name                | ▲ first name | patient ID    | date of birth | gender      | item |
| Dubek                    | Lutz         |               | 07/10/1943    |             | 13   |
| Roberts                  | Laura        |               |               |             |      |
| Sanders                  | Laura        |               |               |             | 14   |
| Thoma                    |              |               |               |             |      |
|                          |              | /             |               |             |      |
|                          |              |               |               |             |      |

✓ If the correct chart is not found, click ⊕ new patient to create a new patient chart (see <u>3.2 Creating a New</u> Patient Chart).

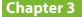

|                                                             |               |            |       |  |  | new<br>capture | open<br>chart |
|-------------------------------------------------------------|---------------|------------|-------|--|--|----------------|---------------|
| first name<br>L<br>date of birth<br>MM/DD/YYYY<br>w patient | hide 4        | dear field |       |  |  |                |               |
| patient ID                                                  | date of birth | gender     | items |  |  |                |               |
|                                                             | 07/10/1943    |            | 13    |  |  |                |               |
|                                                             | 01/08/1972    | Female     | 15    |  |  |                |               |
|                                                             |               |            | 147   |  |  |                |               |
|                                                             |               |            |       |  |  |                |               |
|                                                             |               |            |       |  |  |                |               |

5 Click once on a row to select it.

• Click **open chart** (or double-click a row or press the "Enter" key) to open the selected chart.

• Click **onew capture** to take a picture of the selected patient (see <u>Chapter 4</u>).

#### 3.2 CREATING A NEW PATIENT CHART

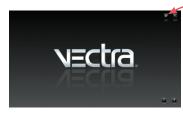

1 Click the **new patient** button in the upper right corner of the VECTRA home screen, or click **new patient** on the Look Up Patient screen.

**NOTE:** To avoid creating a duplicate chart, start by looking up the patient (see <u>3.1 Finding a Patient</u> *Chart*). Click **(+) new patient** if the chart is not found.

| REATE NEW PATIENT    |               | clear fields          |
|----------------------|---------------|-----------------------|
| last name (required) | first name    |                       |
| Roberts              | Laura         |                       |
| patient ID           | date of birth | gender                |
|                      | 01/08/1972    | 🥑 female 🍚 male 🎱 N/A |

**2** Click in a field to enter patient information. Press the "Tab" key to move among fields. The more information you enter, the easier it will be to find the patient next time.

Clicking **look up patient** opens the Look Up Patient screen.

Once you click in the date of birth field, the field will remain pink until a valid date is entered.

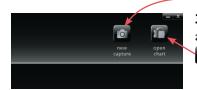

**3** Click **a new capture** to create the patient chart and take a picture (see <u>Chapter 4</u>), or click **a open chart** to view the new patient chart.

## 3.3 USING THE PATIENT CHART

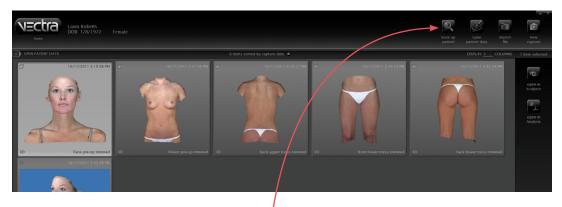

#### **Top bar buttons**

The buttons in the top bar are always available when a patient chart is open:

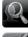

look up patient to find a different patient chart

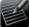

open patient data to edit patient information

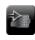

**import file** to add an existing file (CR2, avi, bmp, doc, docx, gif, jpg, jpeg, pdf, png, ppt, pptx, tif, tiff, tom, txt, or wmv) to the patient chart

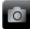

**new capture** to take a picture that will be automatically added to the current chart

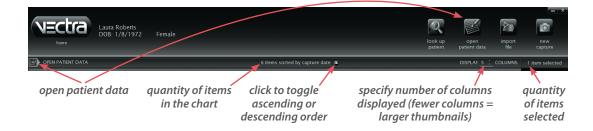

#### Side bar buttons

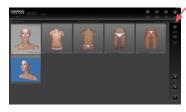

The buttons in the side bar on the right of the patient chart vary according to the type of item(s) selected. If no thumbnail is selected, there are no buttons in the side bar.

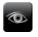

open in Sculptor to open a 3D image in the appropriate Sculptor software

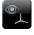

open in VAM to open a 3D image in the VECTRA Analysis Module (VAM)

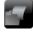

open to view a 2D image, movie, PowerPoint, PDF, or other type of document

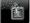

process to finish processing a 3D capture

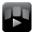

stitch images to automatically stitch multiple captures into one image

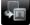

move to move a file to a different patient chart

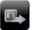

export to make a file available outside of VECTRA

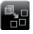

extract 2D originals to extract 2-dimensional images from the original 3D capture

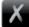

**delete** to delete selected file(s)

## Thumbnails

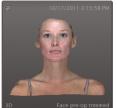

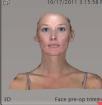

• Click on a thumbnail to select it.

- Click on a selected thumbnail to deselect it.
- Shift-click to select multiple thumbnails.
- If a thumbnail is selected, its frame reverses to light gray with dark type.

unselected

selected

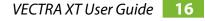

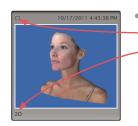

Image type is noted in the corners of the thumbnail.
 For example, □ in the upper left and 2D in the lower left denotes a 2D image.

#### Viewing and editing patient data

Patient information that was entered in the New Patient fields is displayed in the top bar.

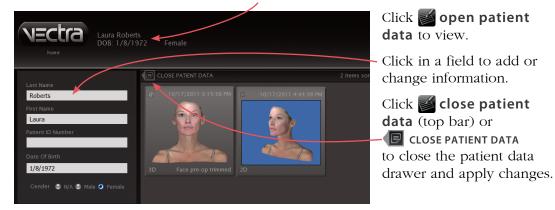

## **CHAPTER 4** Capturing Images

## 4.1 START THE VECTRA SYSTEM & SOFTWARE

**1** Make sure that the VECTRA capture system and its computer are both connected to a properly grounded, easily accessible electrical receptacle.

**2** Turn on the computer.

**3** Double-click the **VECTRA** icon on the Windows desktop to open the software.

#### 4.2 FIND OR CREATE A PATIENT CHART (see <u>Chapter 3</u> for more details)

**1** Click the **look up patient** button in the upper right corner of the VECTRA home screen.

**2** Enter search criteria such as the patient's name, date of birth, and/or ID number.

**3** Click **(a)** show matches (or press the "Enter" key) to display matching records.

4 Click **a** new capture. (If more than one matching record is displayed, first click to select the correct patient, then click **a** new capture.)

If the correct chart is not found, click **e** new patient to create a new patient chart.

# To create a new patient chart without first searching for an existing chart:

**1** Click the **mew patient** button in the upper right corner of the VECTRA home screen.

- **2** Enter patient information.
- 3 Click 🔟 new capture.

#### 4.3 CAPTURE A 3D IMAGE

#### Using the wireless remote mouse

The wireless remote mouse enables you to accomplish button "clicks" during image capture without being near the computer keyboard.

**select** button: equivalent to left-click of the mouse after positioning the arrow cursor on the screen

**cursor** control: press and move slightly to control the position of the arrow cursor on the screen take picture button: clicking the right arrow on the remote mouse is equivalent to clicking the take picture button on screen

**height control**: press and hold up to raise or down to lower; equivalent to clicking the height control buttons on the right side of the screen to raise or lower the VECTRA

wireless remote power on/off

#### Before positioning the patient in front of the VECTRA

Select the appropriate tab: 3D FACE capture, 3D BREAST capture, 3D BODY capture, 3D 360 UPPER BODY capture, or 3D 360 LOWER BODY capture.

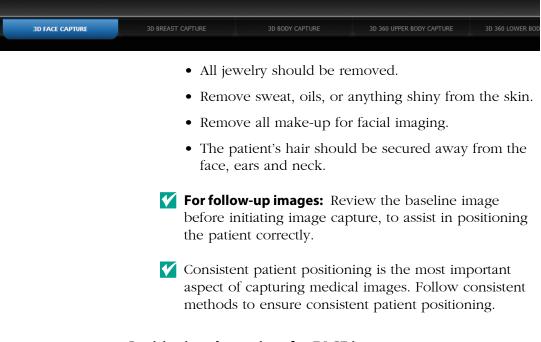

#### Positioning the patient for FACE images

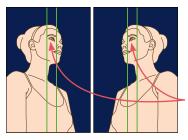

**1** Have the patient stand facing the VECTRA system, centered side to side.

**2** Instruct the patient to move closer or farther from the VECTRA until the patient's eye is centered between the vertical ( ) lines in each of the two side preview images.

**3** Make sure the position of the face in the right preview image mirrors the position of the face in the left preview image.

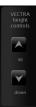

4 Click the height control buttons on the right side of the screen to raise or lower the VECTRA XT until the patient's eyes are centered between the horizontal (---) lines in theupper preview image.

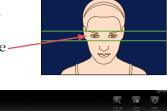

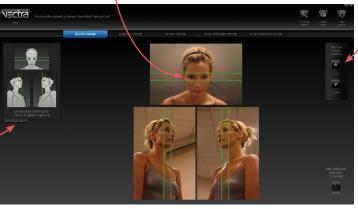

On-screen help for patient positioning is available by clicking the show help text tab.

- **5** Just before image capture:
  - Instruct the patient to look into the mirror.
  - Have the patient gently close his/her mouth to a natural, soft bite.
  - Expression should be in repose or neutral—not smiling.

#### **Capturing the FACE image**

Click **Solution** take picture on screen, or click the right arrow button on the wireless mouse (see Using the wireless remote mouse in section 4.3). When processing is complete, the 3D image is automatically displayed.

If you wish to interrupt the processing and retake the image (if, for example, the subject blinked or was in the wrong position) click **M discard & retake**.

If you wish to save the unprocessed image in the patient's chart and capture a new image of the same patient, click **Keep & retake**.

#### Positioning the patient for BREAST images

**1** Have the patient stand facing the VECTRA system, centered side to side.

- Her body should be as straight as possible.
- Both feet should be equal distance from the VECTRA.
- Use consistent reference marks to ensure the patient's feet are in the same place every session.

**Chapter 4** 

- 2 Side preview images:
  - Make sure that both breasts as well as the midline of the abdomen are visible in the side preview images.
  - If the entire width of the torso fits in the preview, the body should be centered side to side.
  - The position of the patient's body in the right preview image should mirror the position of the patient's body in the left preview image.

#### 3 Upper preview image:

 Click the height control buttons on the right side of the screen to raise or lower the VECTRA until the tops of the shoulders and the areolae are completely visible in the top preview image.

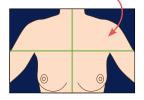

• If the tops of the shoulders and the areolae don't fit, instruct the patient to step back a little until the tops of the shoulders and the areolae are visible in the upper preview image.

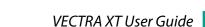

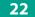

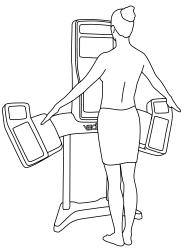

- **4** Just before image capture:
  - The patient's arms should be extended at about a 45 degree angle away from the sides of the body, palms toward the floor and elbows straight.
  - Make sure the arm position is not lifting the breasts.
  - Just before image capture, the patient should gently exhale, but not slump shoulders.

#### Positioning the patient for BODY images

Select the **3D BODY capture** tab for any area of the body other than breasts or face.

**1** Have the patient stand with the desired part of the body facing the VECTRA system and centered.

- For most captures, both feet should be equal distance from the VECTRA.
- Raise or lower the VECTRA to a height where the portion of the body you wish to capture is visible.

**2** The edges of the body (except arms, if arms are not the area of interest) should not extend beyond the inside edge of the side preview images.

**3** If possible, the area of interest should be centered in each of the preview images.

- If the area of interest doesn't fit, instruct the patient to step back a little until the area of interest is visible in the preview images.
- The position of the patient's body in the right preview image should mirror the position of the patient's body in the left preview image.

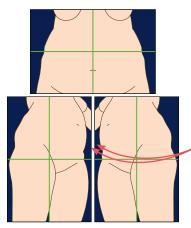

**4** For most captures, the patient's arms should be extended at about a 45 degree angle away from the sides of the body.

**5** Just before image capture, the patient should gently exhale, but not slump shoulders.

### **Capturing the BREAST or BODY image**

**1** Click **(s)** take picture on screen, or click the right arrow button on the wireless mouse (see <u>Using the</u> <u>wireless remote mouse</u> in section 4.3). When processing is complete, the 3D image is automatically displayed.

- If you wish to interrupt the processing and retake the image (if, for example, the subject was in the wrong position) click **discard & retake**.
- If you wish to save the unprocessed image in the patient's chart and capture a new image of the same patient, click keep & retake.

# 4.4 CAPTURING 3D 360° IMAGES

(G

### Before positioning the patient in front of the VECTRA:

- Any jewelry that could be visible should be removed.
- Remove sweat, oils, or anything shiny from the skin.
- The patient's hair should be secured away from the torso and neck.

# Patient's arm position and posture must remain consistent for both captures (front and back).

# Capturing 360° UPPER BODY images

1 Select the 3D 360 UPPER BODY capture tab to capture front and back images of the upper body.

**2** Have the patient stand facing the VECTRA system, centered side to side.

- Arms at 45-degree angle from body.
- Body should be as straight as possible.
- Both feet should be equal distance from the VECTRA, shoulder width apart.
- V Use consistent reference marks to ensure the patient's feet are in the same place every session.

**3** Make sure that both breasts as well as the midline of the abdomen are visible in the side preview images.

 If the entire width of the torso fits in the preview, the body

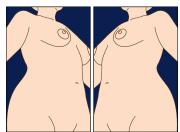

should be centered side to side.

 The position of the patient's body in the right preview image should mirror the position of the patient's body in the left preview image.

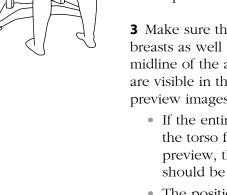

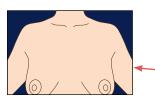

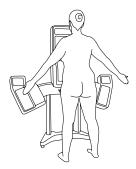

**4** Click the height control buttons on the right side of the screen to raise or lower the VECTRA until the tops of the shoulders and the areolae are completely visible in the top preview image.

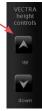

• If the tops of the shoulders and the areolae don't fit, instruct the patient to step back a little until the tops of the shoulders and the areolae are visible in the upper preview image.

**5** Make sure the patient's arms are extended at a 45 degree angle away from the sides of the body, palms forward and elbows straight.

• Before capture, instruct patient to gently exhale, hold, and **maintain posture after capture**.

**6** Click **(S)** take picture on screen, or click the right arrow button on the wireless mouse (see <u>Using the</u> <u>wireless remote mouse</u> in section 4.3).

# Second capture

**7** Have the patient maintain arm position and posture while rotating 180 degrees for the second capture.

• VECTRA height must remain the same as for front capture.

**8** The body should remain centered in the preview images.

• If the midline and outside contour of the body is not

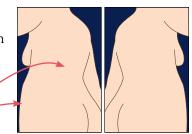

visible in the left and right preview images, have the patient move farther away.

**9** Make sure the patient is **maintaining the same arm position and posture as in the first capture**. Instruct patient to gently exhale and hold.

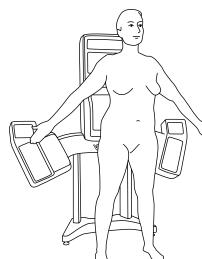

**10** Click **(s)** take picture on screen, or click the right arrow button on the wireless mouse.

After the second image is captured, VECTRA software automatically processes the images and stitches them together into a single 3D 360° image of the upper body. When processing is complete, the 3D image is automatically displayed.

If you wish to interrupt the processing and retake the image (if, for example, the subject was in the wrong position) click **M discard & retake**.

If you wish to save the unprocessed image in the patient's chart and capture a new image of the same patient, click **Keep & retake**.

# Capturing 360° LOWER BODY images

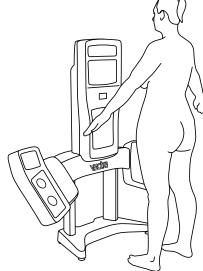

1 Select the 3D 360 LOWER BODY capture tab to capture front and back images of the lower body.

**2** Have the patient stand facing the VECTRA system, centered side to side.

- Arms at 45-degree angle from body.
- Both feet should be equal distance from the VECTRA, shoulder width apart.

**3** Have the patient move toward the VECTRA until the region of interest is centered in the preview images.

> The midline and outside contour of the body should be

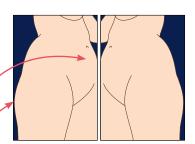

visible in the left and right preview images. If not, have the patient move farther away.

 The position of the patient's body in the right preview image should mirror the position of the patient's body in the left preview image.

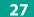

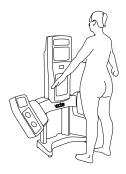

**4** Click the height control buttons on the right side of the screen to raise or lower the VECTRA until the until the area of interest is centered in the preview images.

**5** The patient's arms should be extended at a 45 degree angle away from the sides of the body, palms down, elbows straight.

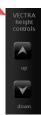

• Before capture, instruct patient to gently exhale, hold, and **maintain posture after capture**.

**6** Click **(S)** take picture on screen, or click the right arrow button on the wireless mouse (see <u>Using the</u> <u>wireless remote mouse</u> in section 4.3).

# Second capture

**7** Have the patient maintain arm position and posture while rotating 180 degrees for the second capture.

• VECTRA height must remain the same as for front capture.

**8** Make sure the patient is **maintaining the same arm position and posture as in the first capture**, and remains centered in the preview images.

 If the midline and outside contour of the body is not visible in the left and right preview images, have the patient move farther away.

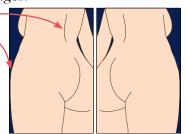

**9** Before capture, instruct patient to gently exhale and hold.

**10** Click **S** take picture on screen, or click the right arrow button on the wireless mouse.

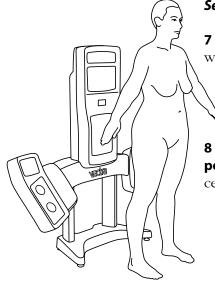

After the second image is captured, VECTRA software automatically processes the images and stitches them together into a single 3D 360° image of the lower body. When processing is complete, the 3D image is automatically displayed.

- If you wish to interrupt the processing and retake the image (if, for example, the subject was in the wrong position) click **discard & retake**.
- If you wish to save the unprocessed image in the patient's chart and capture a new image of the same patient, click **exception keep & retake**.

# **CHAPTER 5** Face Sculptor<sup>®</sup>

### **5.1 GETTING STARTED**

Face Sculptor 3D aesthetic simulation software assists the surgeon during consultations enabling prospective patients to visualize the possibilities of their anticipated facial aesthetic procedures. This software module provides tools to assess the patient's face and enables the user to quickly make realistic surface and three-dimensional changes to the facial features of the patient's own 3D image. The results can then be reviewed with the patient to ensure mutually understood expectations between the surgeon and the patient. The pre-op and post-simulated images can also be used as references during surgery.

#### Open a 3D image in Face Sculptor

A newly captured 3D image of your patient's face is automatically displayed in Face Sculptor software after processing is complete (see <u>Chapter 4: Capturing</u> <u>Images</u>).

To open a previously captured image, open the patient chart and double-click a 3D face image (see <u>*Chapter 3:*</u><u>*The VECTRA Patient Chart*</u>).

#### **Face Sculptor overview**

To get started, select the Rhinoplasty, Chin Augmentation, or Contouring module by clicking the corresponding - tab at the top of the screen. You may select a different module or Print by clicking its tab at any time.

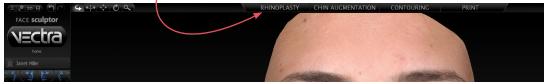

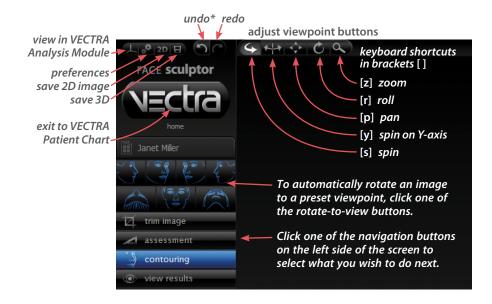

To see the image(s) from any viewpoint at any magnification, select one of the adjust viewpoint buttons ( , then click within the image and drag. You can also change the magnification by rotating the scroll wheel on your mouse.

\*or press Ctrl-Z on your keyboard to undo the most recent action

VECTRA XT User Guide 31

# 5.2 The trim image

### TRIM IMAGE

If you wish to remove unwanted parts of the image, click the **a** trim image navigation button on the left side of the screen.

- box crop select by lasso select by points invert selection
- The **box crop** tool enables you to draw a rectangular boundary box, adjust it, and delete everything outside of the box.
- The select by lasso tool enables you to circle unwanted parts of the image and delete them.
- The select by points tool enables you to define the area you wish to keep by clicking multiple points on the image, then delete the unwanted areas leaving a clean, smooth perimeter.
- Click **I** invert selection to reverse what is and is not selected.
- Click or to clear your selection without applying or to undo crop.
- Click v to apply the cropping or delete the selected area.
- To remove all cropping/trimming, click **[X] reset**.

# **Using the Select By Points tool**

1 Click 💽 select by points.

**2** Place the cursor over the edge of the area you wish to preserve, then click to place a point.

**3** Continue to place points in a **clockwise** order around the perimeter of the area you wish to preserve.

To temporarily enable the Spin tool, hold down the **Alt** key on the keyboard while you rotate the image.

**4** Right-click the mouse after placing the last point. The area outside of the perimeter is painted green.

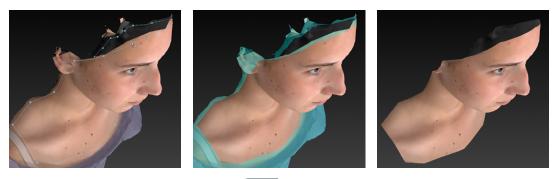

**5** Click **delete** to remove the highlighted area.

### Using the Box Crop tool

1 Click 🔜 box crop.

**2** Click and drag out a rectangle to define the area you wish to keep. The boundary box you have drawn is projected onto the three-dimensional surface.

To adjust the size or position of the boundary box, click an edge or corner of the box and drag to the desired location.

**3** Click **crop** (or right-click the mouse) to delete everything outside of the box. If you wish to cancel this operation, you may click **cancel**.

### Using the Select By Lasso tool

1 Click 🚰 select by lasso.

**2** Place the  $\downarrow p$  cursor over the edge of an area you wish to define, then click and drag around its perimeter.

**3** Click **delete** (or right-click) to remove the highlighted area.

✓ To delete everything outside of the highlighted area, first click invert selection, then click delete.

You may click **deselect** if you wish to start over.

assessment

#### 5.3

#### ASSESSMENT

Click the **assessment** navigation button on the left side of the screen to access the Face Sculptor assessments that are relevant for the current module (Rhinoplasty [**Rh**], Chin Augmentation [**Ch**], or Contouring [**Co**]).

To display another assessment, click its name on the left side of the screen.

To view assessments for a different module, click its tab at the top of the screen, then click the **assessment** navigation button.

**Symmetry** [**Rh**, **Ch**, **Co**] helps to visualize asymmetries in the face.

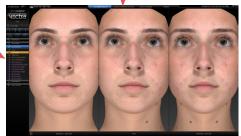

- The first viewport shows two right sides: The right side of the face is flipped and joined to the normal right side.
- The center viewport shows the normal face.
- The third viewport shows two left sides: The left side of the face is flipped and joined to the normal left side.

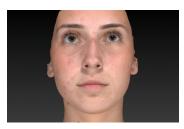

**Reflection** [**Rh**, **Ch**, **Co**] displays the view one sees in the mirror: The image is flipped (reflected) to further help visualize asymmetry.

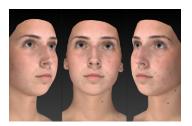

**Oblique [Co**] displays three viewing perspectives of the same image: right oblique, front, and left oblique.

### **Face Sculptor**

# **Chapter 5**

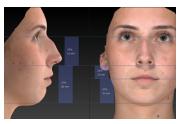

Horizontal proportions [Rh, Ch] displays both straight-line distance measurements and proportions (%) for the lower segment of the face (menton to subnasale) and the middle segment of the face (subnasale to radix).

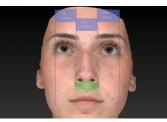

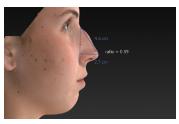

**Vertical proportions [Rh**] displays both straight-line distance measurements and proportions (%) for the right and left segments of the face (lateral to medial canthi) and the middle segment of the face (right to left medial canthi). The alar width (right alar rim to left alar rim) is also measured and compared.

**Tip projection [Rh**] displays the ratio of the tip projection divided by the dorsal length. Tip projection is measured by drawing a perpendicular line to the nasal tip from a second line drawn from the radix to the alar rim. The dorsal length is measured from the nasal tip to the radix.

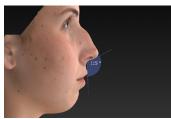

**Columella-labial angle** [**Rh**] displays the angle formed by lines drawn from the labrale superius to the subnasale and the subnasale to the columellar point.

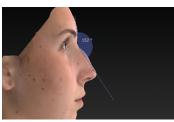

**Nasofrontal angle** [**Rh**] displays the angle formed by lines drawn from the nasal tip to the radix and the radix to the glabella.

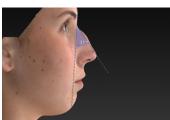

**Nasofacial angle** [**Rh**, **Ch**] displays the angle formed by lines drawn from the pogonion to the glabella and the nasal tip to the radix.

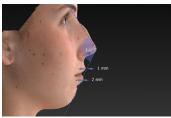

**Nasomental angle** [**Rh**, **Ch**] displays the angle formed by lines drawn from the pogonion to the nasal tip and the nasal tip to the radix. The horizontal distances from the labrale superius and inferius to the line drawn from the pogonion to the nasal tip is also provided.

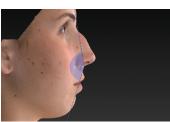

**Facial angle** [**Rh**, **Ch**] displays the angle formed by lines drawn from the glabella to the subnasale and the subnasale to the pogonion.

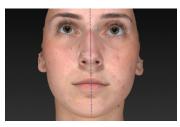

**Tip deviation** [**Rh**] displays the angle formed by the facial midline to the line drawn from the radix to the nasal tip. The horizontal distance from the nasal tip to the midline is also provided.

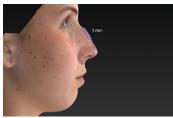

**Dorsal height** [**Rh**] displays the maximum point of projection from the line drawn from the nasal tip to the radix.

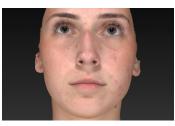

**Color** [**Rh**, **Ch**, **Co**] displays normal skin tone and texture.

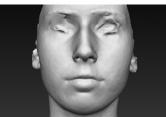

**Gray [Co]** removes the distraction of complexion details for superior visualization of facial contours.

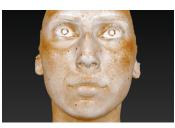

Click **Brown Spots [Co]** for enhanced visualization of pigmentation.

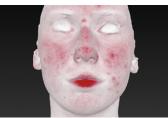

Click **Red Areas** [**Co**] for enhanced visualization of vascularity.

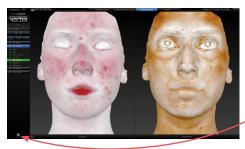

**Red | Brown [Co]** shows Red Areas and Brown Spots side by side. To view the image(s) in an alternative lighting mode click **Solution**. Click again to toggle off.

#### Notes

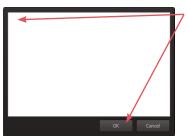

To record your notes and recommendations, click in the marker palette (upper right corner of screen).

Type in the box, then click **OK**. Content that you enter in the notes box will appear on notes-enabled versions of the printed report (see <u>5.10 Printing Reports</u>).

Notes are not saved to the patient chart. If you wish to save your notes, save a notes-enabled report as a PDF: Click the Print tab at the top of the screen, select desired template(s), and click save PDF. The PDF with notes is saved to the patient chart.

#### 5.4 contouring

### **MODELING FACIAL CONTOURING OUTCOMES**

Click the **Contouring** tab at the top of the screen, then make sure the **contouring** navigation button on the left side of the screen is selected (blue).

Sculptor's facial contouring module opens with its array of tools displayed on the left side of the screen.

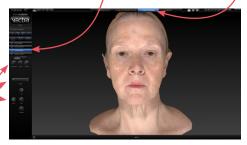

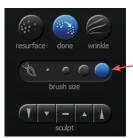

*Tool-specific options appear only when the relevant tool is selected:* 

- The brush size selector is displayed when
   resurface, clone, wrinkle or
   sculpt is selected.
- When fill, lipo, or
   smooth is selected (blue) and a region of the face has been circled, the slider bar is displayed.
- Help text for the current tool appears at the bottom of the screen.

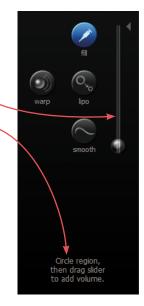

#### Alternate view modes

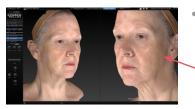

Chapter 5

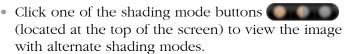

- Natural photo mode (the default view). The image retains all of its photographic detail for a pleasing visual representation. Use to show skin resurfacing procedures.
- *Dynamic photo mode.* The image is skin colored, but with reduced detail. This helps to show shape and anatomical features under raked lighting.

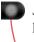

- *Shape (gray) mode.* This solid colored image helps to visualize shape and volume changes without the distraction of skin tones.
- Click the 2-viewports button in the navigation sidebar to see two independent views of the same image.

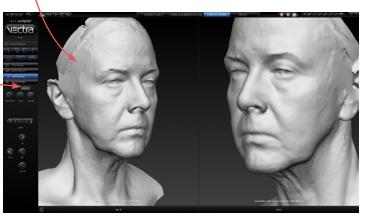

• To automatically rotate the image on the left to a preset viewpoint, click on the left side of one of the rotate-to-view buttons.

Click on the right side of one of the rotate-to-view buttons to automatically

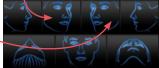

rotate the image on the right to a preset viewpoint.

### About the brush tools

- The cursor changes to 3 when you mouse over the viewport and is surrounded by a translucent round shape when it's over the image. The translucent shape indicates the area affected by the tool.
- Brushing over a region twice doubles the effect.
- Selecting a different brush size does not affect the changes you have already made.
- It's okay to stop and start again.

#### Using the Resurface tool

The Resurface tool smooths the skin's texture and is ideal for showing the effects of skin resurfacing procedures such as fractional laser and IPL treatments.

- 1 Click 🐨 Resurface.
- **2** Optional: Select a **brush size**.
- **3** Click and drag over the region to be treated.

#### Using the Clone tool

With the Clone tool, you can select the desired skin appearance and apply it to areas that you wish to change, such as brown spots, blemishes and tattoos.

- 1 Click 💽 Clone.
- 2 Optional: Select a 🔊 · • • • brush size.

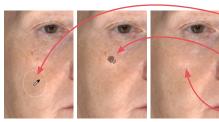

**3** Click the *#* eyedropper cursor in the section of skin you wish to replicate.

**4** Click and drag where you wish to apply the selected sample. The characteristics of the sampled skin are copied to the brushed area in a context-sensitive manner.

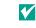

To select a different source, click 
Clone again and then click the *p* eyedropper cursor in the desired area.

#### Using the Wrinkle tool

The Wrinkle tool is used for removing or softening wrinkles and demonstrating the results of procedures such as toxin and dermafiller injections.

- 1 Click 🖉 Wrinkle.
- 2 Optional: Select a the cool brush size.

**3** Click the *f* eyedropper cursor in the section of skin you wish to replicate.

**4** Click and drag over the region to be treated. The texture of the sampled skin is copied to the brushed area.

### Using the Sculpt tool

The Sculpt tool is ideal for changing the shape of small, irregular-shaped regions of the face, such as pre-jowls and nasolabial folds.

1 Click a section of the **Sculpt** button to select volume increase, decrease, or smooth and degree of change.

**2** Optional: Select a **brush size**.

**3** Click and drag or use a series of clicks over the region to be treated. The color of the translucent round shape indicates your tool selection: red for decrease, green for increase, and yellow for smoothing.

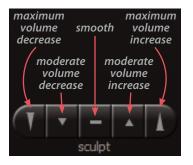

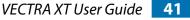

### Using the Warp tool

The versatile free hand Warp tool can be used for shape adjustments to almost any part of the face.

**1** Orient the image(s) so that the area you wish to warp is visible. Usually frontal view is best, but lateral view is better for defining some warp areas, such as the bridge of the nose.

#### 2 Click 🕥 Warp.

**3** Place the cursor  $(-1^{-})$  over the image, then click and drag to define the region to be adjusted. Release the mouse button when you are satisfied with the boundary.

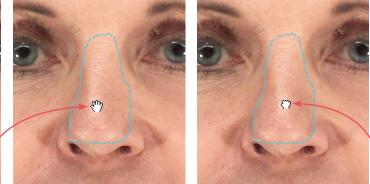

**4** Position the cursor near the part that you wish to warp (the cursor changes to an  $\langle {}^{(n)} \rangle$  open hand), then click and drag in the desired direction (the cursor changes to a  $\langle {}^{(n)} \rangle$  grabbing hand). Release the mouse button when you are satisfied with the adjustment.

For a stronger effect, click inside the defined area and drag. For a more subtle effect, click outside the defined area and drag.

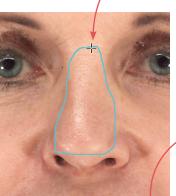

### Using the Fill, Lipo, and Smooth tools

The Fill, Lipo, and Smooth tools are ideal for reshaping larger regions of the face, such as cheeks, or regions that are not easy to correct using the Warp tool, such as nasolabial folds.

**1** Orient the image(s) so that the area you wish to treat is visible for circling (for example, oblique view for the cheeks).

2 Click **Ø** Fill to add volume, **S** Lipo to remove volume, or **Smooth** to flatten unwanted contours.

**3** Place the cursor (-|-) over the image, then click and drag to define the region to be adjusted. Release the

mouse button when you are satisfied with the boundary.

**4** Position the cursor within the circled region; the cursor changes to an arrow (**≫**). Click once to automatically apply a calculated adjustment. The change in volume added/removed is displayed below the slider bar.

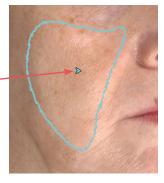

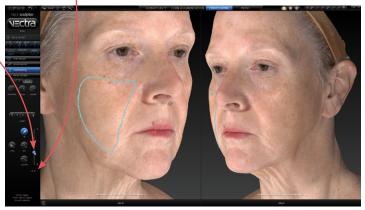

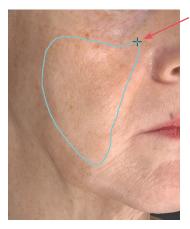

If you wish to change the amount of adjustment, click and drag the bubble in the slider bar. To reset, click the triangle near the base of the slider bar.

# 5.5 MODELING RHINOPLASTY OR CHIN AUGMENTATION OUTCOMES

With the patient's image open in Face Sculptor, click the **Rhinoplasty** or **Chin Augmentation** tab at the top of the screen.

| RHINOPLASTY | CHIN AUGMENTATION | CONTOURING | PRINT |
|-------------|-------------------|------------|-------|
|             |                   |            |       |

#### **Auto landmarking**

Face Sculptor software automatically identifies and places the landmarks needed for modeling outcomes in the selected module. The identified landmarks are displayed as green dots for review and adjustment, if needed. The landmark adjustment tool **Ex** is selected.

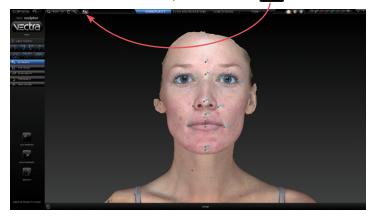

### Adjusting landmarks (optional)

**1** Position the tip of the cursor arrow over a landmark. The cursor changes to an  $\langle n \rangle$  open hand when it's close enough to the landmark.

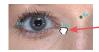

**2** Click and drag (the cursor changes to a  $\langle \uparrow \rangle$  grabbing hand). Release the mouse button when the landmark is in the correct position.

If you make a mistake, click **a undo** to move the landmark to its previous position.

✓ In some cases the anatomy may be more distinct in Shape (gray) mode. To see the image in Shape mode, click (located at the top of the screen). To see the image in Natural photo mode (with normal skin color), click .

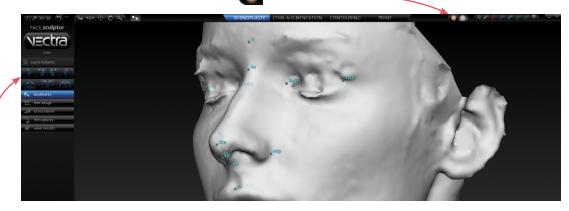

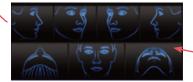

#### Rotating the image to inspect landmarks

- To automatically rotate an image to a preset viewpoint,
  click one of the rotate-to-view buttons on the left side of the screen.
- To see the image from any viewpoint at any magnification, select one of the adjust viewpoint buttons at the top of the screen, then click within the image and drag. Click the landmark adjustment button to resume moving landmarks.
- With the adjustment tool **Sec** selected, press and hold the **Alt** key (on your keyboard) to temporarily switch to **Spin**, then click within the image and drag to rotate. Release the **Alt** key to resume using the adjustment tool.

#### **Resetting auto landmarks**

To delete all of the previously set landmarks and have Face Sculptor software automatically identify and place landmarks, click **auto landmarks** on the left side of the screen.

# Placing user-identified landmarks (optional)

**1** Click **Control** delete landmarks (on the left side of the screen) if you wish to delete all of the previously set landmarks and have the software guide you through each landmark location with instructions (words and picture) on the left side of the screen.

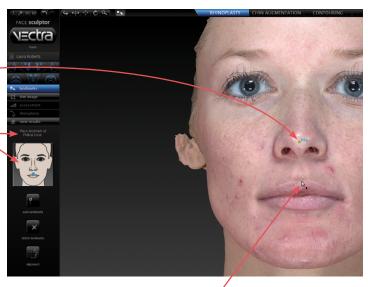

**2** Position the tip of the cursor arrow over the appropriate anatomical location as described on the left side of the screen. Click once to place the landmark. As each location is clicked, the image rotates automatically to facilitate placement of the next landmark.

**3** Repeat until each of the requested landmarks has been placed. When the final landmark has been placed, the image automatically rotates to frontal view.

**4** Review landmark placement. If you wish to change the position of a landmark, see <u>*Adjusting Landmarks*</u> (previous pages).

- A green dot shows that the landmark is placed.
- Updated instructions show the next location to place a landmark.

# Adjusting the horizontal plane

**1** Click **alignment** (on the left side of the screen) if you wish to adjust a face image to the horizontal plane. A grid is displayed to guide the adjustment.

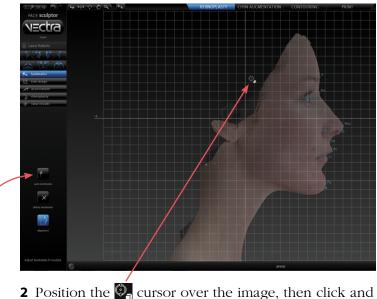

**2** Position the Sector over the image, then click and drag clockwise or counter-clockwise to align the image to the horizontal or vertical grid lines.

**3** Once set, click **auto landmarks** to reset the landmarks to the corrected alignment.

# Adjustment tools for rhinoplasty and chin augmentation

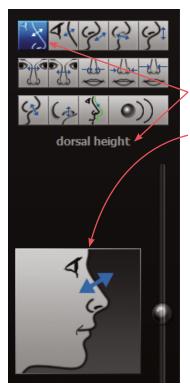

# Click the hinoplasty

chin augmentation کے Of

navigation button on the left side of the screen to access the appropriate actions (tools) for the selected procedure.

- The caption below the tool palette identifies the currently selected tool.
- The diagram next to the slider bar illustrates the function of the currently selected tool.
- Help text for the current tool appears at the bottom of the screen.
- Click the show diagram check box to display the assessment diagram.

When you hover over an unselected button in the palette, the caption and diagram update to show the function of that tool.

• Click on a button to select the action described.

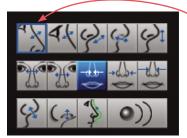

**Tools that have been applied** are highlighted with a blue box.

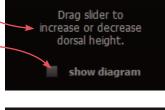

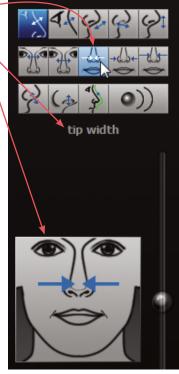

# Overview of constrained adjustment tools for rhinoplasty

Move the slider **up** to add or increase; move the slider **down** to subtract or decrease.

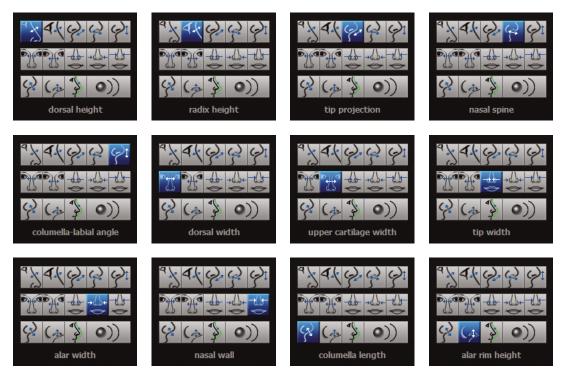

# Overview of constrained adjustment tools for chin augmentation

Move the slider **up** to add or increase; move the slider **down** to subtract or decrease.

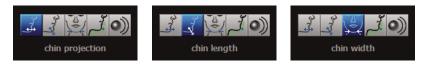

### Using constrained adjusting tools

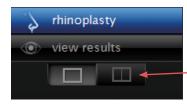

Constrained, single adjusting tools are for bidirectional adjustment to a single aspect of the face, such as the bridge of the nose or the tip of the chin.

**1** *(Optional)* Click the two viewports button to see two views of the 3D image as you're working on it.

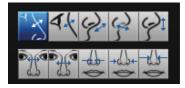

**2** Click an adjusting tool in the palette, for example, "dorsal height". The caption, diagram and help text update to reflect the currently selected tool. The image in the left viewport automatically rotates to the optimal orientation for monitoring the selected adjustment.

✓ If you wish, you may change the orientation and/or magnification in one or both viewports (see <u>Face Sculptor overview</u>).

**3** Position the cursor on the bubble at the center of the slider bar. Click and drag the slider up or down to make the adjustment.

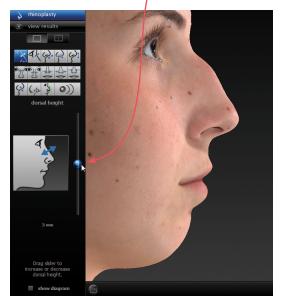

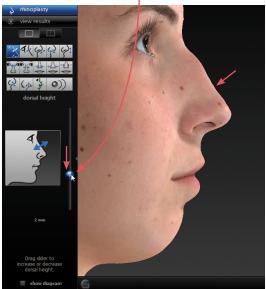

Move the slider up to add or increase; move the slider down to subtract or decrease.

If you wish to reset a particular adjustment, click the small triangle to the right of the slider bar.

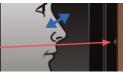

4 Click to select additional tools as needed.

#### Using unconstrained adjusting tools

**The profile warp tool** is for fine tuning, or non-standard adjustment.

**Recommended:** Use the constrained tools *first*.

**1** Click the profile line tool. The image in the left viewport automatically rotates to profile view and a green line outlines the nose and upper lip (rhinoplasty) or the chin and neck (chin augmentation).

**2** Mark the outermost boundaries of the area you wish to warp:

- Position the cursor over the green line at the uppermost point of the area to be warped. (The green line brightens when the cursor is over it.)
  - Click once to place a marker (a blue dot which turns yellow when you release the mouse button).
- Position the cursor over the green line at the lowermost point of the area to be warped. Click once to place a marker.

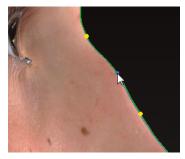

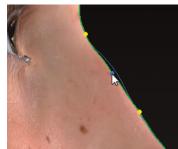

**3** Position the cursor at roughly the midpoint between the two edge markers. Click and drag the green line to move the edge of the face to the desired point.

Repeat steps 2 and 3 to make additional adjustments, if necessary.

Y To remove a marker, right-click on it.

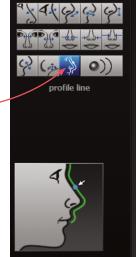

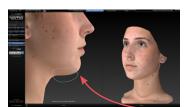

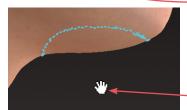

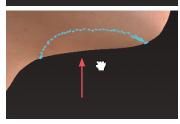

**The free hand warp tool** can be used for shape adjustments to almost any part of the face. Unlike the profile warp tool, a profile view is not required for free hand warp.

**1** Orient the image(s) so that the area you wish to warp is visible.

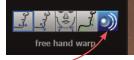

2 Click the free hand warp tool.

**3** Place the cursor (-|-) over the image, then click and drag to define the region to be adjusted. Release the mouse button when you are satisfied with the boundary.

**4** Position the cursor near the part that you wish to warp (the cursor changes to an  $\langle {}^{(n)} \rangle$  open hand), then click and drag in the desired direction (the cursor changes to a  $\langle {}^{(n)} \rangle$  grabbing hand). Release the mouse button when you are satisfied with the adjustment.

For a stronger effect, click inside the defined area and drag. For a more subtle effect, click outside the defined area and drag.

#### 

# VIEWING THE SIMULATED OUTCOME

Click the view results navigation button on the left side of the screen to review the simulated outcome in various view modes.

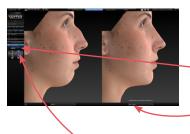

The initial viewing option displays a side-by-side comparison of the pre-op image (on the left) and the simulated outcome (on the right.) To view in 3
 viewports click . Click to return to two.

To change the image in one of the viewports, click its name in the bottom bar and select the desired image from the pop-up menu.

To return to this side-by-side view at any time, click

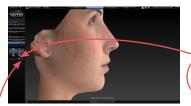

To quickly toggle between the original image and the simulated outcome, click the toggle button to the right of the slider.

• To display a single image with a slider for morphing between pre-op and simulated outcome, click

Drag the slider bubble to display the original image, the simulated outcome, or any point in between:

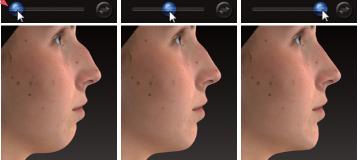

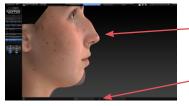

Click to view the pre-op image overlaid with a semi-transparent simulated outcome.
Click to toggle between showing the pre-op or simulated image opaque.

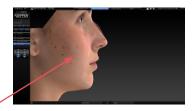

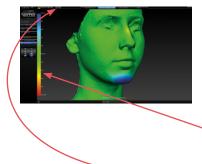

Click i to generate a color-coded view of the volume differences between the original image and the simulated image. Green represents unchanged areas, blue represents the greatest increased volume, and red represents the greatest decreased volume in the simulated image. Intermediate values are represented by corresponding intermediate colors. A scale along the left edge of the viewport shows the amount of change associated with each color.

Click and hover the cursor over modified areas to display the volume difference between the pre-op image and the simulated outcome.

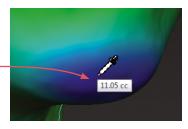

| The second | (I) | (131) | and and |
|------------|-----|-------|---------|
|            |     | 5) (  |         |

- To automatically rotate an image to a preset viewpoint, click one of the rotate-to-view buttons on the left
  side of the screen.
- To see the image from any viewpoint at any magnification, select one of the adjust viewpoint buttons ( at the top of the screen, then click within the image and drag.
- To toggle automatic rotation on or off click dat the top of the screen.

# 5.7 USING MARKERS AND ADDING NOTES

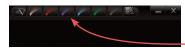

**Sculptor's color markers** enable you draw colored lines on the 3D image, useful for communicating with your patient or adding treatment planning notes for future reference. The marker palette is displayed in the upper right corner of the screen.

1 Click a marker button ( selected color ) to select its color (pink, red, purple, blue, green, or black). The button becomes highlighted ( ) and the cursor changes to the selected color marker ( ).

**2** Position the cursor over the desired start point for the line, click and drag to draw a line on the surface of the 3D image, then release the mouse button.

- To draw with a different color, select one of the other marker buttons.
- To erase the most recent stroke, click a undo or press Ctrl-Z on your keyboard.
- To clear all recently drawn marker lines at once, click 🕢. (To toggle visibility, click 🐼, then 🕤.)

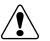

Erase all mark-ups before applying Sculptor's texture tools (resurface, clone or wrinkle).

The marked up image may be saved as a 3D or 2D image and/or printed or saved in a Sculptor report.

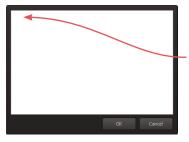

**To record your notes and recommendations,** click **M** in the marker palette (upper right corner of screen).

Type in the box, then click **OK**. Content that you enter in the notes box will appear on notes-enabled versions of the printed report (see <u>5.10 Printing Reports</u>).

#### Notes are only saved to the patient chart if you save a notes-enabled report as a PDF.

# 5.8 CREATING A 3D ANIMATION

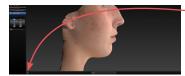

- **1** Click (a) (bottom of the screen) to open Animator.
- Click the Animator title bar and drag to reposition the floating dialog box as needed.

**2** Use adjust viewpoint buttons  $\bigcirc \bigcirc \bigcirc \bigcirc \bigcirc \bigcirc \bigcirc$  to orient the image to the rotation and zoom desired for the first frame of the animation.

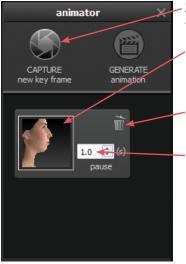

**3** Click **Section** CAPTURE New Key Frame to save this view as Key Frame 1.

- A thumbnail of the key frame appears in the Animator dialog. If you wish to return the image to this orientation and zoom, click the thumbnail.
- Click the trash icon if you wish to delete this key frame.
- *Optional:* Adjust the amount of time the animation should pause at this key frame.

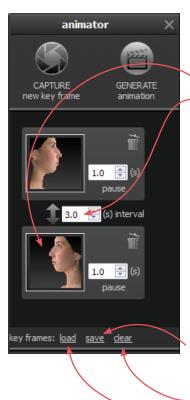

**4** Rotate and/or zoom the image to the next position, and then click **CAPTURE New Key Frame** to save this view as Key Frame 2.

- A second thumbnail appears in the Animator dialog.
- Optional: Adjust the interval between key frames.
- Notice that the GENERATE animation button is no longer disabled. A minimum of two key frames must be specified to generate an animation.

Repeat step 4 until you have specified all the key frames you wish to include in your animation. Animator will automatically insert the in between frames ("tweens") to make smooth transitions between the key frames.

✓ If you would like the animation to loop back to Key Frame 1 at the end, click the first thumbnail, then click **◎** CAPTURE New Key Frame.

#### Saving key frames (optional)

If you plan to reuse a particular sequence, click **save** after you have specified all the key frames you wish to include in the template. Click **clear** if you wish to delete all of the key frames and start over. Click **load** to automatically generate the saved sequence.

#### Changing the pixel dimensions (optional)

Pixel dimensions determine how large the animation appears on screen during playback. Increasing the pixel dimensions also increases the size of the file. Smaller file sizes are recommended for web or e-mail.

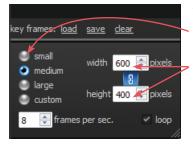

To change the pixel dimensions, select a preset size by clicking the radio button next to **small**, **medium** or **large**, or modify the values in the **width** and/or **height** fields.

| preset | 1 viewport       | 2 viewports*      |
|--------|------------------|-------------------|
| small  | 180 x 240 pixels | 360 x 240 pixels  |
| medium | 360 x 480 pixels | 720 x 480 pixels  |
| large  | 720 x 960 pixels | 1440 x 960 pixels |

\*The preset pixel width is doubled for 2 viewports.

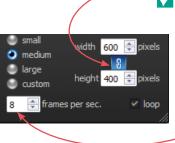

When link is selected, changing one dimension will automatically change the other dimension to maintain the aspect ratio. When link is unselected, the aspect ratio may be modified.

### Changing the number of frames per second (optional)

To define the number of frames Animator will insert for each second of playback, modify the value in the **frames per sec.** field. More frames per second will result in smoother transitions, but increase the file size. 8 FPS is the default, recommended value.

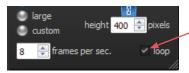

#### Changing the looping option (optional)

If the **loop** check box is selected (**v**), the animation will loop continuously. If the **loop** check box is unselected, the animation will play once and then stop.

**5** Click **GENERATE animation** to view the animation in a floating Preview dialog box.

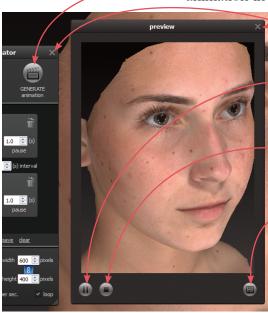

Clicking the X in the upper right corner of the Preview or Animator dialog closes the box.

Click **(III)** to pause playback. The icon changes to **(P)**.

Click **b** to resume playback.

Click () to stop playback. The animation starts at the first frame when resumed.

**6** Click **(a)** to save the animation into the patient chart as an Animated GIF Image with the file extension, ".gif".

The generated animation is not retained if you close the Preview dialog box without saving the animation.

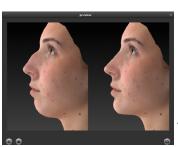

The Animator dialog box retains your specified key frames and settings until you close the image.
 You may change, for example, the number of open viewports or the view mode from color (textured) to gray (untextured), then generate a new animation.

Pre-op and simulated images in synchronized 2-viewport animation.

# 5.9 SAVING THE SIMULATED OUTCOME

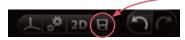

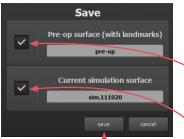

1 Click **B** save (top left corner of the screen) or press **Ctrl-S** on your keyboard.

**2** The **Save** dialog opens with automatically generated names for the pre-op image with trimming and/or landmarks and the simulated outcome image.

• To preserve trimming and/or landmarks that have been applied to the pre-op image, make sure the first checkbox is checked.

To preserve the simulated outcome as a 3D image (.tom file), make sure the second checkbox is checked.

• If you wish to change a file name, highlight the name and type a new name in the field.

**3** Click **save** to save the pre-op (if checked) and simulated 3D images into the patient chart.

You will be prompted to save the simulated outcome before you exit Face Sculptor.

#### Saving 2D images

Sculptor enables you to save a 2D version of any image that appears on the screen into the patient chart. When the patient chart is opened in Mirror software, 2D images may be exported into PowerPoint presentations or be printed for use during surgery. (For more on printing and exporting 2D images, see your *Mirror User Guide*.)

**1** Make sure the orientation, zoom, and framing of the images(s) on screen reflect the desired 2D image(s).

**2** Click **2D 2D** (top left corner of the screen).

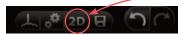

| 🔰 Save 2D Image(s   | )                 | ? 💌    |
|---------------------|-------------------|--------|
| Associate 2D image( | s) with:          |        |
| Miller, Janet       |                   |        |
|                     |                   |        |
|                     |                   |        |
|                     |                   |        |
| Image Parameters    |                   |        |
| width (pixels)      | 1337              |        |
| height (pixels)     | 1568              |        |
| constrain asp       |                   | -      |
| ✓ use lossless in   |                   |        |
|                     | ок                | Cancel |
|                     |                   |        |
|                     |                   |        |
|                     |                   |        |
|                     | $\langle \rangle$ |        |
|                     |                   |        |
|                     |                   |        |
|                     |                   |        |

- **3** Select desired image parameters:
  - **Constrain aspect ratio** is recommended to avoid image distortion.
  - Lossless image compression:

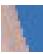

Unchecked will produce a compressed JPEG image with smaller file size and loss of quality.

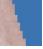

Checked will produce a PNG with larger file size and sharper edges.

- **Single image:** If two or three views are displayed on screen, and **single image** is unchecked, a 2D image of each view will be saved. If checked, a single image of all views will be saved.
- **Solid blue background color:** Check to save 2D image with blue background; uncheck to save with the viewport background color selected in Settings (dark gray/light gray/gradient/solid).
- **4** Click **OK**.

PRINT

Plastic Surgery Center

#### 5.10

# **PRINTING REPORTS**

**1** Click the **print** tab at the top of the screen to open Sculptor's print dialog.

- Thumbnail representations of Face Sculptor's report templates are displayed in the left column. Click on a thumbnail to view a full size preview of that report.
- If the single print button is selected when print or save
   PDF is clicked, only the "current" report template—the one that is shown in the full size preview—is printed/ saved. It doesn't matter whether the thumbnail is checked or not.

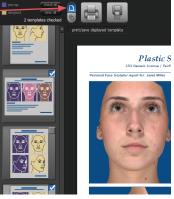

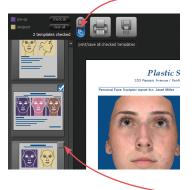

sim.111021 simulation/post-op image chooser

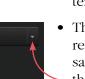

- If the multiple print button is selected when
   print or save PDF is clicked, only the checked thumbnails are printed/saved. It doesn't matter which report is being currently previewed.
  - The single/multiple selectors enable you to identify certain report templates as your standard set for Face Sculptor consultations while keeping the standard set intact if a different template, or only one of the templates, is occasionally used.
- Click the checkbox () in the upper right corner of a thumbnail to add that template to the report set. Click a selected checkbox () to remove that template from the report set.
- The most recently viewed simulated outcome is represented in the print reports by default. To print/ save a different simulation or post-op image, click the arrow next to the image name at the top of the screen and select the desired image from the drop down menu.

• If you wish your notes and recommendations to appear on the printed report, select a notes-enabled report template (e.g., *2 images, preop & sim, oblique, notes*). Click **ontes** to add or edit your notes and personalized recommendations for treatment.

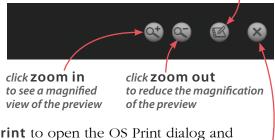

**2** Click **m print** to open the OS Print dialog and print a paper report, or click **save PDF** to save an electronic version of the selected report(s).

**3** To exit Sculptor's print dialog and return to the review screen, click 🐼 close (top right of screen).

# 5.11 CUSTOMIZING FACE SCULPTOR

Click **preferences** (top left corner of the screen) to open the preferences dialog box or click **setup** 

from the VECTRA home screen.

🖄 2D 日

# 1 GENERAL tab

| General                                                                                                    | Face                            | Breast/Body |
|----------------------------------------------------------------------------------------------------|---------------------------------|-------------|
| The text entered here will appear at the your practice name                                                               | he top of every printed report. |             |
| Plastic Surgery Center<br>your contact information (all in one line)                                                      |                                 |             |
| 253 Passaic Avenue / Fairfield, NJ 070                                                                                    | 04 USA / +1.973.276.0336        |             |
| The text entered here will be superimposed                                                                                | over simulation images.         |             |
| simulation only: actual surgical results                                                                                  | a will vary                     | use default |
| Select desired appearance of the viewport b<br>(a) dark gray (default)<br>O light gray<br>(b) gradert (default)<br>O sold | adground in Sculptor.           |             |
|                                                                                                    |                                 | dose        |

- Enter your name or the name of your practice as you wish for it to appear at the top of every printed report.

- Enter your contact information, such as address, phone number, website. This will appear at the top of every printed report, below your practice name.

Each of the two customizable fields can contain one line of text. Print a test to make sure your information fits the template.

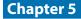

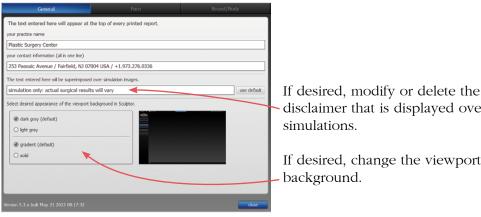

disclaimer that is displayed over

If desired, change the viewport

# 2 FACE tab—workflow sequence

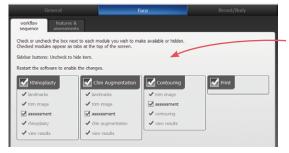

Select or deselect the modules you wish to be displayed. These changes take effect after you close and reopen Sculptor.

# 2 FACE tab—features & assessments

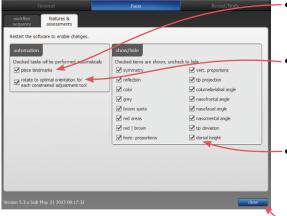

- Uncheck "place landmarks" if you wish to turn off automatic placement of landmarks.
- Uncheck "rotate to optimal . . ." to disable automatic rotation to optimal orientation when you select a constrained rhinoplasty or chin augmentation adjustment tool.
- show/hide Uncheck to disable some or all of Face Sculptor's assessment diagrams and modes (see 5.3 Assessment).

After you have made your selections, click the **close** button to apply.

# 5.12 EXITING FACE SCULPTOR

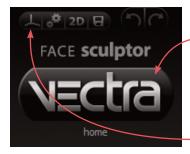

- To close Face Sculptor and display the VECTRA
  patient chart, click the VECTRA logo in the upper left corner of the screen or click the x in the upper right corner of the screen.
- To close Face Sculptor and display the current image in VECTRA Analysis Module, click in the upper
   left corner of the screen.

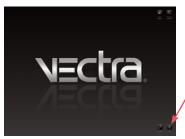

• To exit VECTRA software completely, click the VECTRA logo from a patient chart to return to the home screen, then click a exit in the lower right corner of the screen.

# CHAPTER 6 Body Sculptor®

## 6.1 GETTING STARTED

Body Sculptor 3D aesthetic simulation software assists the surgeon during consultations enabling prospective patients to visualize the possibilities of their anticipated aesthetic procedures. This software module enables the user to quickly make realistic surface and threedimensional changes to the patient's own 3D image. The results can then be reviewed with the patient to ensure mutually understood expectations between the surgeon and the patient. The pre-op and post-simulated images can also be used as references during surgery.

#### Open a 3D image in Body Sculptor

A newly captured 3D image of your patient's body is automatically displayed in Body Sculptor software after processing is complete (see <u>Chapter 4: Capturing</u> <u>Images</u>).

To open a previously captured image, open the patient chart and double-click a 3D body image (see <u>Chapter 3:</u> <u>The VECTRA Patient Chart</u>).

# **Body Sculptor overview**

Open the Body Contouring module by clicking the Body tab at the top of the screen.

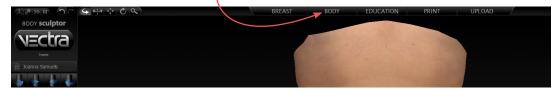

You may select the Breast module or Print by clicking the corresponding tab at any time.

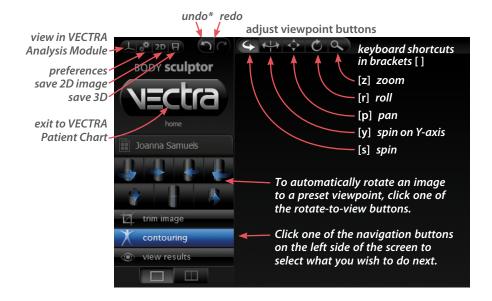

To see the image(s) from any viewpoint at any magnification, select one of the adjust viewpoint buttons ( , then click within the image and drag. You can also change the magnification by rotating the scroll wheel on your mouse.

\*or press Ctrl-Z on your keyboard to undo the most recent action

# 6.2 The trim image

## TRIM IMAGE

If you wish to remove unwanted parts of the image, click the **a** trim image navigation button on the left side of the screen.

- The **box crop** tool enables you to draw a rectangular boundary box, adjust it, and delete everything outside of the box.
  - The **select by lasso** tool enables you to circle unwanted parts of the image and delete them.
  - The select by points tool enables you to define the area you wish to keep by clicking multiple points on the image, then delete the unwanted areas leaving a clean, smooth perimeter.
  - Click **I** invert selection to reverse what is and is not selected.
  - Click of to clear your selection without applying or to undo crop.
  - Click for apply the cropping or delete the selected area.
  - To remove all cropping/trimming, click 😿 reset.

# Using the Select By Points tool

1 Click 🔛 select by points.

**2** Place the cursor over the edge of the area you wish to preserve, then click to place a point.

**3** Continue to place points in a **clockwise** order around the perimeter of the area you wish to preserve.

To temporarily enable the Spin tool, hold down the **Alt** key on the keyboard while you rotate the image.

**4** Right-click the mouse after placing the last point. The area outside of the perimeter is painted green.

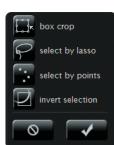

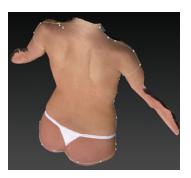

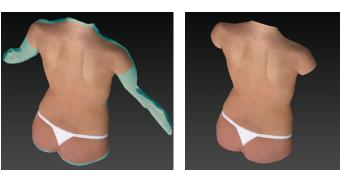

**5** Click **delete** to remove the highlighted area.

## Using the Box Crop tool

1 Click 🔜 box crop.

**2** Click and drag out a rectangle to define the area you wish to keep. The boundary box you have drawn is projected onto the three-dimensional surface.

✓ To adjust the size or position of the boundary box, click an edge or corner of the box and drag to the desired location.

**3** Click **crop** (or right-click the mouse) to delete everything outside of the box. If you wish to cancel this operation, you may click **cancel**.

### Using the Select By Lasso tool

1 Click 🚰 select by lasso.

**2** Place the  $\downarrow p$  cursor over the edge of an area you wish to define, then click and drag around its perimeter.

**3** Click **delete** (or right-click) to remove the highlighted area.

✓ To delete everything outside of the highlighted area, first click invert selection, then click delete.

You may click **deselect** if you wish to start over.

### 6.3 Contouring

#### MODELING BODY CONTOURING OUTCOMES

If it's not already selected, click the **Body** tab at the top of the screen, then make sure the **Contouring** navigation button on the left side of the screen is selected (blue).

Sculptor's body contouring module opens with its array of tools displayed on the left side of the screen.

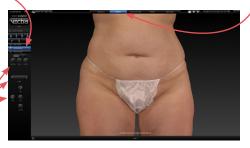

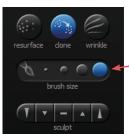

*Tool-specific options appear only when the relevant tool is selected:* 

- The brush size selector is displayed when
   resurface, clone, wrinkle or
   sculpt is selected.
- When fill, lipo, or
   smooth is selected (blue) and a region of the body has been circled, the slider bar is displayed.
- Help text for the current tool appears at the bottom of the screen.

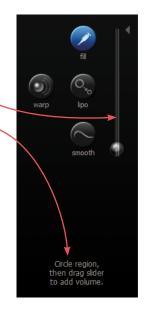

#### Alternate view modes

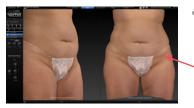

Chapter 6

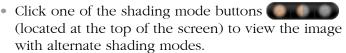

- Natural photo mode (the default view). The image retains all of its photographic detail for a pleasing visual representation. Use to show skin resurfacing procedures.
- *Dynamic photo mode.* The image is skin colored, but with reduced detail. This helps to show shape and anatomical features under raked lighting.

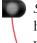

*Shape (gray) mode.* This solid colored image helps to visualize shape and volume changes without the distraction of skin tones.

 Click the 2-viewports button in the navigation sidebar to see two independent views of the same image.

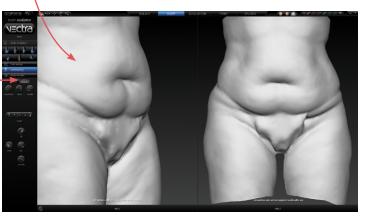

• To automatically rotate the image on the left to a preset viewpoint, click on the left side of one of the rotate-to-view buttons.

Click on the right side of one of the rotate-to-view buttons to automatically

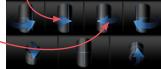

rotate the image on the right to a preset viewpoint.

### About the brush tools

- The cursor changes to 3 when you mouse over the viewport and is surrounded by a translucent round shape when it's over the image. The translucent shape indicates the area affected by the tool.
- Brushing over a region twice doubles the effect.
- Selecting a different brush size does not affect the changes you have already made.
- It's okay to stop and start again.

### Using the Resurface tool

The Resurface tool smooths the skin's texture and is ideal for showing the effects of skin resurfacing procedures.

- 1 Click **Besurface**.
- **2** Optional: Select a **brush size**.
- **3** Click and drag over the region to be treated.

### **Using the Clone tool**

With the Clone tool, you can select the desired skin appearance and apply it to areas that you wish to change, such as brown spots, blemishes and tattoos.

- 1 Click 🜑 Clone.
- **2** Optional: Select a **brush size**.

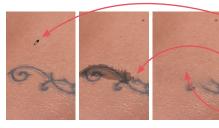

- **3** Click the *f* eyedropper cursor in the section of skin you wish to replicate.
- **4** Click and drag where you wish to apply the selected sample. The characteristics of the sampled skin are copied to the brushed area in a context-sensitive manner.

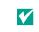

✓ To select a different source, click Clone again and then click the f eyedropper cursor in the desired area.

## Using the Wrinkle tool

The Wrinkle tool is used for removing or softening wrinkles.

- 1 Click *Wrinkle*.
- **2** Optional: Select a **brush size**.

**3** Click the *p* evedropper cursor in the section of skin you wish to replicate.

**4** Click and drag over the region to be treated. The texture of the sampled skin is copied to the brushed area.

## Using the Sculpt tool

The Sculpt tool is ideal for changing the shape of irregular-shaped regions of the body.

1 Click a section of the **T** - **A D Sculpt** button to select volume increase, decrease, or smooth and degree of change.

**2** Optional: Select a **brush size**.

**3** Click and drag or use a series of clicks over the region to be treated. The color of the translucent round shape indicates your tool selection: red for decrease, green for increase, and yellow for smoothing.

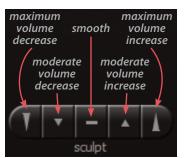

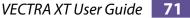

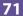

### Using the Warp tool

The versatile free hand Warp tool can be used for shape adjustments to almost any part of the body.

**1** Orient the image(s) so that the area you wish to warp is visible.

### 2 Click 🔘 Warp.

**3** Place the cursor  $(-\frac{1}{1})$  over the image, then click and drag to define the region to be adjusted. Release the mouse button when you are satisfied with the boundary.

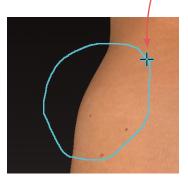

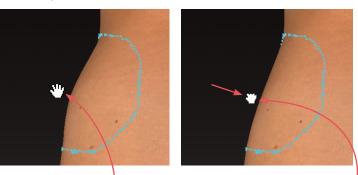

**4** Position the cursor near the part that you wish to warp (the cursor changes to an  $\langle M \rangle$  open hand), then click and drag in the desired direction (the cursor changes to a  $\langle \neg \rangle$  grabbing hand). Release the mouse button when you are satisfied with the adjustment.

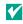

**V** For a stronger effect, click inside the defined area and drag. For a more subtle effect, click outside the defined area and drag.

### Using the Fill, Lipo, and Smooth tools

The Fill, Lipo, and Smooth tools are ideal for reshaping larger regions of the body such as buttock augmentation.

**1** Orient the image(s) so that the area you wish to treat is visible for circling.

2 Click **Ø** Fill to add volume, **S** Lipo to remove volume, or **Smooth** to flatten unwanted contours.

**3** Place the cursor  $(-l_{-})$  over the image, then click and drag to define the region to be adjusted. Release the

mouse button when you are satisfied with the boundary.

**4** Position the cursor within the circled region; the cursor changes to an arrow (▷). Click once to automatically apply a calculated adjustment. The change in volume added/ removed is displayed below the slider bar.

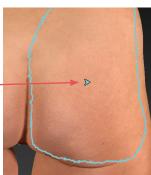

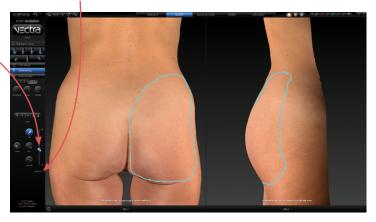

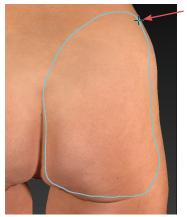

If you wish to change the amount of adjustment, click and drag the bubble in the slider bar. To reset, click the triangle near the base of the slider bar.

view results 6.4

# VIEWING THE SIMULATED OUTCOME

Click the **over view results** navigation button on the left side of the screen to review the simulated outcome in various view modes.

- The initial viewing option displays a side-by-side comparison of the pre-op image (on the left) and the simulated outcome (on the right.) To view in 3 viewports click . Click to return to two.
  - To change the image in one of the viewports, click its name in the bottom bar and select the desired image from the pop-up menu.

To return to this side-by-side view at any time, click

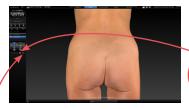

Y To quickly toggle between the original image and the simulated outcome, click the toggle button to the right of the slider.

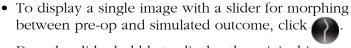

Drag the slider bubble to display the original image, the simulated outcome, or any point in between:

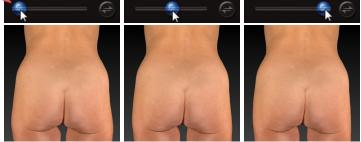

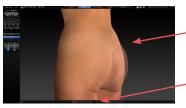

• Click **W** to view the pre-op image overlaid with a semi-transparent simulated outcome. Click 🚗 to toggle between showing the pre-op or simulated image opaque.

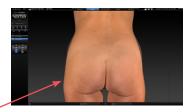

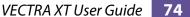

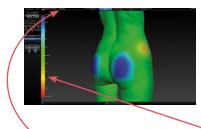

Click for to generate a color-coded view of the volume differences between the original image and the simulated image. Green represents unchanged areas, blue represents the greatest increased volume, and red represents the greatest decreased volume in the simulated image. Intermediate values are represented by corresponding intermediate colors. A scale along the left edge of the viewport shows the amount of change associated with each color.

Click and hover the cursor over modified areas to display the volume difference between the pre-op image and the simulated outcome.

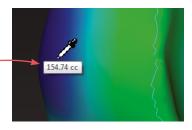

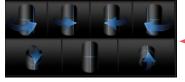

- To automatically rotate an image to a preset viewpoint, click one of the rotate-to-view buttons on the left
   side of the screen.
- To see the image from any viewpoint at any magnification, select one of the adjust viewpoint buttons ( ) at the top of the screen, then click within the image and drag.
- To toggle automatic rotation on or off click 🚑 at the top of the screen.

# 6.5 USING MARKERS AND ADDING NOTES

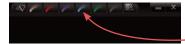

**Sculptor's color markers** enable you draw colored lines on the 3D image, useful for communicating with your patient or adding treatment planning notes for future reference. The marker palette is displayed in the upper right corner of the screen.

1 Click a marker button ( ) to select its color (pink, red, purple, blue, green, or black). The button becomes highlighted ( ) and the cursor changes to the selected color marker ( ).

**2** Position the cursor over the desired start point for the line, click and drag to draw a line on the surface of the 3D image, then release the mouse button.

- To draw with a different color, select one of the other marker buttons.
- To erase the most recent stroke, click **undo** or press **Ctrl-Z** on your keyboard.
- To clear all recently drawn marker lines at once, click 🕢. (To toggle visibility, click 🐼, then 🕤.)

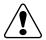

Erase all mark-ups before applying Sculptor's texture tools (resurface, clone or wrinkle).

The marked up image may be saved as a 3D or 2D image and/or printed or saved in a Sculptor report.

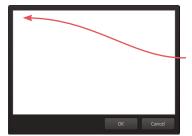

**To record your notes and recommendations,** click **and in the marker palette (upper right corner of screen).** 

Type in the box, then click **OK**. Content that you enter in the notes box will appear on notes-enabled versions of the printed report (see <u>6.8 Printing Reports</u>).

Notes are only saved to the patient chart if you save a notes-enabled report as a PDF.

# 6.6 CREATING A 3D ANIMATION

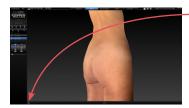

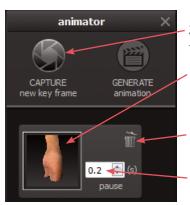

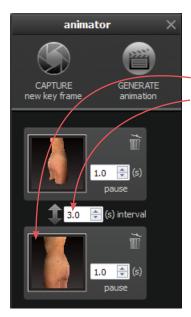

- -1 Click 🝘 (bottom of the screen) to open Animator.
- Click the Animator title bar and drag to reposition the floating dialog box as needed.

**3** Click **Section** CAPTURE New Key Frame to save this view as Key Frame 1.

- A thumbnail of the key frame appears in the Animator dialog. If you wish to return the image to this orientation and zoom, click the thumbnail.
- Click the trash icon if you wish to delete this key frame.
- *Optional:* Adjust the amount of time the animation should pause at this key frame.

**4** Rotate and/or zoom the image to the next position, and then click **CAPTURE New Key Frame** to save this view as Key Frame 2.

- A second thumbnail appears in the Animator dialog.
- Optional: Adjust the interval between key frames.
- Notice that the **GENERATE animation** button is no longer disabled. A minimum of two key frames must be specified to generate an animation.

Repeat step 4 until you have specified all the key frames you wish to include in your animation. Animator will automatically insert the in between frames ("tweens") to make smooth transitions between the key frames.

✓ If you would like the animation to loop back to Key Frame 1 at the end, click the first thumbnail, then click CAPTURE New Key Frame.

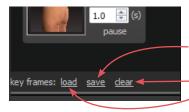

#### Saving key frames (optional)

If you plan to reuse a particular sequence, click **<u>save</u>** after you have specified all the key frames you wish to include in the template. Click **<u>clear</u>** if you wish to delete all of the key frames and start over. Click **<u>load</u>** to automatically generate the saved sequence.

#### Changing the pixel dimensions (optional)

Pixel dimensions determine how large the animation appears on screen during playback. Increasing the pixel dimensions also increases the size of the file. Smaller file sizes are recommended for web or e-mail.

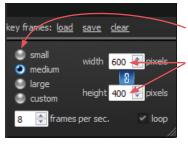

To change the pixel dimensions, select a preset size by clicking the radio button next to **small**, **medium** or **large**, or modify the values in the **width** and/or **height** fields.

| preset | 1 viewport       | 2 viewports*      |
|--------|------------------|-------------------|
| small  | 180 x 240 pixels | 360 x 240 pixels  |
| medium | 360 x 480 pixels | 720 x 480 pixels  |
| large  | 720 x 960 pixels | 1440 x 960 pixels |

\*The preset pixel width is doubled for 2 viewports.

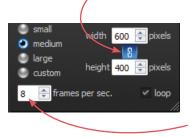

When link is selected, changing one dimension will automatically change the other dimension to maintain the aspect ratio. When link is unselected, the aspect ratio may be modified.

#### Changing the number of frames per second (optional)

To define the number of frames Animator will insert for each second of playback, modify the value in the **frames per sec.** field. More frames per second will result in smoother transitions, but increase the file size. 8 FPS is the default, recommended value.

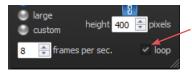

#### Changing the looping option (optional)

If the **loop** check box is selected (**v**), the animation will loop continuously. If the **loop** check box is unselected, the animation will play once and then stop.

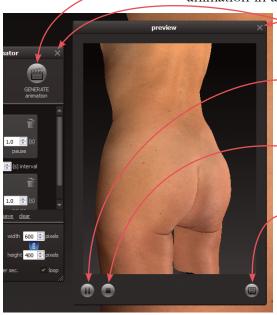

- **5** Click **GENERATE animation** to view the animation in a floating Preview dialog box.
  - Clicking the X in the upper right corner of the Preview or Animator dialog closes the box.
  - -Click (III) to pause playback. The icon changes to (...).

Click **b** to resume playback.

- Click () to stop playback. The animation starts at the first frame when resumed.
- **6** Click **(a)** to save the animation into the patient chart as an Animated GIF Image with the file extension, ".gif".

### The generated animation is not retained if you close the Preview dialog box without saving the animation.

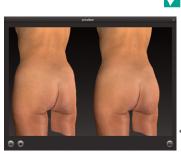

The Animator dialog box retains your specified key frames and settings until you close the image.
 You may change, for example, the number of open viewports or the view mode from color (textured) to gray (untextured), then generate a new animation.

Pre-op and simulated images in synchronized 2-viewport animation.

# 6.7 SAVING THE SIMULATED OUTCOME

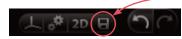

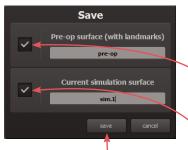

1 Click **G** save (top left corner of the screen) or press **Ctrl-S** on your keyboard.

**2** The **Save** dialog opens with automatically generated names for the pre-op image with trimming and/or landmarks and the simulated outcome image.

- To preserve trimming and/or landmarks that have been applied to the pre-op image, make sure the first checkbox is checked.
  - To preserve the simulated outcome as a 3D image (.tom file), make sure the second checkbox is checked.
- If you wish to change a file name, highlight the name and type a new name in the field.

**3** Click **save** to save the pre-op (if checked) and simulated 3D images into the patient chart.

You will be prompted to save the simulated outcome before you exit Body Sculptor.

# Saving 2D images

Sculptor enables you to save a 2D version of any image that appears on the screen into the patient chart. When the patient chart is opened in Mirror software, 2D images may be exported into PowerPoint presentations or be printed for use during surgery. (For more on printing and exporting 2D images, see your *Mirror User Guide*.)

**1** Make sure the orientation, zoom, and framing of the images(s) on screen reflect the desired 2D image(s).

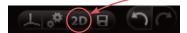

**2** Click **2D 2D** (top left corner of the screen).

| 🚺 Save 2D Image(s)                   | ? 💌                                                |  |  |
|--------------------------------------|----------------------------------------------------|--|--|
| Associate 2D image(s)                | with:                                              |  |  |
| Miller, Janet                        |                                                    |  |  |
|                                      |                                                    |  |  |
|                                      |                                                    |  |  |
|                                      |                                                    |  |  |
| Image Parameters                     |                                                    |  |  |
| width (pixels)                       | 1337                                               |  |  |
| height (pixels)                      | 1568                                               |  |  |
| <ul> <li>constrain aspect</li> </ul> |                                                    |  |  |
| use lossless ima                     | <ul> <li>use lossless image compression</li> </ul> |  |  |
| single image                         |                                                    |  |  |
| solid blue backgro                   | und color                                          |  |  |
| ſ                                    | OK Cancel                                          |  |  |
|                                      |                                                    |  |  |
|                                      |                                                    |  |  |
|                                      |                                                    |  |  |
|                                      |                                                    |  |  |
|                                      |                                                    |  |  |
|                                      |                                                    |  |  |
|                                      |                                                    |  |  |
|                                      |                                                    |  |  |
|                                      |                                                    |  |  |
|                                      |                                                    |  |  |

- **3** Select desired image parameters:
  - **Constrain aspect ratio** is recommended to avoid image distortion.
  - Lossless image compression:

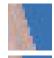

Unchecked will produce a compressed JPEG image with smaller file size and loss of quality.

Checked will produce a PNG with larger file size and sharper edges.

- **Single image:** If two or three views are displayed on screen, and **single image** is unchecked, a 2D image of each view will be saved. If checked, a single image of all views will be saved.
- **Solid blue background color:** Check to save 2D image with blue background; uncheck to save with the viewport background color selected in Settings (dark gray/light gray/gradient/solid).
- 4 Click OK.

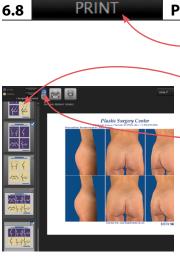

# **PRINTING REPORTS**

**1** Click the **print** tab at the top of the screen to open Sculptor's print dialog.

• Thumbnail representations of Body Sculptor's report templates are displayed in the left column. Click on a thumbnail to view a full size preview of that report.

If the single print button is selected when
 print or save PDF is clicked, only the
 "current" report template—the one that is shown in the full size preview—is printed/saved. It doesn't matter whether the thumbnail is checked or not.

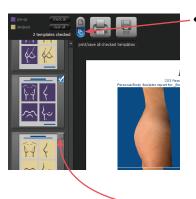

- If the smultiple print button is selected when
   print or save PDF is clicked, only the checked thumbnails are printed/saved. It doesn't matter which report is being currently previewed.
  - The single/multiple selectors enable you to identify certain report templates as your standard set for Body Sculptor consultations while keeping the standard set intact if a different template, or only one of the templates, is occasionally used.
- Click the checkbox () in the upper right corner of a thumbnail to add that template to the report set. Click a selected checkbox () to remove that template from the report set.
- The most recently viewed simulated outcome is represented in the print reports by default. To print/ save a different simulation or post-op image, click the arrow next to the image name at the top of the screen and select the desired image from the drop down menu.
- If you wish your notes and recommendations to appear on the printed report, select a notes-enabled report template (e.g., *2 images, preop, front & oblique notes*). Click **(a) notes** to add or edit your notes and personalized recommendations for treatment.

sim.111021

click **zoom in** to see a magnified view of the preview

click **zoom out** to reduce the magnification of the preview

**2** Click **print** to open the OS Print dialog and print a paper report, or click **save PDF** to save an electronic version of the selected report(s).

**3** To exit Sculptor's print dialog and return to the review screen, click **Sculptor** (top right of screen).

# 6.9 CUSTOMIZING BODY SCULPTOR

Click **preferences** (top left corner of the screen) to open the preferences dialog box or click **setup** from the VECTRA home screen.

(#) 2D 🕢 🏠

# 1 GENERAL tab

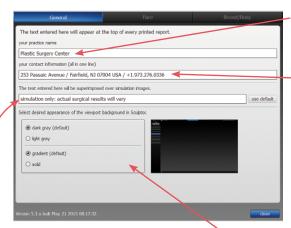

If desired, modify or delete the disclaimer that is displayed over simulations. Enter your name or the name of your practice as you wish for it to appear at the top of every printed report.

Enter your contact information, such as address, phone number, website. This will appear at the top of every printed report, below your practice name.

Each of the two customizable fields can contain one line of text. Print a test to make sure your information fits the template.

If desired, change the viewport background.

|                                                                                                    |                                                  | Breast/Body |  |  |  |
|----------------------------------------------------------------------------------------------------|--------------------------------------------------|-------------|--|--|--|
|                                                                                                    | ustments & automation<br>sessments               |             |  |  |  |
| Check or uncheck the box next to each module you wish to make available or hidden.<br>Checked modules appear as tabs at the top of the screen. |                                                  |             |  |  |  |
| Sidebar buttons: Uncheck to hide item.                                                                                                    |                                                  |             |  |  |  |
| Restart the software to enable the changes.                                                                                                    |                                                  |             |  |  |  |
| ✓ Breast<br>✓ landmarks<br>✓ trim image                                                                                                    | ody<br>ody<br>in indige<br>tourning<br>w results | Prist       |  |  |  |
| ✓ view results                                                                                                    |                                                  |             |  |  |  |
|                                                                                                    |                                                  |             |  |  |  |
|                                                                                                    |                                                  |             |  |  |  |
|                                                                                                    |                                                  |             |  |  |  |
| Version 5.3.x buit Sep 5 2013 08:31:52                                                                                                    |                                                  |             |  |  |  |

# 2 BREAST/BODY tabworkflow sequence

Select or deselect the modules you wish to be displayed. *These changes take effect after you close and reopen Sculptor.* 

After you have made your selections, click the **close** button to apply.

# 6.10 EXITING BODY SCULPTOR

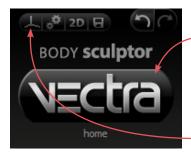

- To close Body Sculptor and display the VECTRA
   patient chart, click the VECTRA logo in the upper left corner of the screen or click the x in the upper right corner of the screen.
- To close Body Sculptor and display the current image in VECTRA Analysis Module, click in the upper left corner of the screen.

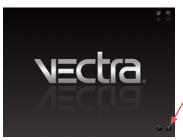

• To exit VECTRA software completely, click the VECTRA logo from a patient chart to return to the home screen, then click exit in the lower right corner of the screen.

# CHAPTER 7 Breast Sculptor®

## 7.1 GETTING STARTED

Breast Sculptor software assists the surgeon during consultations by using the patient's own 3D image to communicate the potential of breast augmentation and/ or mastopexy. This software module quickly provides a comparative review of several different implant scenarios to guide the implant selection. In this way, Breast Sculptor delivers more realistic and informative consultations, helping to ensure mutually understood expectations, ultimately leading to increased patient satisfaction.

#### **Open a 3D image in Breast Sculptor**

A newly captured 3D breast image is automatically displayed in Breast Sculptor software after processing is complete (see *Chapter 4: Capturing Images*).

To open a previously captured image, open the patient chart and double-click a 3D breast image (see <u>Chapter 3: The VECTRA Patient Chart</u>).

## **Breast Sculptor overview**

A breast image is initially displayed in Breast Sculptor.

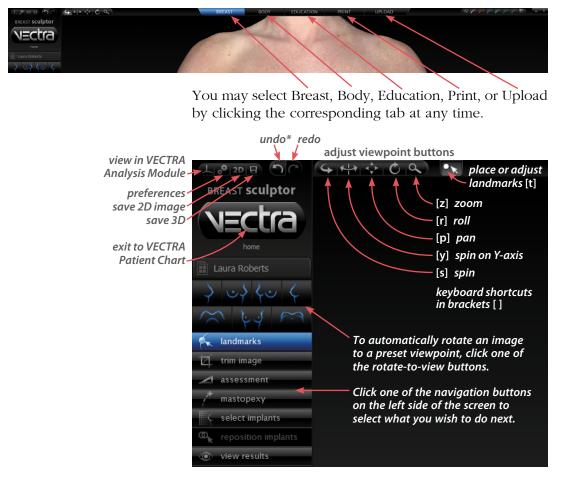

To see the image(s) from any viewpoint at any magnification, select one of the adjust viewpoint buttons ( , then click within the image and drag. You can also change the magnification by rotating the scroll wheel on your mouse.

\*or press Ctrl-Z on your keyboard to undo the most recent action

### 7.2 A landmarks LAND

#### LANDMARKS

Breast Sculptor calculates breast measurements from a set of points that may be placed automatically or user-identified. If the **place landmarks** option is checked in preferences, Breast Sculptor automatically places the required points on the 3D breast image before it is displayed.

Click the **Section Section Sec** 

#### Adjusting landmarks (optional)

**1** Position the tip of the cursor arrow over a landmark. The cursor changes to an  $\langle n \rangle$  open hand when it's close enough to the landmark.

·····

**2** Click and drag (the cursor changes to a  $\langle \uparrow \rangle$  grabbing hand). Release the mouse button when the landmark is in the correct position.

If you make a mistake, click **undo** to move the landmark to its previous position.

✓ In some cases the anatomy may be more distinct in Shape (gray) mode. To see the image in Shape mode, click (located at the top of the screen). To see the image in Natural photo mode (with normal skin color), click .

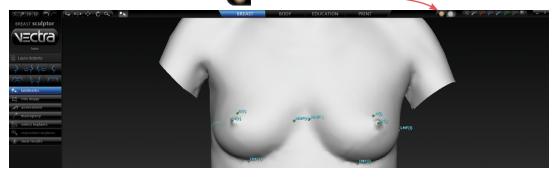

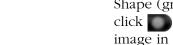

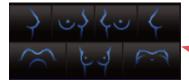

### Rotating the image to inspect landmarks

- To automatically rotate an image to a preset viewpoint,
   click one of the rotate-to-view buttons on the left
- side of the screen.
  To see the image from any viewpoint at any magnification, select one of the adjust viewpoint buttons at the top of the screen,
  - then click within the image and drag. Click the landmark adjustment button to resume moving landmarks.
- With the adjustment tool selected, press and hold the Alt key (on your keyboard) to temporarily switch to Spin, then click within the image and drag to rotate. Release the Alt key to resume using the adjustment tool.

### **Resetting auto landmarks**

To delete all of the previously set landmarks and have Breast Sculptor software automatically identify and place landmarks, click **auto landmarks** on the left side of the screen.

# Placing user-identified landmarks (optional)

**1** Click **Constant of the left side of the screen**) if you wish to delete all of the previously set landmarks and have the software guide you through each landmark location with instructions (words and picture) on the left side of the screen.

- A green dot shows that the landmarkis placed.
- Updated instructions show the next location to place a landmark.

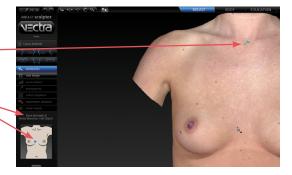

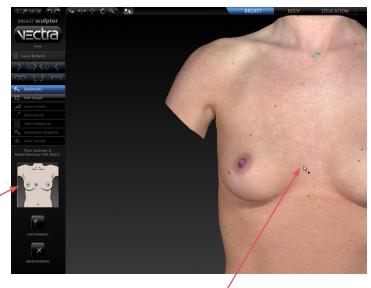

**2** Position the tip of the cursor arrow over the appropriate anatomical location as described on the left side of the screen. Click once to place the landmark. As each location is clicked, the image rotates automatically to facilitate placement of the next landmark.

**3** Repeat until each of the requested landmarks has been placed. When the final landmark has been placed, the image automatically rotates to frontal view.

**4** Review landmark placement. If you wish to change the position of a landmark, see <u>*Adjusting Landmarks*</u> (previous pages).

#### 7.3 🔽 trim image

#### **TRIM IMAGE**

If the **crop image** option is checked in preferences, Breast Sculptor automatically crops the 3D breast image before it is displayed.

Click the **trim image** navigation button on the left side of the screen to remove unwanted parts of the image or remove all cropping/trimming.

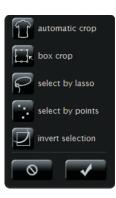

- Breast Sculptor automatically crops the 3D breast image when you click the **automatic crop** tool.
- The **box crop** tool enables you to draw a rectangular boundary box, adjust it, and delete everything outside of the box.
- The **select by lasso** tool enables you to circle unwanted parts of the image and delete them.
- The select by points tool enables you to define the area you wish to keep by clicking multiple points on the image, then delete the unwanted areas leaving a clean, smooth perimeter.
- Click invert selection to reverse what is and is not selected.
- Click or to clear your selection without applying or to undo crop.
- Click for apply the cropping or delete the selected area.
- To remove all cropping/trimming, click 😿 reset.

# Using the Select By Points tool

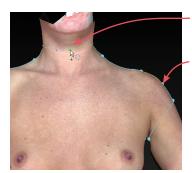

- 1 Click 💽 select by points.
- **2** Place the cursor over the edge of the area you wish to preserve, then click to place a point.
- **3** Continue to place points in a **clockwise** order around the perimeter of the area you wish to preserve.

To temporarily enable the Spin tool, hold down the **Alt** key on the keyboard while you rotate the image.

**4** Right-click the mouse after placing the last point. The area outside of the perimeter is painted green.

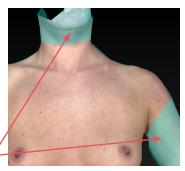

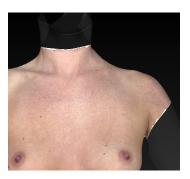

**5** Click **delete** to remove the highlighted area.

# Using the Box Crop tool

1 Click 🔜 box crop.

**2** Click and drag out a rectangle to define the area you wish to keep. The boundary box you have drawn is projected onto the three-dimensional surface.

✓ To adjust the size or position of the boundary box, click an edge or corner of the box and drag to the desired location.

**3** Click **crop** (or right-click the mouse) to delete everything outside of the box. If you wish to cancel this operation, you may click **cancel**.

# Using the Select By Lasso tool

1 Click 🚰 select by lasso.

**2** Place the  $\Rightarrow$  cursor over the edge of an area you wish to define, then click and drag around its perimeter.

**3** Click **delete** (or right-click) to remove the highlighted area.

To delete everything outside of the highlighted area, first click **c** invert selection, then click **c** delete.

You may click **deselect** if you wish to start over.

### 7.4 Assessment

### ASSESSMENT

Click the **assessment** navigation button on the left side of the screen. The first assessment mode is displayed with measurements that help identify breast asymmetries.

The marker palette (top right corner of screen) may be used to add additional markups and/or record notes that will be included in the printed report (see section <u>7.8 Using Markers and</u> Adding Notes).

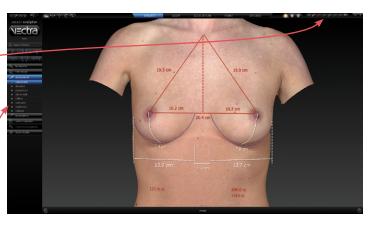

To display another assessment diagram, click its name on the left side of the screen.

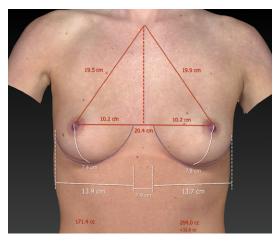

• **Composite** Measurements used for planning the simulated outcome.

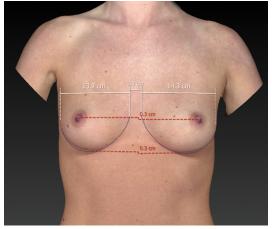

• **Distance** Measurement of lateral and vertical asymmetries.

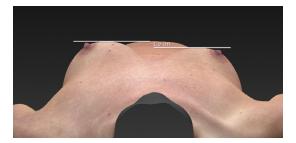

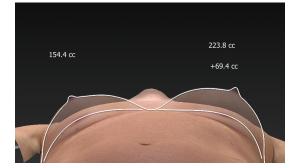

apparent difference: +50.6 cc • **Projection** Measurement of projection asymmetry.

• **Chest wall** shows chest wall asymmetry and measures breast volume difference.

• **Reflect** shows the difference in breast shape with a line representing the reflected/mirror image superimposed over the actual breast image.

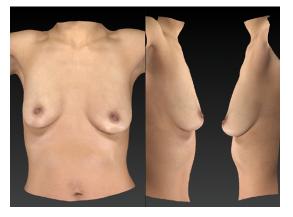

• **Compare** displays three different viewing perspectives of the same image: front, right lateral, left lateral.

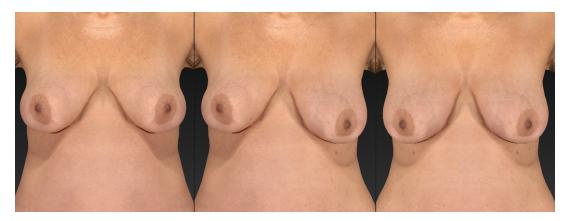

• **Symmetry** helps to visualize asymmetries. The first viewport shows two right sides: The right side of the body is flipped and joined to the normal right side. The center viewport shows the normal image. The third viewport shows two left sides: The left side of the body is flipped and joined to the normal left side.

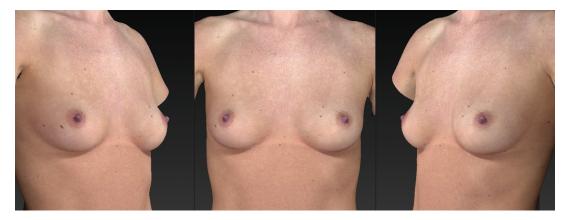

• **Oblique** displays three viewing perspectives of the same image: right oblique, front, and left oblique.

# 7.5 mastopexy

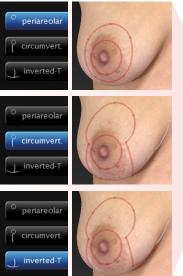

# SIMULATING A MASTOPEXY OUTCOME

**1** Click the **mastopexy** navigation button on the left side of the screen.

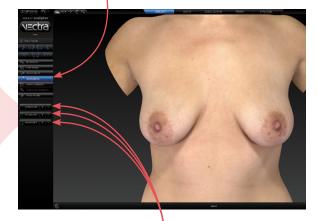

**2** Click one of the **incision type** buttons to select desired incision type.

To select different incision types for each breast (or none), use the Right and Left segments of the desired incision type buttons.

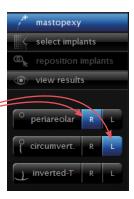

To deselect an incision type, click again on the selected button or segment.

#### Adjusting incision diagrams (optional)

Incision diagrams, which Breast Sculptor uses to simulate the excising of skin, are displayed for review and adjustment.

The diameter of the new areola may be adjusted by clicking the (–) or (+) buttons or by clicking and dragging the handles on the diagram.

The image may be oriented to the optimal viewpoint for each adjustment by clicking one of the four mastopexyspecific rotate-toviewpoint buttons.

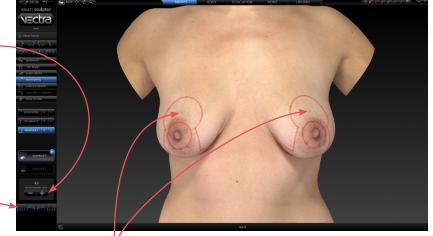

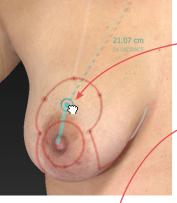

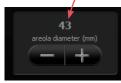

- A dot in a circle controls the location of the new nipple/areola. Click and drag the corresponding dot to adjust its position. The breast meridian line is provided as a reference.
- To adjust the incision, hover the cursor over the diagram, then click and drag the highlighted point.
- The diameter of the new areola is displayed on the left side of the screen, and may be adjusted by clicking the or buttons, or by clicking and dragging the diagram.

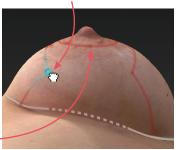

**3** Once you are satisfied with the incision diagrams, click the view results navigation button on the left side of the screen to initiate the simulation process, or click the select implants navigation button to simulate an augmentation outcome.

#### select implants 7.6

## SIMULATING AN AUGMENTATION OUTCOME

This section shows you how to use the Breast Sculptor Implant Selector chart. Alternatively, you may pre-set the implant styles you wish to use and have them automatically selected based on measurements and criteria you selected (see section 7.14 Customizing Breast Sculptor).

> Click the **select implants** navigation button on the left side of the screen.

#### Implant selector overview

The Breast Sculptor implant selector is displayed with implants that meet the selected criteria\* highlighted in gold.

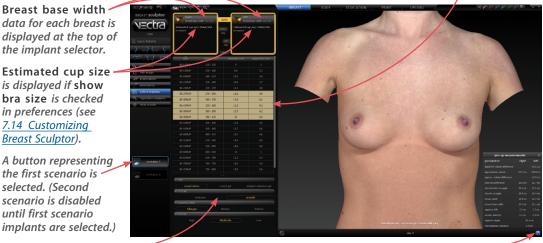

You may click the **Measurements** button to display the results of the calculations based on the landmarks (click again to close).

VECTRA XT User Guide 97

data for each breast is displayed at the top of the implant selector.

Estimated cup size is displayed if show bra size is checked in preferences (see 7.14 Customizing Breast Sculptor).

A button representing the first scenario is selected. (Second scenario is disabled until first scenario implants are selected.)

Filters (see following page)

<sup>\*</sup>Breast Sculptor software calculates the distance between the medial and lateral landmarks and subtracts the soft tissue pinch thickness value to find the optimal diameter. Based on selected filters (see following page), the diameter closest to that number as well as the next 2 smaller and 2 larger are highlighted in the implant selector. The default soft tissue pinch thickness value is user-definable (see 7.14 Customizing Breast Sculptor), and initially is set at 16mm.

## **Selecting implants**

**1 Filters:** The implants displayed in the table are filtered by type (round saline, round gel or shaped cohesive gel), texture (textured or smooth), manufacturer, profile, and height (shaped implants only) that you select from the drop-down menus. The more choices selected, the longer the table of available implants will be. To shorten the list, deselect items.

If the desired filter drop-down is closed, click its
arrow to display filtering options.

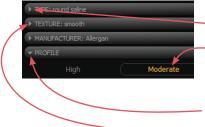

- Click an item to select. The type color changes to gold and the selected item is outlined. (Click again if you wish to deselect.)
- Click the *random arrow again to close the list (optional).*Selected items appear next to their category name.

Your filtering selections are "sticky"—they will remain the same until you change them.

| $\hookrightarrow \Leftrightarrow \diamond \circ$                                    | a                     |               |                                                               |                       |
|-------------------------------------------------------------------------------------|-----------------------|---------------|---------------------------------------------------------------|-----------------------|
| RIGHT<br>breast base                                                                | wi <b>dth</b> 12.3 cm | вотн          | LEFT breas                                                    | st base width 12.1 cm |
| Estimated cup size:<br>Allergan 68-330MP<br>smooth round saline<br>diameter 12.3 cm |                       | RIGHT<br>only | Estimated or<br>Allergan 68-3<br>smooth rour<br>diameter 12.3 | nd saline             |
| projection 4.2 cm<br>volume 330 - 360 c                                             | c 345 cc              | LEFT<br>only  | projection 4.2                                                |                       |
| style                                                                               | volume (cc)           | dear<br>dia   | meter (cm)                                                    | projection (cm)       |
| 68-120MP                                                                            | 128 - 150             |               | 9                                                             | з                     |
| 68-150MP                                                                            | 150 - 180             |               | 9.6                                                           | 3.3                   |
| 68-180MP                                                                            | 180 - 210             |               | 10.2                                                          | 3.4                   |
| 68-210MP                                                                            | 210 - 240             |               | 10.6                                                          | 3.7                   |
| 68-240MP                                                                            | 240 - 270             |               | 11.1                                                          | 28                    |
| 68-270MP                                                                            | 270 - 300             |               | 11.6                                                          | 3.9                   |
| 68-300MP                                                                            | 300 - 330             |               | 11.9                                                          | 4.1                   |
| 68-330MP                                                                            | 330 - 360             |               | 12.3                                                          | 4.2                   |
| 68-360MP                                                                            | 360 - 390             |               | 12.7                                                          | 4.2                   |
| 68-390MP                                                                            | 390 - 420             |               | 13                                                            | 4.5                   |
| 68-420MP                                                                            | 420 - 450             |               | 13.4                                                          | 4.5                   |
| 68-450MP                                                                            | 450 - 480             |               | 13.7                                                          | 4.6                   |
| 68-480MP                                                                            | 480 - 510             |               | 14.1                                                          | 4.6                   |
| 68-510MP                                                                            | 510 - 540             |               | 14.4                                                          | 4.6                   |

2 By default, your selection is applied
to both breasts. Leave BOTH selected
to select the same size implant for both
breasts, or click RIGHT only or LEFT
only to select different implants.

To add an implant to one side only and leave the other side without an implant, click **RIGHT only** or **LEFT only** *before* selecting an implant.

Click a column head to sort the list by this specification. Click the arrow above
the column head to toggle between ascending and descending order.

**3** Click the desired row of specifications (style, volume, diameter, projection, etc.). Your selections for each breast populate the upper area of the implant selector box and the estimated cup size is updated.

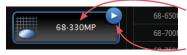

The selected model number is displayed on the first scenario button on the left side of the screen. The appearance of the **> advance** arrow indicates that the results are ready to display.

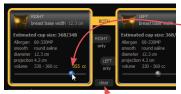

If you'd like to erase all selections, click **clear** 

**4** *Optional:* If **saline** is selected for the implant type, sliders for independently adjusting the fill of each implant are enabled.

Slide toward the right to increase the amount of fill or toward the left to decrease the amount of fill.

**5** Selecting a second scenario (*optional*): Once the parameters for the first scenario have been selected, the button representing scenario 2 becomes enabled. Click the second scenario button and repeat steps 2 through 4 to simulate another augmentation outcome.

**6 Viewing results** Breast Sculptor automatically applies the selections that you make to the 3D image of your patient, then holds the information for up to two scenarios until you are ready to reveal the simulated outcome(s) by clicking the view results navigation button or the value arrow next to the scenario you wish to show first.

## Repositioning implants (optional)

**1** Click the **reposition implants** navigation button on the left side of the screen if you wish to adjust the position of the implants and/or nipples.

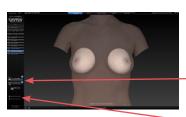

Breast Sculptor displays a translucent image of your patient's torso revealing the position of 3D models of the implants you have selected.

Click the button for scenario 1 or 2 (if created) to identify which implants you will be adjusting.

Click the radio button next to **subglandular placement** or **submuscular placement** if you wish to change the implant placement.

#### adjusting the position of the implants (optional)

- ✓ To change the default implant height offset, see <u>7.14 Customizing Breast Sculptor</u>.
- You may adjust the position of each implant individually or both implants in tandem by clicking and dragging.

**1** Click for individual adjustment or implant (the other implant mirrors the one you are moving).

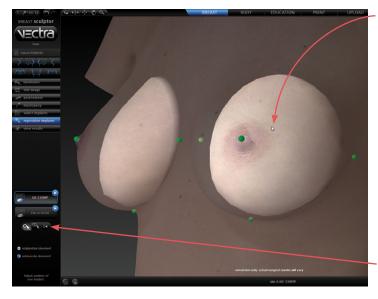

**2** Place the cursor arrow over an implant. The implant brightens, indicating that it is selected.

**3** Click and drag. Release the mouse button when the implant is in the correct position. (**NOTE:** It may take a few seconds for the model of the implant to follow the movement of your cursor.)

If you'd like to clear all of your adjustments, click **I**.

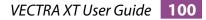

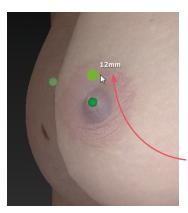

## adjusting the height of the nipples (optional)

**1** Position the cursor over the nipple of the breast to be adjusted. The landmark (green dot) will turn bright green, indicating that the cursor is in the correct position. (If a linked is selected, both nipples will be highlighted, indicating that they will move in tandem.)

**2** Click and drag the landmark upward the amount desired. The distance moved is displayed next to the landmark in millimeters.

- The landmark can be moved straight up, not in any other direction.
- The landmark moves, not the nipple or breast the nipple height change is simulated during the processing of the augmentation model.

## adjusting the other scenario (if created) (optional)

To adjust the position of implants and/or nipple height for the other scenario, click its button on the left side of the screen and repeat the steps above.

#### viewing results

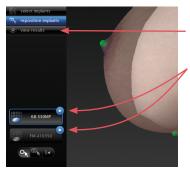

Once you are satisfied with your adjustments, click the view results navigation button on the left side of the screen or the value advance arrow next to the scenario you wish to show first.

Breast Sculptor simulates the augmentation outcome(s) and the 3D surgical model is displayed. You can make additional minor adjustments while reviewing the simulated outcome(s).

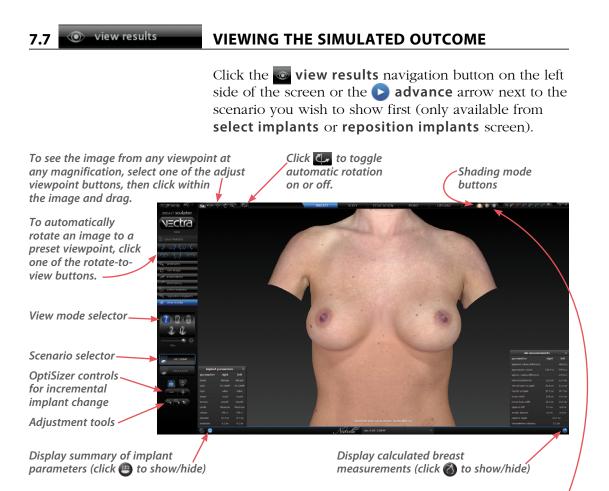

## Shading modes

Click one of the shading mode buttons (located at the top of the screen) to view the image with alternate shading modes.

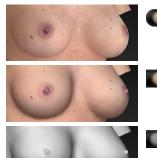

- **Natural photo mode** (the default view). The image retains all of its photographic detail for a pleasing visual representation. Use to show skin resurfacing procedures.
- *Dynamic photo mode.* The image is skin colored, but with reduced detail. This helps to show shape and anatomical features under raked lighting and accentuates cleavage.

*Shape (gray) mode.* This solid colored image helps to visualize shape and volume changes without the distraction of skin tones.

## **Breast Sculptor view modes**

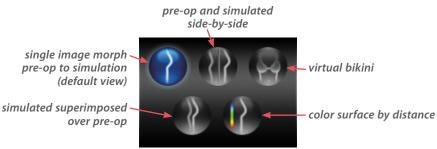

#### • morph

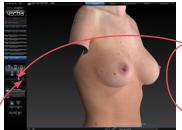

To quickly toggle between the original image and the simulated outcome, click the toggle button to the right of the slider. The initial view is a single image with a slider for morphing between pre-op and simulated outcome.Drag the slider bubble to display the original image, the simulated outcome, or any point in between.

The volume readout updates as you drag.

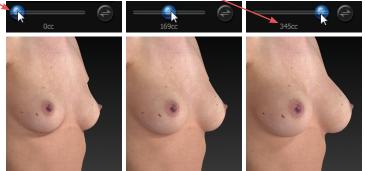

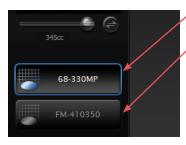

The button for the active scenario (left side of screen) is outlined in blue with white text. Click the other scenario button (if available) to make it active and compare its simulated outcome with the pre-op.

To return to this single image morph view at any time, click .

#### side-by-side

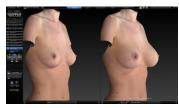

Click to view a side-by-side comparison of the pre-op image and one or two simulated outcomes.

To view pre-op and two scenarios click

The button for the active scenario is outlined in blue with white text, and its corresponding image is underlined in blue.

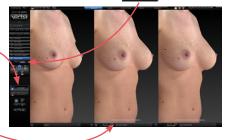

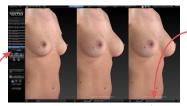

Click to return to two viewports. The active scenario appears alongside the pre-op. Clicking the other scenario button makes it active:

- Its corresponding image is underlined in blue.
- It is the only scenario affected by adjustments (see *Adjusting the Simulated Outcome* in section 7.7).
- It is the scenario compared to the pre-op when you switch to a 2-image comparison mode.

To change the image in one of the viewports (to compare the post-op, for example), click its name in the bottom bar and select the desired image from the pop-up menu.

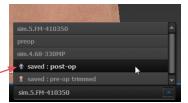

#### virtual bikini

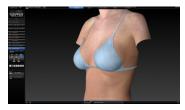

Click view the image with a virtual bikini applied.

To change the color of the virtual bikini, click one of the swatches below the view mode selector.

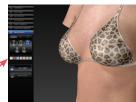

To view the virtually clothed pre-op with one or two scenarios, click

To return to one view, select the desired scenario, then click

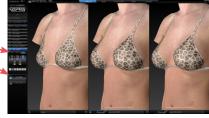

#### superimposed

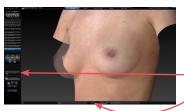

Click **w** to view the pre-op image overlaid with a semi-transparent simulated outcome.

If you wish to compare the other scenario, click its button on the left side of the screen.

Click 😝 to toggle between showing the two comparison images opaque, the other one semi-transparent.

#### color surface by distance

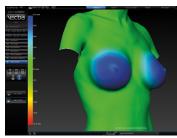

Click for to generate a color-coded view of the volume differences between the original image and the simulated image. Green represents unchanged areas, blue represents the greatest increased volume, and red represents the greatest decreased volume in the simulated image. Intermediate values are represented by corresponding intermediate colors. A scale along the left edge of the viewport shows the amount of change associated with each color.

#### Adjusting the simulated outcome (optional)

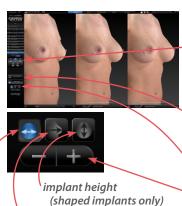

(shaped implants on implant projection implant diameter

The OptiSizer buttons on the left side of the screen provide a quick, easy way to change the implants of one or both scenarios.

- 1 Click **()** morph (with the slider is all the way to the right), **(ii)** side-by-side, or **(iii)** superimposed view mode to enable adjustments.
- **2** Click the button representing the scenario you wish to adjust, if it's not already selected.
- **3** Select the parameter you wish to change.

4 Click the **+ plus** button to increase or the **- minus** button to decrease the selected parameter. Breast Sculptor software applies the next size model in the implant catalog to the selected scenario. The image, model number, and file name update to reflect the change each time you click. If the plus and/or minus button appears to be disabled
 (-+), you have reached the end of the range of implants of this type. To make more extensive implant parameter changes, click the select implants navigation button on the left side of the screen.

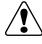

If you wish to create an *additional* scenario, rather than modify an existing scenario, SAVE the current simulation (see <u>7.10 Saving the Simulated Outcome</u>) before clicking the select implants navigation button.

# To adjust breast position without leaving the view results screen or altering the volume of the simulated outcome:

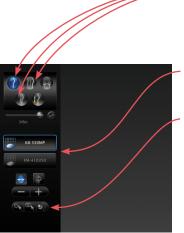

1 Click **morph**, **w** side-by-side, or superimposed view mode to enable adjustments. (In **morph** view mode, make sure the slider is all the way to the right.)

**2** Click the button representing the scenario you wish to adjust, if it's not already selected.

**3** Click **(N** to move only one breast or **(N** to make the other breast mirror the one you are moving.

**4** Place the cursor over the area you wish to move (the cursor changes to an  $\langle m \rangle$  open hand). Click and drag (the cursor changes to a  $\langle m \rangle$  grabbing hand). Release the mouse button when you are satisfied with the adjustment.

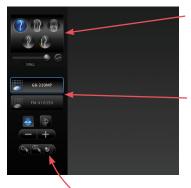

## To adjust the shape and volume of the simulated outcome without leaving the view results screen:

1 Click morph, side-by-side, or **where superimposed** view mode to enable adjustments. (In morph view mode, make sure the slider is all the way to the right.)

**2** Click the button representing the scenario you wish to adjust, if it's not already selected.

**3** Rotate the image so that you can see the entire area that you wish to warp (for example, one entire breast or one nipple/areola). Usually frontal is the best orientation, but for some adjustments (for example, the slope of the upper pole) a lateral view is best.

**4** Click **(2)** to begin using the freehand warp tool.

**5** Place the cursor  $\left(-\frac{1}{1}\right)$  over the image, then click and drag to define the region to be adjusted. Release the mouse button when the boundary is complete.

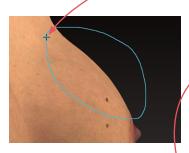

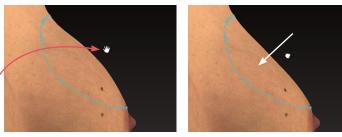

6 Position the cursor near the part that you wish to warp (the cursor changes to an  $\langle n \rangle$  open hand), then click and drag in the desired direction (the cursor changes to a  $\langle \neg \rangle$  grabbing hand). Release the mouse button when you are satisfied with the adjustment.

**V** For a stronger effect, click inside the defined area and drag. For a more subtle effect, click outside the defined area and drag.

## 7.8 USING MARKERS AND ADDING NOTES

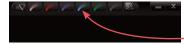

**Sculptor's color markers** enable you draw colored lines on the 3D image, useful for communicating with your patient or adding treatment planning notes for future reference. The marker palette is displayed in the upper right corner of the screen.

1 Click a marker button ( selected color (pink, red, purple, blue, green, or black). The button becomes highlighted ( ) and the cursor changes to the selected color marker ( ).

**2** Position the cursor over the desired start point for the line, click and drag to draw a line on the surface of the 3D image, then release the mouse button.

- To draw with a different color, select one of the other marker buttons.
- To erase the most recent stroke, click a undo or press Ctrl-Z on your keyboard.
- To clear all recently drawn marker lines at once, click 🕢. (To toggle visibility, click 🐼, then 🕤.)

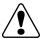

Erase all mark-ups before applying Body Sculptor's texture tools (resurface, clone or wrinkle).

The marked up image may be saved as a 3D or 2D image and/or printed or saved in a Sculptor report.

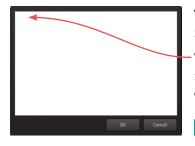

**To record your notes and recommendations,** click **Second Second Second** 

Type in the box, then click **OK**. Content that you enter in the notes box will appear on notes-enabled versions of the printed report (see <u>7.12 Printing Reports</u>).

Notes are only saved to the patient chart if you save a notes-enabled report as a PDF.

## 7.9 CREATING A 3D ANIMATION

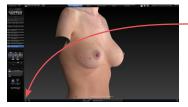

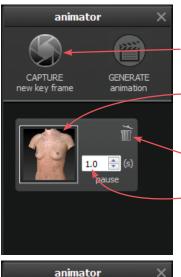

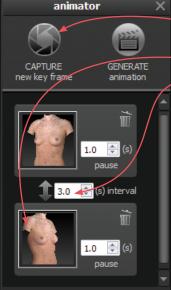

- **1** Click (bottom of the screen) to open Animator.
- Click the Animator title bar and drag to reposition the floating dialog box as needed.

**3** Click **Section** CAPTURE New Key Frame to save this view as Key Frame 1.

- A thumbnail of the key frame appears in the Animator dialog. If you wish to return the image to this orientation and zoom, click the thumbnail.
- Click the trash icon if you wish to delete this key frame.
- *Optional:* Adjust the amount of time the animation should pause at this key frame.

**4** Rotate and/or zoom the image to the next position, and then click CAPTURE New Key Frame to save this view as Key Frame 2.

- A second thumbnail appears in the Animator dialog.
- Optional: Adjust the interval between key frames.
- Notice that the **GENERATE animation** button is no longer disabled. A minimum of two key frames must be specified to generate an animation.

Repeat step 4 until you have specified all the key frames you wish to include in your animation. Animator will automatically insert the in between frames ("tweens") to make smooth transitions between the key frames.

✓ If you would like the animation to loop back to Key Frame 1 at the end, click the first thumbnail, then click **● CAPTURE New Key Frame**.

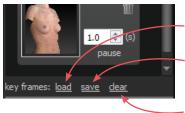

## saving key frames (optional)

- To automatically generate a previously saved sequence of key frames, click **load**.
- If you plan to reuse a sequence, click <u>save</u> after you have specified all the key frames you wish to include in the template.
- Click <u>clear</u> if you wish to delete all of the key frames and start over.

#### changing the pixel dimensions (optional)

Pixel dimensions determine how large the animation appears on screen during playback. Increasing the pixel dimensions also increases the size of the file. Smaller file sizes are recommended for web or e-mail.

To change the pixel dimensions, select a preset size by clicking the radio button next to **small**, **medium** or **large**, or modify the values in the **width** and/or **height** fields.

| preset | 1 viewport       | 2 viewports*      |
|--------|------------------|-------------------|
| small  | 180 x 240 pixels | 360 x 240 pixels  |
| medium | 360 x 480 pixels | 720 x 480 pixels  |
| large  | 720 x 960 pixels | 1440 x 960 pixels |

\*The preset pixel width is doubled for 2 viewports.

When link is selected, changing one dimension will automatically change the other dimension to maintain the aspect ratio. When link is unselected, the aspect ratio may be modified.

#### changing the number of frames per second (optional)

To define the number of frames Animator will insert for each second of playback, modify the value in the **frames per sec.** field. More frames per second will result in smoother transitions, but increase the file size. 8 FPS is the default, recommended value.

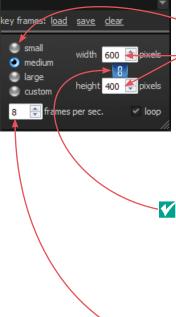

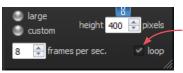

#### changing the looping option (optional)

If the **loop** check box is selected (**S**), the animation will loop continuously. If the **loop** check box is unselected, the animation will play once and then stop.

**5** Click **GENERATE animation** to view the animation in a floating Preview dialog box.

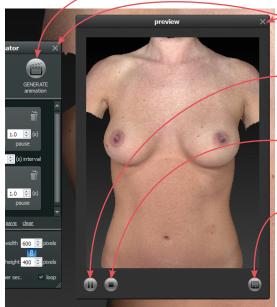

- Clicking the X in the upper right corner of the Preview or Animator dialog closes the box.
- Click 🕕 to pause playback. The icon changes to 🍉.
- Click b to resume playback.
- Click ( to stop playback. The animation starts at the first frame when resumed.
- **6** Click **(a)** to save the animation into the patient chart as an Animated GIF Image with the file extension, ".gif".

### The generated animation is not retained if you close the Preview dialog box without saving the animation.

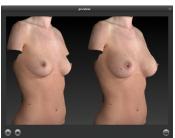

The Animator dialog box retains your specified key frames and settings until you close the image.
 You may change, for example, the number of open viewports or the view mode from Natural (skin tone) to Shape (gray) or Dynamic mode, then generate a new animation.

Pre-op and simulated images in synchronized 2-viewport animation.

## 7.10 SAVING THE SIMULATED OUTCOME

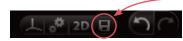

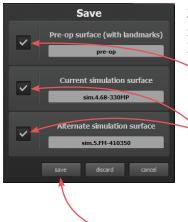

1 Click **G** save (top left corner of the screen) or press **Ctrl-S** on your keyboard.

**2** The **Save** dialog opens with automatically generated names for the pre-op image with trimming and/or landmarks and the simulated outcome image(s).

- To preserve trimming and/or landmarks that have been applied to the pre-op image, make sure the first checkbox is checked.
- To preserve the simulated outcome for one or both scenarios as a 3D image (.tom file), make sure the second and/or third checkbox is checked.
- If you wish to change a file name, highlight the name and type a new name in the field.

**3** Click **save** to save the pre-op (if checked) and simulated 3D images into the patient chart.

You will be prompted to save the simulated outcome before you exit Breast Sculptor.

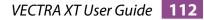

#### Saving 2D images

Sculptor enables you to save a 2D version of any image that appears on the screen into the patient chart. When the patient chart is opened in Mirror software, 2D images may be exported into PowerPoint presentations or be printed for use during surgery. (For more on printing and exporting 2D images, see your *Mirror User Guide*.)

**1** Make sure the orientation, zoom, and framing of the images(s) on screen reflect the desired 2D image(s).

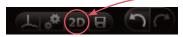

| 🔰 Save 2D Image                 | (s)               | ? 🗙          |
|---------------------------------|-------------------|--------------|
| Associate 2D image              | e(s) with:        |              |
| Miller, Janet                   |                   |              |
|                                 |                   |              |
|                                 |                   |              |
|                                 |                   |              |
|                                 |                   |              |
| Image Parameter                 | s                 |              |
| width (pixels)                  | 1337              | <u>*</u>     |
| height (pixels)                 | 1568              | *            |
| constrain as                    | pect ratio        |              |
|                                 | image compression |              |
|                                 |                   |              |
| single image<br>solid blue back | around color      |              |
|                                 |                   |              |
|                                 | ОК                | Cancel       |
|                                 |                   |              |
|                                 |                   |              |
|                                 | 1                 |              |
|                                 |                   |              |
|                                 |                   |              |
|                                 | \                 |              |
|                                 | \<br>\            | <b>\</b>     |
|                                 |                   | $\backslash$ |
|                                 |                   |              |
|                                 |                   |              |
|                                 |                   |              |

**3** Select desired image parameters:

**2** Click **2D 2D** (top left corner of the screen).

- **Constrain aspect ratio** is recommended to avoid image distortion.
- Lossless image compression:

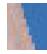

Unchecked will produce a compressed JPEG image with smaller file size and loss of quality.

Checked will produce a PNG with larger file size and sharper edges.

- **Single image:** If two or three views are displayed on screen, and **single image** is unchecked, a 2D image of each view will be saved. If checked, a single image of all views will be saved.
- **Solid blue background color:** Check to save 2D image with blue background; uncheck to save with the viewport background color selected in Settings (dark gray/light gray/gradient/solid).
- **4** Click **OK**.

## 7.11 EDUCATION REDUCATION CHECKLIST

**1** Click the **education** tab at the top of the screen to review limitations, risks and benefits with your patient.

Breast Sculptor's Education Checklist module enables you to review each customizable factor, one at a time, with appropriate diagrams and measurements displayed to help your patient understand the factors that will influence the outcome of her procedure. As you check off each item reviewed, it is added to a printable summary report for your patient to sign.

a brief description of the current item appears in the top bar

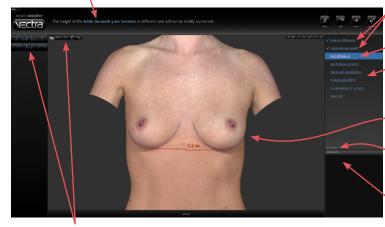

reviewed items are identified with a checkmark

current item title is highlighted

item overview

viewport displays patient's torso with diagram and measurements for visualizing the current item

measurement numbers may be hidden or displayed

individualized comments may be entered for inclusion in the summary report

Sculptor's view tools are readily available

**2** Review the education item with your patient using the 3D image, measurements and diagrams for reference.

**3** Click **v** reviewed (upper right corner of screen) to view the next item, or click **skip** if you wish to proceed to the next item without adding the current item to the education checklist summary.

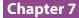

| Plastic Sur                                                                                                    | gery Center                              |               |   | _ | _ |
|----------------------------------------------------------------------------------------------------|------------------------------------------|---------------|---|---|---|
| EDUCATION                                                                                                    | CHECKLIST                                |               |   |   |   |
|                                                                                                    |                                          |               |   |   |   |
| •The current volume of your breastic is unequal. Th                                                                                                    | te size of your lowests will never ma    |               |   |   |   |
| The height of your regplectaneous is different and                                                                                                    | full not be takely consided.             |               |   |   |   |
| The height of the high beneath your breach is di                                                                                                    | ferent and will not be totally corrected |               |   |   |   |
| <ul> <li>The 'chewage' or gap between your breaks belo<br/>surgers.</li> </ul>                                                                                                    | re surgery will be the same as the p     | ***           |   |   |   |
| <ul> <li>Destival asymmetries exist that cannot be carry</li> </ul>                                                                                                    | eded and will affed break shape          |               |   |   |   |
| <ul> <li>The Borned Issue coverage is in the lower and i<br/>and edges of the implext.</li> </ul>                                                                                                    | ational broast and you will be able to?  | had the shell |   |   |   |
| <ul> <li>Final cup size cannot be guaranteed.</li> </ul>                                                                                                    |                                          |               |   |   |   |
| The Lagradium before includes that prior through the in least to<br>and accept such of the builts balance field of a change<br>supported into the order state of a succept that prior through<br>office, and that purfacture to not an option, only improvement is<br>afree, and that purfacture to not an option, and improvement is<br>afree. |                                          |               |   |   |   |
| Caura Roberts                                                                                                    |                                          | 9292010       |   | / |   |
|                                                                                                    | BREAST \$                                | rulator       | / |   |   |

4 After the last item has been reviewed (or skipped), a summary of the reviewed items is displayed. Click
Close to close the Education Checklist module.

If **print consent form on exit** is checked, the print dialog opens. Select print options and click **Print**. You can also print the education checklist later in the consultation (see <u>7.12 Printing Reports</u>).

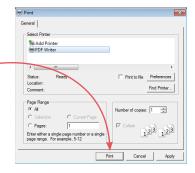

## **Customizing the education items**

Click <u>edit</u> (right side of the screen, below the final education item) to open the Education Checklist Editor dialog.

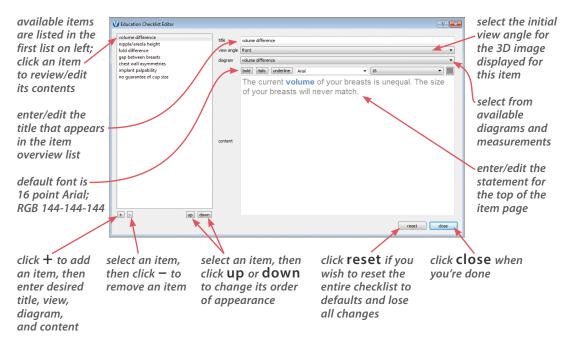

#### PRINT 7.12

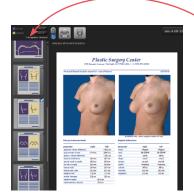

## **PRINTING REPORTS**

1 Click the **print** tab at the top of the screen to open Sculptor's print dialog.

- Thumbnail representations of Breast Sculptor's report templates are displayed in the left column. Click on a thumbnail to view a full size preview of that report.
- If the 
   single print
   button is selected when 🚔 print or 🖳 save **PDF** is clicked, only the "current" report template-the one that is shown in the full size preview-is printed/ saved. It doesn't matter whether the thumbnail is checked or not.

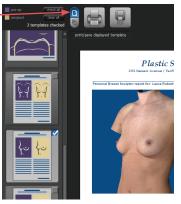

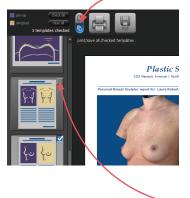

- If the dimultiple print button is selected when e print or save PDF is clicked, only the checked thumbnails are printed/saved. It doesn't matter which report is being currently previewed.
  - Y The single/multiple selectors enable you to identify certain report templates as your standard set for Breast Sculptor consultations while keeping the standard set intact if a different template, or only one of the templates, is occasionally used.
- Click the checkbox () in the upper right corner of a thumbnail to add that template to the report set. Click a selected checkbox  $(\checkmark)$  to remove that template from the report set.

sim.4.68-330MP

The most recently viewed simulated outcome is represented in the print reports by default. To print/ save a different simulation or post-op image, click the arrow next to the image name at the top of the screen and select the desired image from the drop down menu.

• If you wish your notes and recommendations to appear on the printed report, select a notes-enabled report template (e.g., *2 images, preop & sim, oblique, measure & notes*). Click and notes to add or edit your notes and personalized recommendations for treatment.

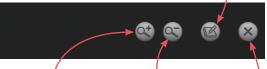

click **zoom in** to see a magnified view of the preview

click **zoom out** to reduce the magnification of the preview

**2** Click **m print** to open the OS Print dialog and print a paper report, or click **g save PDF** to save an electronic version of the selected report(s).

**3** To exit Sculptor's print dialog and return to the review screen, click 🐼 close (top right of screen).

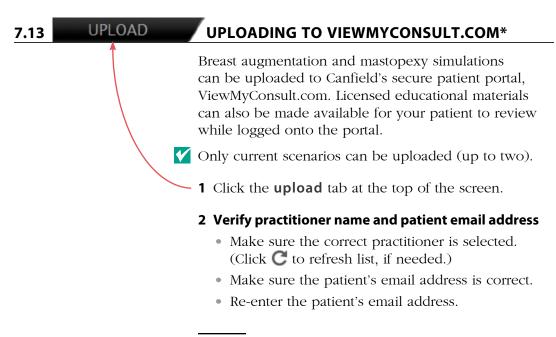

<sup>\*</sup>Not available in every country. Only available to users with current Support & Upgrade contract.

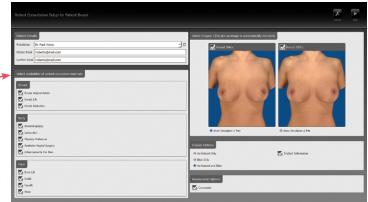

The "Select availability of patient education materials" pane appears only if you are licensed to use Electronic Procedural Brochures from The American Society of Aesthetic Plastic Surgery.

#### 3 Select availability of patient education materials

• If you are licensed to use Electronic Procedural Brochures from ASAPS, a selection form appears beneath the Patient Details pane. Check the materials you wish to make available to this patient while logged into ViewMyConsult.com.

#### 4 Select images to upload (if 2 scenarios are available)

- Both scenarios are selected by default. Uncheck a simulation if you do not wish to make it available.
- Select the simulation to be displayed when the portal is first opened. Simulation 1 is selected by default.

#### 5 Select display options

- Select **Au Naturel** to display nude images, select **Bikini** to display images with virtual bikini. To make both options available to the patient, leave the default **Au Naturel and Bikini** selected.
- Uncheck **Implant Information** if you do not wish to display the size and shape of the implants.

#### 6 Select assessment options

• Uncheck **Composite** if you do not wish to make the composite assessment diagram available.

7 Click Next (upper right corner of screen).

| Uploader Authentication                                                                                                    |  |
|----------------------------------------------------------------------------------------------------|--|
| Username Paul.Jones@CanfieldSci.com                                                                                                    |  |
| Upload Summary Practitioner Dr. Paul Jones Patient Name Patient Breast Patient Area Patient Breast Patient Email roberts@mail.com Selected Images pre-op, Round 286cc, Round 397cc Display Options Au Naturel and Bkin, display implant information Assessment Options Composte |  |
| Consent form has been signed by patient                                                                                                    |  |

#### 8 Authenticate

- Make sure the correct Username is selected. (Click C to refresh list, if needed.)
- Enter the password for the selected Username, if requested.

#### 9 Review upload summary

Review the upload summary information. If a change is needed, click d back (upper right corner of screen), make adjustments as needed, then click next.

#### 10 Obtain patient consent

- After the patient has signed the patient consent form, click the check box next to Consent form has been signed by patient.
- **11** Click **o** upload (upper right corner of screen).

**12** Click **OK** in the confirmation message. The previous consultation screen is displayed.

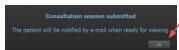

( ) 2D 🖯

## Chapter 7

## 7.14 CUSTOMIZING BREAST SCULPTOR

Click **preferences** (top left corner of the screen) to open the preferences dialog box or click **setup** from the VECTRA home screen.

## 1 GENERAL tab

| General                                                                          | Face          | Breast/Body |
|----------------------------------------------------------------------------------|---------------|-------------|
| The text entered here will appear at the top of every pri-<br>your practice name | inted report. |             |
| Plastic Surgery Center                                                           |               |             |
| your contact information (all in one line)                                       |               |             |
| 253 Passaic Avenue / Fairfield, NJ 07004 USA / +1.973.                           | 276.0336      |             |
| The text entered here will be superimposed over simulation image                 | ges.          |             |
| simulation only: actual surgical results will vary                               |               | use default |
| Select desired appearance of the viewport background in Sculpto                  | xr.           |             |
| dark gray (default)     Jight gray                                               |               |             |
| @ gradient (default) O sold                                                      |               |             |
| Verson 5.3.x but May 21 2013 08:17:32                                            |               | close       |

If desired, modify or delete the disclaimer that is displayed over simulations.

## 2 BREAST tab—workflow sequence

Select or deselect the modules you wish to be displayed. *These changes take effect after you close and reopen Sculptor.* 

 Canada
 Date
 Dread/Body

 windows
 Bigstrandia
 Jacomaton

 Ordek or uncheck the box next to each module you wish to make available or hidden.
 Check or uncheck to hide tern.

 Check or uncheck to hide tern.
 Check or uncheck to hide tern.

 Restart the software to enable the changes.
 Image of the form mage

 Image of the torn mage
 Image of the changes.

 Image of the torn mage
 Image of the changes.

 Image of the torn mage
 Image of the changes.

 Image of the torn mage
 Image of the changes.

 Image of the torn mage
 Image of the changes.

- Enter your name or the name of your practice as you wish for it to appear at the top of every printed report.

 Enter your contact information, such as address, phone number, website. This will appear at the top of every printed report, below your practice name.

Each of the two customizable fields can contain one line of text. Print a test to make sure your information fits the template.

If desired, change the viewport background.

## 2 BREAST tab—display & capture options

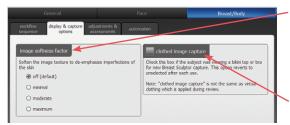

- **image softness factor** Select "minimal", "moderate", or "maximum" to de-emphasize imperfections of the skin by softening the texture for all breast images.
- **clothed image capture** If the image capture for a new Breast Sculptor

session includes a bikini top, the software needs to be informed prior to placing landmarks: Click once in the **clothed image capture** checkbox to select it. (**NOTE:** This option is *not* the same as virtual clothing which is applied during review.)

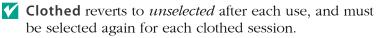

If you wish to simulate clothed images, check to make sure the shape and color of the selected bikini top yields acceptable results; not all bikini tops are suitable for 3D simulation. For best results, always capture an unclothed image as a safeguard in case the clothed simulation is not satisfactory.

## 3 BREAST tab—adjustments & assessments

| General                                                                                  |
|------------------------------------------------------------------------------------------|
| workflow display & capture adjustments & auto<br>sequence options assessments auto       |
|                                                                                          |
| implant height offset                                                                    |
| Specify default adjustment to implant height position.                                   |
| round implant 5 🕂 mm                                                                     |
| shaped implant 0 🕂 mm                                                                    |
|                                                                                          |
| soft tissue pinch thickness                                                              |
| Specify default soft tissue pinch thickness which is used to select highlighted implants |
| 16 🛨 mm                                                                                  |

- **implant height offset** Enter a value (mm) or use the arrows if you wish to change the default implant height offset for round and/or shaped implants.
- **soft tissue pinch thickness** Enter a value (mm) or use the arrows if you wish to change the default soft tissue pinch thickness which is used to identify which implants are highlighted in the implant selector chart (see <u>7.6 Simulating an Augmentation</u> <u>Outcome</u>).

| Implant beight offset<br>Specify default adjustment to implant height position.<br>round implant [5 + | Skow/Hide<br>Checked terms are show<br>If bra size<br>If composte<br>If distance<br>If projection<br>If chest wal<br>If reflect<br>If compare | n; uncheck to hide. |      |
|----------------------------------------------------------------------------------------------------|----------------------------------------------------------------------------------------------------|---------------------|------|
| on 5.3.0 buit Nov. 6 2013 22:25:36                                                                    | Symmetry<br>Sobque                                                                                                    |                     | dose |

**show/hide** Uncheck "bra size" if you wish to hide estimated cup size in the implant selector. If you wish to disable some or all of Breast Sculptor's assessment diagrams and modes (see <u>7.4 Assessment</u>), uncheck the corresponding name.

## 4 BREAST tab—automation

|                                                                                                    |                             | Breas                                                                                                    | t/Body             |   |
|----------------------------------------------------------------------------------------------------|-----------------------------|----------------------------------------------------------------------------------------------------|--------------------|---|
| workflow display & capture adjustments<br>sequence options assessment                                                                                                    |                             |                                                                                                    |                    |   |
| International International In |                             |                                                                                                    |                    |   |
| crop image                                                                                                    |                             |                                                                                                    |                    |   |
| I highlight implant range                                                                                                    |                             |                                                                                                    |                    |   |
| Scenario 1                                                                                                    | Scenario 2                  |                                                                                                    |                    |   |
| TIPE                                                                                                    | TYPE                        |                                                                                                    |                    |   |
|                                                                                                    | d cohesive gel round saline | round-gel                                                                                                    | haped cohesive gel |   |
| TEXTURE                                                                                                    | TEXTURE                     | i costi cost | loped concarre ger |   |
| textured smoo                                                                                                    | oth textured                | d and a second second se                                                                                                    | smooth             | - |
| MANUFACTURER                                                                                                    | MANUFACTURER                |                                                                                                    |                    |   |
| Alergan Mentor                                                                                                    | Sientra                     | Mentor                                                                                                    | Sientra            |   |
| PROFILE                                                                                                    | PROFILE                     |                                                                                                    |                    |   |
| Extra-High High M                                                                                                    | xderate-Plus Ful            |                                                                                                    | loderate           |   |
| Moderate Moderate-40                                                                                                    | HEIGHT                      |                                                                                                    | Moderate           |   |
| 20 implants meet these criteria.                                                                                                    | 13 implants meet th         |                                                                                                    | looerate           |   |
|                                                                                                    |                             |                                                                                                    |                    | J |
| ersion 5.3.x buit Sep 5 2013 08:31:52                                                                                                    |                             |                                                                                                    | dose               |   |

- Uncheck "place landmarks" if you wish to turn off automatic placement of landmarks.
- Uncheck "crop image" if you wish to turn off automatic cropping of breast images.
- Uncheck "highlight implant range" if you do not wish implants that meet the selected criteria to be highlighted in the implant selector.
- **Preset implant option** If you wish to bypass the step of selecting implants from the full chart, specify implant

criteria for one or two scenarios. Breast Sculptor uses the implant criteria you pre-select combined with the patient's breast measurements to create two scenarios for review.

After you have made your selections, click the **close** button to apply.

## 7.15 EXITING BREAST SCULPTOR

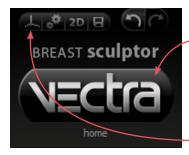

- To close Breast Sculptor and display the VECTRA
   patient chart, click the VECTRA logo in the upper left corner of the screen or click the x in the upper right corner of the screen.
- To close Breast Sculptor and display the current image in VECTRA Analysis Module, click in the upper left corner of the screen.

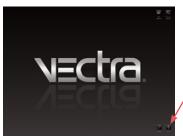

• To exit VECTRA software completely, click the VECTRA logo from a patient chart to return to the home screen, then click exit in the lower right corner of the screen.

## **CHAPTER 8** VECTRA Analysis Module (VAM) Overview

The VECTRA Analysis Module may be accessed from the VECTRA Patient Chart (see <u>Chapter 3: The VECTRA</u> <u>Patient Chart</u>) or it may run as a module within Mirror<sup>®</sup> imaging software (see <u>9.1 The Mirror Patient Chart</u>).

**NOTE:** The term "surface" refers to any 3D object, image, or part of an image displayed in a viewport.

## 8.1 THE VECTRA ANALYSIS MODULE SCREEN

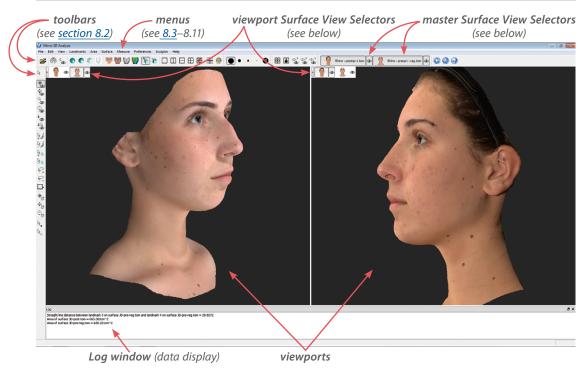

VECTRA XT User Guide 124

#### Surface View Selector

The Surface View Selector controls the selection (whether the image is active) and visibility of the open image. Each open image is controlled by its own Surface View Selector.

A master Surface View Selector for each open image is located at the top of the screen on the toolbar. Changes in a master Surface View Selector will affect its image in ll viewports.

he visibility of the master Surface View Selector(s) is ontrolled by checking or unchecking **Preferences** • Show ▶ ✓ Surface View Selector.

The master Surface View Selector(s) may display the name of the image ("surface") next to or below the image icon (see 8.11 The Preferences Menu, Surface *View Selector* for more on hiding/displaying Surface View Selector features).

A viewport Surface View Selector for each open image is located in the upper left corner of each viewport if show selector in each viewport is checked (Preferences > Surface View Selector > show selector in each viewport). Changes in a viewport Surface View Selector will affect only its image in *that* viewport. When "show selector in each viewport" is checked, the viewport selector(s) may be retracted or extended by clicking the arrow next to the selector(s).

The left side of the Surface View Selector contains an iconic representation of the image that it controls. When it appears selected (pressed), the image is active. When it appears deselected, the image is inactive and

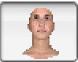

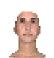

active image

inactive image

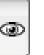

appears translucent in the viewport (if it is visible). The right side of the Surface View Selector controls the visibility of its image. When the eye appears selected

visible image

hidden image

(pressed), the image is visible. When the eye appears deselected, the image is hidden.

Rhino - poston-1.tom

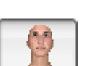

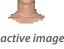

VECTRA XT User Guide 125

## **VECTRA Analysis Module (VAM) Overview**

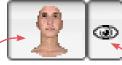

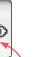

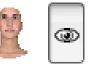

inactive visible image

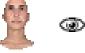

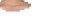

import 3D object from directory location

inactive hidden image

(Note: An image cannot be active if it is hidden.)

selected/active image

click to make the click to hide image inactive

8.2 TOOLBARS

import

۲

Horizontal toolbar buttons

the image

| snap view      | snap grid to nearest 90° alignment            |
|----------------|-----------------------------------------------|
| rock view      | rotate viewport 1 back and forth continuously |
| smooth shading | view image with smooth shading                |
| flat shading   | view image with flat shading                  |
| wireframe      | view image in wireframe                       |

| smooth shading                 | view image with smooth shading                                                                                                    |
|--------------------------------|----------------------------------------------------------------------------------------------------|
| flat shading                   | view image with flat shading                                                                                                    |
| wireframe                      | view image in wireframe                                                                                                    |
| outline view                   | view image outline only                                                                                                    |
| textured                       | view image with texture (looks like skin)                                                                                                    |
| textured + lit                 | view image with texture + artificial light                                                                                                    |
| untextured                     | view image only—no texture (looks like clay)                                                                                                    |
| color by distance              | view false color map (if created)                                                                                                    |
| perspective                    | perspective (with depth) view                                                                                                    |
| orthographic                   | orthographic (flat) view                                                                                                    |
| 1 viewport                     | show 1 viewport                                                                                                    |
| 2 viewports (vertical split)   | show 2 viewports with vertical split                                                                                                    |
| 2 viewports (horizontal split) | show 2 viewports with horizontal split                                                                                                    |
| 4 viewports                    | show 4 viewports                                                                                                    |
| 6 standard views               | generate 6 standard + 2 custom views                                                                                                    |
| show axis grid                 | turn on all axis grids (x, y, z)                                                                                                    |
|                                | flat shading<br>wireframe<br>outline view<br>textured<br>textured + lit<br>untextured<br>color by distance<br>perspective<br>orthographic<br>1 viewports<br>2 viewports (vertical split)<br>2 viewports (horizontal split)<br>4 viewports |

## VECTRA Analysis Module (VAM) Overview

| - |    |      | ·  |    | - |
|---|----|------|----|----|---|
|   | ha | 1.01 |    | 12 | 1 |
|   |    |      | 99 |    | - |
|   |    |      |    |    |   |

| highlight selected views   | outline selected images                           |
|----------------------------|---------------------------------------------------|
| ••• brush size selector    | choose size of Area Selection brush               |
| Face Sculptor®             | switch to Face Sculptor 3D aesthetic simulation   |
| Body Sculptor <sup>®</sup> | switch to Body Sculptor 3D aesthetic simulation   |
| Breast Sculptor®           | switch to Breast Sculptor 3D aesthetic simulation |
|                            |                                                   |

**Viewport Extras toolbar buttons** This set of buttons becomes available by selecting **Preferences** ▶ Show ▶ ✓ Viewport Extras.

| 00          | side-by-side          | show one image in each of two viewports       |
|-------------|-----------------------|-----------------------------------------------|
|             | synchronize viewports | lock/unlock synchronization between viewports |
| €<br>0<br>× | spin X                | spin point-of-view around X axis only         |
| ⊕<br>¢      | spin Y                | spin point-of-view around Y axis only         |
| 0<br>€      | spin Z                | spin point-of-view around Z axis only         |

## Vertical toolbar buttons

| 2           | select views          | select image in viewport                               |
|-------------|-----------------------|--------------------------------------------------------|
| 6           | spin                  | spin point-of-view                                     |
| ¢.          | pan                   | pan point-of-view right, left, up, or down             |
| ر<br>ع      | zoom                  | zoom point-of-view (increase/decrease magnification)   |
| O           | roll                  | roll point-of-view                                     |
| ÷<br>@      | dolly zoom            | move closer to image                                   |
| ‡Q<br>©     | contra zoom           | zoom with perspective distortion                       |
| 12          | paint area selection  | select area by painting over the image                 |
| 84          | erase area selection  | subtract from selection by painting over selected area |
| k<br>+<br>+ | select area by points | select area by clicking points around its perimeter    |
| 6           | erase area by points  | click points around area to subtract from selection    |
| P+          | select area by lasso  | select area by drawing a line around its perimeter     |
| P           | erase area by lasso   | draw over selected area to subtract from selection     |
|             | box crop              | draw a box and delete everything outside of it         |
|             |                       |                                                        |

## VECTRA Analysis Module (VAM) Overview

|    |                |     | - •      |
|----|----------------|-----|----------|
| ha | <b>1</b> • • • | - 1 |          |
|    |                |     | <u> </u> |
|    |                |     |          |

| \$ | spin active surfaces | spin image spatial orientation                        |
|----|----------------------|-------------------------------------------------------|
| ÷. | pan active surfaces  | pan image spatial orientation                         |
| ¢_ | roll active surfaces | roll image spatial orientation                        |
| ₽. | place landmarks      | place landmarks on image                              |
| 20 | select landmarks     | select placed landmarks (hold shift key for multiple) |

#### **Point-of-view**

The direction from which the image is viewed. The image retains its spatial orientation relative to the axis grid as the point of view moves (see <u>8.9 The</u> <u>Surface Menu</u>). Tools of this type move the axis grid and the image, and are identified by an eye:

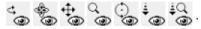

#### **Spatial orientation**

The viewing direction remains the same and the image moves relative to the axis grid (see <u>8.9 The Surface</u> <u>Menu</u>). This action changes the spatial orientation of the image and will nullify registration of images if the change is saved. Use only as directed and in the manner described. Tools of this type are identified with a cube:

## 8.3 ABOUT THE MENUS

| File | Edit | View | Landmarks | Area | Surface | Measure | Preferences | Scripts | Sculptor | Help | - |
|------|------|------|-----------|------|---------|---------|-------------|---------|----------|------|---|
|------|------|------|-----------|------|---------|---------|-------------|---------|----------|------|---|

The following sections briefly describe all of the commands that may appear in the main menus. Many of the functions provided in the menus are also available in the toolbars. Available keyboard shortcuts are noted [in brackets].

File Edit View Landmarks Area Surface

## 8.4 THE FILE MENU

| <b>Open Patient Chart</b><br>[ <b>Ctrl + O</b> ]<br>(only if opened from Mirror) | View the current<br>patient's chart in Mirror<br>(see <i>Mirror User Guide</i> ,<br>Chapter 7). Click<br>arrow in upper right<br>corner of the screen to<br>return to VAM.                                      | 2    | Open Patient Chart Ctrl+O<br>Search for Patient Ctrl+Q<br>Search for Images<br>Import<br>Close Ctrl+W<br>Save<br>Export<br>Export<br>Save 2D Image(s) |  |  |  |  |
|----------------------------------------------------------------------------------|----------------------------------------------------------------------------------------------------|------|----------------------------------------------------------------------------------------------------|--|--|--|--|
| Search for Patient<br>[Ctrl + Q]<br>(only if opened from Mirror)                 | Locate a patient record<br>in Mirror's <b>Patient</b><br><b>Search</b> tab (see <i>Mirror</i>                                                                                                    |      | Create Animation<br>Open Image as a Flat Surface<br>Open Background Image                                                                             |  |  |  |  |
|                                                                                  | User Guide, Chapter 7).                                                                                                    |      |                                                                                                    |  |  |  |  |
|                                                                                  | Click $\rightarrow$ arrow in                                                                                                    |      | Exit                                                                                                    |  |  |  |  |
|                                                                                  | upper right corner of<br>the screen to return to VA                                                                                                    | M.   |                                                                                                    |  |  |  |  |
| <b>Search for Images</b><br>(only if opened from Mirror)                         | Locate an image in Mirror's <b>Image Search</b> tab (see <i>Mirror User Guide</i> , Chapter 7). Click → arrow in upper right corner of the screen to return to VAM.                                             |      |                                                                                                    |  |  |  |  |
| Import                                                                           | Import 3D files (with suffixes .obj, .stl, .tsb, or .tom):<br>Browse to the desired file, select it, and click <b>Open</b> .<br>The image opens in VAM.                                                         |      |                                                                                                    |  |  |  |  |
| Close [Ctrl + W]                                                                 | Close active image(s).                                                                                                    |      |                                                                                                    |  |  |  |  |
| Save                                                                             | Opens a dialog box that enables the user to enter<br>a new name for an image that has been captured,<br>imported, or altered. A thumbnail with the new name<br>will be added to the open <b>Patient Chart</b> . |      |                                                                                                    |  |  |  |  |
| Export                                                                           | Exports the active image a directory location.                                                                                                    | is a | .tom file to the selected                                                                                                    |  |  |  |  |
| Export PDF                                                                       | Exports the active image(s) as a 3D PDF file to the selected directory location.                                                                                                    |      |                                                                                                    |  |  |  |  |

| Save 2D Image(s)                | The current view in each viewport is saved as a two-<br>dimensional image in the currently open Patient Chart. |
|---------------------------------|----------------------------------------------------------------------------------------------------|
| Create Animation                | Opens the Animator dialog for creating an Animated GIF Image with the file extension, ".gif".                  |
| Open Image as<br>a Flat Surface | Opens a two-dimensional image (.png, .jpg, or .jpeg) as a flat surface in the plane selected.                  |
| Open Background<br>Image        | Opens a two-dimensional image (.png, .jpg, or .jpeg) as the background/wallpaper for the viewport.             |
| Run Script                      | Enables the user to run pre-configured scripts.                                                                |
| Exit                            | Closes VECTRA Analysis Module and returns the user to the patient chart.                                       |

|                   |                                                                              | Edit | View    | Landmarks                                        | Area | Surface |
|-------------------|------------------------------------------------------------------------------|------|---------|--------------------------------------------------|------|---------|
| 8.5 THE EDIT MENU |                                                                              | ŝ    | Undo:   | Viewpoint Zoo                                    | m    | Ctrl+Z  |
|                   |                                                                              | CH   | Redo:   | /iewpoint                                        |      | Ctrl+Y  |
| Undo [Ctrl + Z]   | Undoes the last action<br>(in this example, undo<br><b>Viewpoint Zoom</b> ). |      | Delete  | Selected Area<br>Selected Landr<br>All Landmarks |      | Del     |
| Redo [Ctrl + Y]   | Enables the user to redo the                                                 | las  | st acti | on that v                                        | was  |         |

| Redo (Ctri + f)              | undone (in this example, redo <b>Viewpoint</b> ).     |
|------------------------------|-------------------------------------------------------|
| Delete Selected Area         | Deletes the area of the image that has been selected. |
| Delete Selected<br>Landmarks | Deletes landmarks that have been selected.            |

**Delete All Landmarks** Deletes all landmarks, regardless of whether they are selected or not selected.

## **8.6 THE VIEW MENU**

| 8.6    | THE VIEW MENU |                                                                                                    | View                                  | V Landmarks                                                                            | Area        |
|--------|---------------|----------------------------------------------------------------------------------------------------|---------------------------------------|----------------------------------------------------------------------------------------|-------------|
|        |               | <b>Spin</b> , <b>Pan</b> , and <b>Roll</b> enable the user<br>to change the point of view without<br>moving the image in relation to the<br>axis grid.                                              | \$⊖ 8 <sub>4</sub> + 8 <sub>0</sub> 8 | Spin<br>Zoom<br>Pan<br>Roll<br>Fit View                                                | S<br>Z<br>P |
|        |               | These tools move the image <i>and</i> the grid; the image is locked in its spatial orientation relative to the axis grid.                                                                           | ®, ®                                  | Snap View<br>Rock View<br>Shading                                                      | •           |
|        |               | This operation is different from the Spin (Pan or Roll) Active Surfaces operation which moves the spatial orientation of the image in relation to the axis grid (see <u>8.9 The Surface Menu</u> ). |                                       | Texture<br>Lighting<br>Specularity<br>Projection<br>Distance<br>Axis Grid<br>Viewports | * * * * * * |
| ¢,     | Spin [S]      | Rotates the image freely in any plane.<br>[Alt + left mouse button <i>temporarily enables the Spin tool.</i> ]                                                                                      |                                       |                                                                                        |             |
| ල්ම    | Zoom [Z]      | Increases or decreases the magnification<br>Click in the image and drag up (to decr<br>(to increase), or rotate the scroll wheel<br>(if your mouse has this feature).                               | ease                                  | e) or dow                                                                              | 'n          |
| ÷.     | Pan [P]       | Moves the image left, right, up, or down<br>viewport—x and y axes only. [Alt + rig<br>button <i>temporarily enables the Pan too</i>                                                                 | ht r                                  |                                                                                        |             |
| )<br>B | Roll          | Rotates the image in the XY plane.                                                                                                    |                                       |                                                                                        |             |
| Fit \  | /iew          | Changes the magnification of the image<br>maximum size that will fit within the Vi                                                                                                    |                                       |                                                                                        |             |
| #      | Snap View     | Automatically moves/rotates the image 90-degree alignment.                                                                                                    | to tł                                 | ne neares                                                                              | t           |
| ්ම     | Rock View     | The image(s) in viewport 1 continuously<br>and forth (side to side) by approximated<br>each direction. Click <b>G Rock View</b> (in<br>menu selection) to stop the rotation.                        | ly 4 <u>:</u>                         | 5 degrees                                                                              | s in        |

|    |   | · · · · | ( |   |
|----|---|---------|---|---|
| ha | • | пe      |   | • |
|    |   |         |   | 1 |

| Shading 🕨 🦷 🧲 | <b>Smooth Shading</b> —This is the default view. When viewed in this mode, the image geometry is smoothed to create a more aesthetically pleasing appearance.                                                                      |
|---------------|----------------------------------------------------------------------------------------------------|
| •             | <b>Flat Shading</b> —Displays the image as flat-sided polygons representative of raw capture data.                                                                                                    |
| ¢.            | Wire Frame—Displays the image as the geometric triangles that comprise the image. This view may be used to understand the image in greater detail.                                                                                 |
| 13            | <b>Show Outline Only</b> —Only the outline of the image is displayed (to demonstrate contour lines).                                                                                                    |
| Texture 🕨 🧧   | <b>Textured</b> —This is the normal view, the image as originally captured or imported. Skin color and texture are visible.                                                                                                    |
|               | <b>Textured + Lit</b> —Adds artificial lighting, such as shadows or highlights, for a clearer view of targeted areas. To <i>change</i> the lighting, use the <b>Lighting</b> options explained in the next section.                |
| 1             | <b>Untextured</b> —Removes color texture detail leaving an image that visually represents the geometric data.                                                                                                    |
|               | <b>Color by Distance</b> —Displays the results of the Color<br>Surface by Distance tool (see <u>Using "Color Surface by</u><br><u>Distance</u> " in section 10.1) if it has been previously<br>executed for the selected image(s). |
| Lighting 🕨    | This feature works in conjunction with <b>Textured + Lit</b> <i>(see above)</i> . Four Lighting options are available.*                                                                                                    |
|               | <b>classic</b> —Adds artificial lighting as if one light is shining<br>on the image from the front, top, left side.                                                                                                    |
|               | <b>front 2 top light</b> —Adds artificial lighting as if two lights are shining on the image from the top. This is the default light setting.                                                                                      |
|               | <b>front light</b> —Adds artificial lighting as if one light is shining on the image from the front.                                                                                                    |

\*Additional Lighting sources and/or Specularity options may be defined as needed—contact Canfield Scientific, Inc..

|                        | <b>front top light</b> —Adds artificial lighting as if one light is shining on the image from the top.                                                                                                    |
|------------------------|----------------------------------------------------------------------------------------------------|
|                        | vectra3face—Lighting used in Face Sculptor.                                                                                                    |
|                        | vectra3torso—Lighting used in Body/Breast Sculptor.                                                                                                    |
|                        | <b>capture lighting</b> —Lighting used when image was captured.                                                                                                    |
| Specularity ▶          | This feature works in conjunction with <b>Untextured</b> and <b>Lighting</b> ( <i>see above</i> ). Four Specularity options are available.*                                                                          |
|                        | <b>Matt</b> —Displays the image in a matte finish. This is the default specularity setting.                                                                                                    |
|                        | <b>Slightly Shiny</b> —Displays the image in a slightly shiny finish.                                                                                                    |
|                        | <b>Medium Shiny</b> —Displays the image in a moderately shiny finish.                                                                                                    |
|                        | <b>Shiny</b> —Displays the image in the maximum shiny finish.                                                                                                    |
| Projection <b>&gt;</b> | The image may be viewed with or without depth.                                                                                                    |
| 1                      | <b>Perspective</b> —Provides depth to the image.                                                                                                    |
| 1                      | <b>Orthographic</b> —Displays the image as if it were flat.                                                                                                    |
| Distance 🕨             | Two ways to zoom the user's point of view in relation to the image.                                                                                                    |
| ¢<br>@                 | <b>Dolly Zoom</b> —Gives the effect of the viewer moving closer to or farther from the image. To dolly zoom, click in the image and drag up to move farther from the image or drag down to move closer to the image. |
| ja<br>B                | <b>Contra Zoom</b> —Zooms the point-of-view with perspec-<br>tive distortion (the rear of the image remains in place<br>while the front of the image moves toward the viewer).                                       |

\*Additional Lighting sources and/or Specularity options may be defined as needed—contact Canfield Scientific, Inc..

| Chapter 8             |              | VECTRA Analysis Module (VAM) Overview                                                                   |
|-----------------------|--------------|----------------------------------------------------------------------------------------------------|
| Axis Grid ▶           |              | <b>Show Axis Grids [G]</b> —Display (or hide) the three-dimensional axis grids for all planes.          |
|                       | $\checkmark$ | Show XY Plane—Show/hide the grid in the XY plane.                                                       |
|                       | $\checkmark$ | <b>Show YZ Plane</b> —Show/hide the grid in the YZ plane.                                               |
|                       | $\checkmark$ | Show ZX Plane—Show/hide the grid in the ZX plane.                                                       |
| Viewports <b>&gt;</b> |              | Five presets enable simultaneous display of different images, or different views of the same image.     |
|                       |              | <b>1 Viewport</b> —A single viewport is displayed.                                                      |
|                       |              | <b>2 Viewports</b> —Two viewports are displayed side-by-side vertically.                                |
|                       |              | <b>2 Viewports</b> —Two viewports are displayed side-by-side horizontally.                              |
|                       | $\square$    | <b>4 Viewports</b> —Four viewports within a 2 x 2 grid.                                                 |
|                       | 8            | <b>6 Standard Views</b> —Eight viewports within a 2 x 4 grid (six standard views and two custom views). |

## 8.7 THE LANDMARKS MENU

|          | -              |                                                                                                    |     |                                                                                        |       |
|----------|----------------|----------------------------------------------------------------------------------------------------|-----|----------------------------------------------------------------------------------------|-------|
|          |                | Measurements are based on<br>landmarks: significant user-<br>defined points on the image.                                                                                                    |     | Select<br>Tools<br>Create Named Landm<br>Delete Selected Landm<br>Delete All Landmarks |       |
| Select 🕨 |                | All—Select all landmarks.                                                                                                    |     | Project Selected Land<br>Display Coordinates                                           | marks |
|          |                | None—Deselect all landmarks.                                                                                                    |     | Show<br>Hide                                                                           |       |
| Tools 🕨  |                | Place Landmarks—Create auto-                                                                                                    | nur | nbered landm                                                                           | arks. |
|          | Ŀ <sub>o</sub> | <b>Select Landmarks</b> —Select previ<br>landmarks. To select multiple lan<br>hold the <b>Shift</b> key after the first l                                                                                                    | dm  | arks, press an                                                                         |       |
|          | V              | <ul> <li>[Ctrl] toggles between selection and deselection of landmarks, as well as between the placement landmarks and the deselection of landmarks.</li> <li>For example, press the Ctrl key while using Place Landmarks to deselect a previously placed landmark</li> </ul> |     | e placement o<br>ndmarks.<br>le using Place                                            | ;     |

Landmarks Area Surface Meas

| Create Named<br>Landmarks     | Opens the Named Landmarks window for placing<br>landmarks that are assigned and named according to a<br>preset list and are then used to generate a pre-defined<br>set of calculations.               |
|-------------------------------|----------------------------------------------------------------------------------------------------|
| Delete Selected<br>Landmarks  | Deletes landmarks that have been selected. (The same command is available from the <b>Edit</b> menu.)                                                                                                 |
| Delete All Landmarks          | Deletes all landmarks, regardless of whether they are selected or not selected.                                                                                                    |
| Project Selected<br>Landmarks | Project selected landmarks onto a different image.<br>Landmarks can be properly projected only onto an<br>image that has already been registered to the image on<br>which the landmarks were created. |
| Display Coordinates           | The values for the X, Y, and Z coordinates for all selected landmarks are displayed in the <b>Log</b> window.                                                                                         |
| Show                          | Show all previously hidden landmarks.                                                                                                    |
| Hide                          | Hide all landmarks.                                                                                                    |

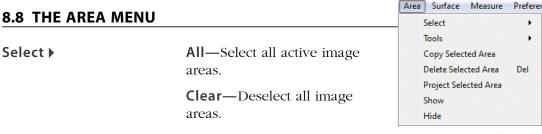

**Inverse**—Inverse the selected areas: The areas of the image that were not selected become selected and vice versa.

**Extend Using Landmarks**—A selection method: Click **a**, **place landmarks** and then click at several points around the perimeter of the area you wish to select. Select **Area > Select > Extend Using Landmarks**. The landmark dots are connected and filled in as a selection.

|                      |          | <b>Reduce Using Landmarks</b> —Subtract from the selected area by defining a series of landmarks to create the shape that should be deselected.                                                                                                    |
|----------------------|----------|----------------------------------------------------------------------------------------------------|
|                      | *        | If the landmarks are placed in a clockwise order, the area outside of the shape will be selected/deselected. If the landmarks are placed in a counter-clockwise order, the area inside of the shape will be selected/deselected.                                                         |
| Tools 🕨              | ₽.<br>₽  | <b>Paint Area Selection</b> —Select area by painting over the image.                                                                                                    |
|                      | ₽d       | <b>Erase Area Selection</b> —Subtract from selection by painting over selected area.                                                                                                    |
|                      | <b>₽</b> | <b>Select Area By Boundary</b> —Select area by drawing its boundary. Drawing in a counter-clockwise direction selects the area inside of the shape. Drawing in a clockwise direction selects the area outside of the shape.                                                              |
|                      | ₽/       | <b>Erase Area By Boundary</b> —Draw boundary of an area to subtract from selection. Drawing in a counter-clockwise direction subtracts the area inside of the shape. Drawing in a clockwise direction subtracts the area outside of the shape.                                           |
|                      | ¥        | <b>[Ctrl]</b> toggles between the Paint and Erase functions of<br>Area Selection, as well as between the Select and Erase<br>functions of Area By Boundary. For example, press the<br><b>Ctrl</b> key while using Paint Area Selection to temporarily<br>switch to Erase Area Selection. |
| Copy Selected Area   |          | Create a new image from the selected area.                                                                                                    |
| Delete Selected Area | а        | Remove the image within the selected area.                                                                                                    |
| Project Selected Are |          | Project a selected area onto a different image.<br>An area can be properly projected only onto an image<br>that has already been registered to the image on which<br>the area was created.                                                                                               |
| Show                 |          | Show all previously hidden image area selections.                                                                                                    |
| Hide                 |          | Hide all image area selections.                                                                                                    |

## **VECTRA Analysis Module (VAM) Overview**

## 8.9 THE SURFACE MENU

**Chapter 8** 

Tools **•** 

| R | Select Views of Surfaces—    |
|---|------------------------------|
|   | Click within an inactive     |
|   | image to make it active; all |
|   | other open images become     |
|   | inactive.                    |

The next three tools (Spin Active Surfaces, Pan Active Surfaces, and Roll Active Surfaces) move the image

| urt | ace  | Measure       |    | Preferences    | Scu |
|-----|------|---------------|----|----------------|-----|
|     | Тоо  | ols           |    |                | •   |
|     | Reg  | gister Surfac | e  | 5              |     |
|     | Fine | d Symmetr     | y  |                |     |
|     | Flip | Orientatio    | n  |                |     |
|     | Stit | ch Surfaces   | ;  |                |     |
|     | Fill | Smallest H    | ol | e              |     |
|     | +/-  | Volumes       |    |                |     |
|     | Spli | it at Plane   |    |                | •   |
|     | Ref  | lect in Plan  | e  |                | •   |
|     | Cop  | py and Refl   | ec | t in Plane     | •   |
|     | Res  | et Orientati  | io | n and Position |     |

relative to the axis grid while the point of view remains the same.

*This action changes the spatial orientation of the image and will nullify registration of images if the change is saved.* (See section <u>8.6 *The View Menu*</u> for tools that move the point of view and not the image.)

The difference between **View** menu tools and **Surface** menu tools becomes more apparent when the **H** Axis Grid is visible (**View** > Axis Grid > Show Axis Grid):

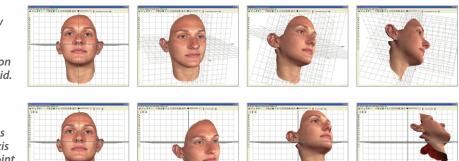

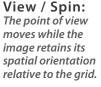

Spin Active Surfaces:

The image moves relative to the axis grid while the point of view is fixed.

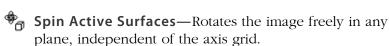

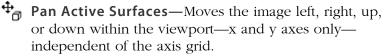

G Roll Active Surfaces—Rotates the image in the XY plane, independent of the axis grid.

| Register Surfaces  | Enables the user to register two or more images so that<br>they are aligned as closely as possible. This is useful<br>for visual image comparison and necessary for some<br>analytical processes.                                                                                                    |
|--------------------|----------------------------------------------------------------------------------------------------|
| Find Symmetry      | Enables the user to establish midline symmetry—useful for evaluation and for registering two images.                                                                                                    |
| Flip Orientation   | Enables the user to change the orientation of a surface<br>view from outside to inside, or from inside to outside.<br>The result is discernible only if <b>Show Reverse in</b><br><b>Different Color</b> is selected from the <b>Preferences</b> menu.                                                                                                    |
| Stitch Surfaces    | Enables the user to create a volumetric shape by joining (stitching) two surfaces together. This is useful for measuring difference in volume between two registered images, such as pre- and post-op.                                                                                                    |
| Fill Smallest Hole | Enables the user to fill gaps in the surface. The software will identify the smallest hole in the surface and fill it. Selecting this option a second time will cause the second smallest hole to be filled. This process can be repeated as many times as necessary to fill the holes in a surface. <b>NOTE:</b> The filled surface will be untextured.                                                                                     |
| +/– Volumes        | Allows the positive and negative volume components<br>to be separated from any closed, or solid model,<br>surface that has been generated using the Volume<br>Between Two Surfaces (difference model) tool, created<br>using advanced stitching techniques, or imported from<br>a directory location. This will result in the creation of<br>two surface models, one representing positive volumes<br>and one representing negative volumes. |

| Split at Plane ▶                  | Divides the image based on the selected plane and reports the volume for each half in the <b>Log</b> window.                                                                                                    |
|-----------------------------------|----------------------------------------------------------------------------------------------------|
|                                   | <ul> <li>3 Landmarks—The plane is based on three user-placed landmarks.</li> <li>The order in which landmarks are placed determines the values of the measurements.</li> </ul>                                                                                                    |
|                                   | X = 0—The plane is based on the zero-point of the X-axis of the grid.                                                                                                    |
|                                   | Y = 0—The plane is based on the zero-point of the Y-axis of the grid.                                                                                                    |
|                                   | Z = 0—The plane is based on the zero-point of the Z-axis of the grid.                                                                                                    |
|                                   | The term "In front of split" refers to positive values in relation to the axis grid, and the term "Behind split" refers to negative values in relation to the axis grid.                                                                                                    |
| Reflect in Plane ▶                | Reflects the image around the X, Y, or Z axis. The result is a mirror image of the original.                                                                                                    |
| Copy and Reflect<br>in Plane ▶    | A copy of the image is created and reflected around the X, Y, or Z axis or a user-defined plane. The result is a mirrored copy of the original image. The user may then overlay the original with its reflection, or display the two views side by side.                                                                                                    |
| Reset Orientation<br>and Position | Restores the original orientation and position of the image as it was captured or last saved. If <b>Spin</b> , <b>Pan</b> , and/or <b>Roll Active Surfaces</b> has been applied to change the spatial orientation of the image, the image will be reset to its original captured orientation and position. (Selecting this menu item will have no effect on <b>Viewpoint Spin</b> , <b>Pan</b> , or <b>Roll</b> .) |

Measure Preferences Sculptor

#### 8.10 THE MEASURE MENU

|                          |                                                                                                    | measure references seuptor                                                                                                |  |
|--------------------------|----------------------------------------------------------------------------------------------------|----------------------------------------------------------------------------------------------------|--|
| Distance ►               | <b>Straight Line Between</b><br><b>Landmarks</b> —Measures the<br>straight-line distance between<br>two landmarks regardless of the<br>surface topography.                                                                                                    | Distance +<br>Circumference at Plane +<br>Angle +<br>Area +<br>Volume +<br>Color +                                        |  |
|                          | Across Surface Between Landmarks—Measures<br>the shortest surface distance along a path defined b<br>landmarks.                                                                                                    |                                                                                                    |  |
|                          | <b>Landmark to Surface</b> —Measures the distance<br>between selected landmark(s) on one image and th<br>nearest point on a second active image.                                                                                                    |                                                                                                    |  |
|                          | <b>Perimeter of Selected Area</b> —Me<br>of a selected area, such as the peri<br>a patient's skin.                                                                                                    | -                                                                                                    |  |
|                          | <b>Color Surface by Distance</b> —O<br>distances between two images and<br>according to the measurement data<br>Numerical data for min., max., RM<br>standard deviation is also displayed<br>measuring accuracy of registration<br>regions of dimensional difference.<br>selected and then separated and fu | l colors the images<br>a for visual feedback.<br>S, mean, and<br>d. Useful for<br>and identifying<br>These regions can be |  |
| Circumference at Plane ► | Circumference is measured at the cross-section of a user-selected plane and selected image. Each measurement is displayed in the <b>Log</b> window.                                                                                                    |                                                                                                    |  |
|                          | <b>3 Landmarks</b> —The plane is definuser-selected landmarks.                                                                                                    | ed by three                                                                                                    |  |
|                          | <b>x, y, or z = n</b> —The plane is<br>defined by a user-selected point<br>(n) along the selected axis<br>(x, y, or z).<br>The orientation of the image to<br>the grid will determine where<br>the cross-section will be created.                                                                           | V Select Plane     ?       x     =       0       Measure   Close                                                          |  |

| Angle ▶  | <b>from 3 Landmarks</b> —Measures the angle formed at landmark 2 by landmarks 1 and 3 on the selected image.                                                                                                    |
|----------|----------------------------------------------------------------------------------------------------|
| Area 🕨   | <b>of selection</b> —Measures the area of the selected region.<br><b>of surface</b> —Measures the area of active image(s).<br>Values are displayed in the <b>Log</b> window.                                                                                                    |
| Volume ► | <b>to Interpolating Surface</b> —Uses a mathematical algorithm to generate an independent interpolating surface based on the selected area. The volume between the interpolating surface and the original surface is then calculated and reported in the <b>Log</b> window.                                                                                                    |
|          | <b>of Closed Surface</b> —Measures the volume of an object that is completely enclosed.                                                                                                    |
|          | <b>Between Two Surfaces (difference object)</b> —<br>Measures the volume between two registered images<br>by calculating the volume between a selected area on<br>one image and the corresponding area on the other<br>(registered) image. A closed model of the difference<br>volume is created as a new image. The volume<br>difference (or closed model) volume is reported in the<br>Log window. |
|          | <b>Between Two Surfaces (parallel projection)</b> —<br>Measures the difference in volume between similar<br>areas on two different images, the second image being<br>projected parallel to a plane on the first.                                                                                                    |
| Color ►  | Measures and displays color for the <b>Textured</b> (normal skin-tone) view of the image.                                                                                                    |
|          | <b>Display RGB Values for Landmarks</b> —Displays the RGB (Red, Green, Blue) values at each landmark (dot).                                                                                                    |
|          | <b>Display Average RGB Values for Selected Area</b> —<br>Displays the average of the values for each color (Red,<br>Green, Blue) for the selected area, as well as the size<br>of the selection (in pixels) and the standard deviation<br>within the sample.                                                                                                    |

**Set White Point for CIE Measurements**—Enables the user to set the white point for CIE measurements .

**Display Average CIE L\*a\*b\* Value for Selected Area**—Displays the average of the values for each aspect of the Lab color space for the selected area, as well as the size of the selection (in pixels) and the standard deviation within the sample.

## 8.11 THE PREFERENCES MENU

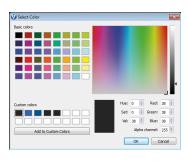

**Background Color...**— Opens the **Select color** dialog box for changing the background color of the Viewport.

Surface Color...—Opens the Select color dialog

box for changing the image color.

The image color is visible only when WUntextured view is selected.

**Show Reverse in Different Color**—Displays the reverse (inside or rear) of a surface in a different color from the outside (front).

**Reverse Surface Color**—Opens the **Select color** dialog box for changing the color of the reverse (inside) surface.

**Show Reverse in Wireframe**—Displays the reverse (inside) of a surface in **Wireframe** view.

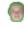

**Highlight Selected Views**—Displays an outline around the edge of the image.

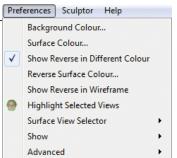

## Surface View Selector ►

Enables the user to customize the display of surface view indicators on screen.

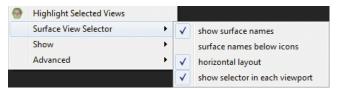

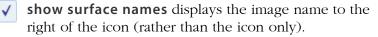

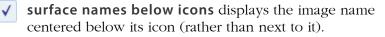

- horizontal layout displays the surface view information horizontally across the top of the screen (rather than stacked vertically). This option makes a difference only if more than one image is open.
- show selector in each viewport displays a separate Surface View Selector in the upper left corner of each viewport, enabling the user to show or hide images separately for each viewport. This option makes a difference only if more than one viewport is displayed.

Show >

Enables the user to customize availability of tools and information on screen.

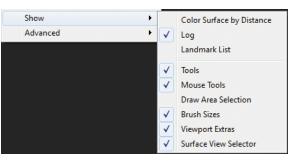

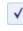

 Color Surface by Distance makes the Color Surface by Distance dialog box visible.

Log makes the list of measurements and data visible.

**Landmark List** makes the Landmark List dialog box visible.

| √ | <b>Tools</b> makes the toolbar at the top of the screen visible.                                                                                                   |
|---|----------------------------------------------------------------------------------------------------|
| ✓ | Mouse Tools makes the vertical toolbar visible.                                                                                                    |
| √ | <b>Draw Area Selection</b> makes additional selection tools available in the vertical toolbar: <b>Select area by boundary</b> and <b>Select area by boundary</b> . |
| √ | <b>Brush Sizes</b> makes the brush sizes drop down menu visible at the top of the screen.                                                                          |
| √ | <b>Viewport Extras</b> makes additional toolbar buttons available at the top of the screen: $\bigcirc$                                                             |
| √ | <b>Surface View Selector</b> makes the Surface View Selector visible.                                                                                              |

#### 8.12 NAVIGATING THE SOFTWARE

Software features are accessed by selecting commands from the main menus or by clicking buttons on the toolbars. Which commands are available depends upon the current state of the program (whether any images are open/selected, etc.).

#### **Dialog boxes**

Some commands (**Open Patient Chart**, for example) cause a dialog box to appear. A dialog box allows you to enter information, make selections or choose settings for the current operation.

When settings and data in a dialog box appear as you wish, you can execute the command by clicking a button that is typically marked with a descriptive label (**Save**, **Import**, etc.) or simply **OK**.

Most dialog boxes also contain a **Cancel** button. Clicking **Cancel** closes the dialog box without executing the command. Any data entered prior to clicking **Cancel** is discarded.

#### Moving

Moving the mouse will cause the cursor (pointer) to move on the screen.

#### Clicking

To "click", move the mouse to position the cursor over the desired area, then press and release the left mouse button.

#### **Right-clicking**

To "right-click" press and release the right mouse button. A right-click is used to select from a contextual pop-up menu.

#### 8.13 THE FILING SYSTEM

File management occurs within a database that is made up of individual patient records. Each patient record contains data pertaining to that patient (name, ID number, date of birth, etc.) along with images that have been saved for that patient. Each image may have additional data associated with it (image date, procedure, etc.).

A SQL database is used to store the data. The images and associated capture data are stored in individual image directories. The system may be configured to store the database and/or images on the local computer or on a network server. The number of patient records and images you can store in the database is primarily dependent upon the capacity of the hard drive or server.

#### 8.14 CUSTOMIZING VECTRA ANALYSIS MODULE

You can move or close toolbars and sub-windows in VECTRA Analysis Module. For example, you can detach the **Log** window from the bottom of the frame and make it float in front of the viewport anywhere on the screen.

The viewport background color is customizable: Select **Preferences** > **Background Color...** to open the **Select color** dialog box. Select desired color and click **OK**.

The color of **Untextured** images is also customizable: Select **Preferences > Surface Color...** to open the **Select color** dialog box. Select desired color and click **OK**.

Changes to toolbar or sub-window size or position, background color, or image color will be retained when you restart VECTRA Analysis Module.

## **CHAPTER 9** Viewing and Manipulating Images in VAM

## 9.1 THE MIRROR PATIENT CHART

## Finding and opening an existing patient record

**1** Double-click the **()** Mirror icon on the Windows desktop to open Mirror software.

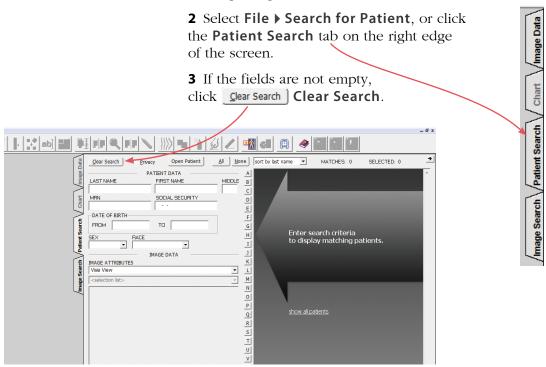

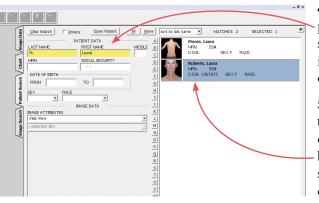

**4** Enter search criteria such as the patient's name, date of birth, or social security number. Thumbnail images for patient(s) who fit the criteria will be displayed.

**5** Click once on a thumbnail to select the associated patient chart. The background changes to blue, confirming that the chart is selected. To deselect a chart, click on the thumbnail again.

6 To open the selected patient chart, select File ▶ Open Patient Chart or click <u>Open Patient</u>, or just double-click on the highlighted thumbnail.

## Opening image(s) from within the Mirror chart

1 Click once on a thumbnail to select the associated 3D image. The frame color changes, confirming that the image is selected.

Multiple images may be selected and opened at the same time: To select an additional image, click on its thumbnail. To deselect an image, click on the thumbnail again.

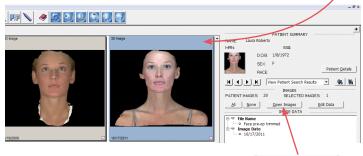

**2** To open the selected image(s), click **Open Images** or double-click on a highlighted thumbnail.

## Saving data from VAM's Log window into the Mirror patient chart

1 Select File > Save..., enter a unique file name, and click **OK**.

**2** Click once inside the **Log** window (at the bottom of the screen).

**3** Right-click and select **Select All** from the pop-up menu (or drag over data to select it).

**4** Right-click and select **Copy** from the pop-up menu.

**5** Select **File > Open Patient Chart...** 

**6** Click once on the corresponding thumbnail to select it (the border turns blue to show that it's highlighted.)

**7** Right-click on the highlighted thumbnail and select Edit Data to open the Edit Image Data window.

## 8 Select Notes from the Attribute drop-down menu.

**9** Click in the **Notes** field. Type a descriptor for the data that you are adding, such as "Rhinoplasty measurements" or "Area =". Right-click and select **Paste** from the pop-up menu. The data that was copied from VAM's Log window populates the Notes field.

Apply

SELECTED PATIENT NAME: Laura Roberts MEN D.O.B.: 1/8/1972 SEX: F Modify IMAGE DATA ATTRIBUTE Notes NOTES Projection of Radix Nasi = 23.3335 Columella Labial Angle = 9.17638 = 154.524 = 71.0501 ò Edit List APPLIED IMAGE DA ✓ File Name
 ○ Face pre
 ✓ Image Date 7/2011

The **Notes** attribute is added to **Applied Image Data**.

11 Click Save & Close

10 Click

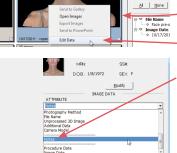

PATIENT IMAGES

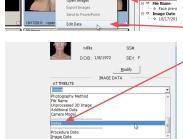

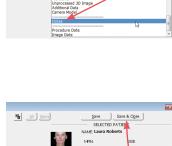

D.D.B. 1/8/1972

Face pre-op trimmed bety measure age Date 10/17/2011

Mo IMAGE DATA

= 23.3335 = 9.17638 = 154.524 = 71.9591

Apply Edit List E DATA

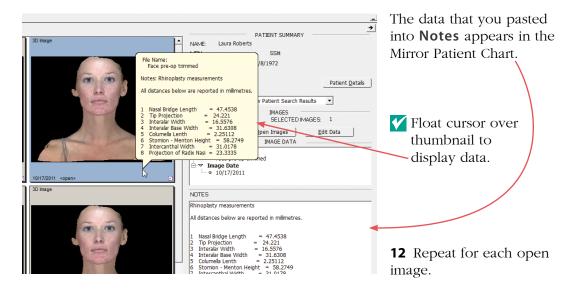

## Saving data from VAM's Log window into a Word or other text file

1 Select File > Save..., enter a unique file name, and click OK.

**2** Click once inside the **Log** window (at the bottom of the screen).

**3** Right-click and select **Select All** from the pop-up menu (or drag over data to select it).

**4** Right-click and select **Copy** from the pop-up menu.

**5** Click within the destination document and press the **Ctrl** and **V** keys to paste.

## 9.2 VIEWING, SAVING AND CLOSING IMAGES IN VAM

#### Viewing multiple 3D images simultaneously in viewports

Five viewport presets (see <u>Viewports</u> in section 8.6) enable simultaneous display of different images, or different views of the same image. Multiple images will initially open in a single viewport (□), superimposed. To display images in more than one viewport, click a viewport button in the toolbar (□, □, □, □, □) or select the desired preset from the **View** menu (**View** ▶ **Viewports** ▶).

All open images will initially be active, visible, and superimposed in every viewport. Use the viewport-specific **Surface View Selectors** to activate/deactivate and show/hide images as

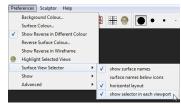

Select "show selector in each viewport" from Preferences

needed (see *Surface View Selector* in section 8.1).

## Comparing two 3D images side-by-side

This viewing method allows you to apply the point-of-view tools to two viewports simultaneously to review images side-by-side.

**1** Select **Preferences** ▶ **Show** ▶ ✓ **Viewport Extras** to make the Viewport Extras toolbar available.

**2** Click the **Side-By-Side** button in the Viewport Extras toolbar. This will open two viewports with one image active in the left viewport and the second image active in the right viewport.

**3** Click the **Synchronize** button in the Viewport Extras toolbar to lock synchronization between the two viewports.

**4** Use the point-of-view and texture tools to review the images in tandem.

🚺 VAM

Surface name: TP0.GGJ.red

OK

? ×

Cancel

#### Saving a modified 3D image

IMPORTANT: Changes, edits, landmarks will not be retained unless the image is saved.

1 Select File ▶ Save....

**2** Enter a unique and descriptive file name in the **Surface name** dialog box.

The file name should describe the session number, the patient, and the status of the image. For example, in the filename TP0.GGJ.reg, "TP0" identifies the session number (TP0 = time point zero, or baseline; TP1 = time point one, or first follow up; etc.), "GGJ" are the patient's initials, and "reg" indicates that the image is registered to the grid (if baseline) or to the baseline image (follow up visits).

**3** Click **OK**. The modified image is saved as a separate 3D image in the patient's chart and the original 3D image is preserved unchanged.

## **Closing a 3D image**

**1** Using the **Surface View Selector** (see <u>Surface</u> <u>View Selector</u> in section 8.1), make sure the image you wish to close is active and any other open images are inactive.

2 Select File > Close [Ctrl + W].

**V** If the image has been modified and the changes have

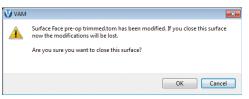

not been saved, a prompt appears allowing you to discard the changes and close the image (click **OK**) or keep the image open so that you may save the changes (click **Cancel**).

#### 9.3 REMOVING UNNEEDED FEATURES OR ARTIFACTS FROM AN IMAGE

#### Method 1 (good for quickly cropping an image)

1 Click the **D** box crop button in the vertical toolbar.

2 Place the + cursor at a corner of the area you wish
to keep, then click and continue to hold down the mouse button.

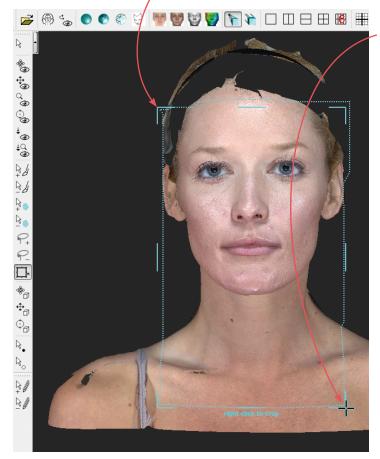

**3** Drag out a rectangle to the opposite corner of the area you wish to keep and release the mouse button. The boundary box you have drawn is displayed.

4 If you wish to adjust the size or position of the boundary box, click an edge or corner of the boundary box. The cursor changes to (edge) or (corner). Drag to the desired location.

**5** Right-click the mouse to delete everything outside of the box.

**6** Save the changes (see *Saving a modified 3D image* in section 9.2).

#### Method 2 (good for creating a smooth perimeter)

**1** Click the **Select Area By Points** button in the vertical toolbar.

**2** Click to place a series of points defining the perimeter of the area you wish to preserve.

If the points are placed in a clockwise order, the area outside of the shape will be selected. If the points are placed in a counter-clockwise order, the area inside of the shape will be selected.

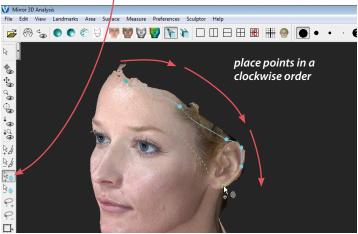

**3** Right-click the mouse after placing the last point. The selected area is painted green.

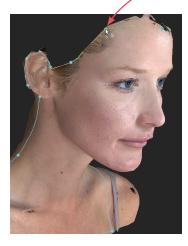

✓ If the area you wish to preserve is selected, select **Area** ▶ **Select** ▶ **Inverse**.

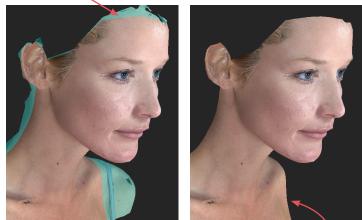

**4** Select **Edit ▶ Delete Selected Area** or press **Delete** on your keyboard. The green area is deleted, leaving a smooth perimeter.

**5** Save the changes (see *Saving a modified 3D image* in section 9.2).

#### Method 3 (good for removing discontinuous areas)

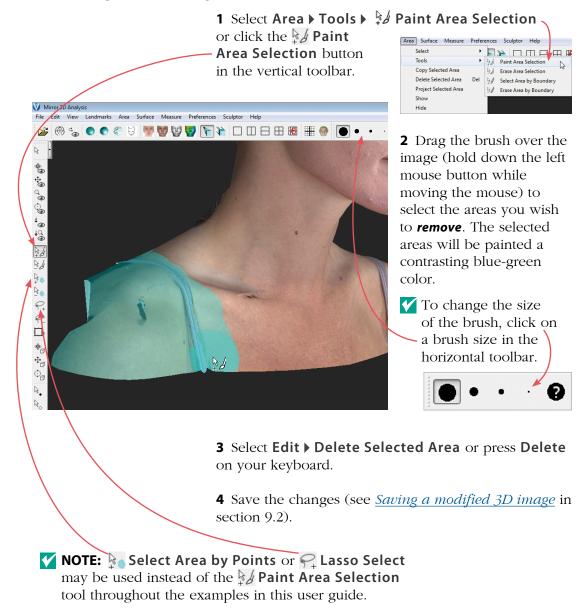

## 9.4 REGISTERING A BASELINE 3D IMAGE TO THE AXIS GRID

It is essential to register a baseline 3D image to the axis grid. This establishes the permanent reference to which all of the patient's future images will be registered.

## Establishing midline symmetry

**1** With a baseline 3D image open in a single viewport, 👹 👹 🕎 📡 select View 🕨 Axis Grids 🕨 🎹 Show Axis Grids (or type G). The X, Y, and Z planes will be displayed in the viewport.

> 2 Select View > ( Snap View or click the Brap View button in the horizontal toolbar. This will square the grid to the nearest 90° increment.

> **3** Select Surface > Tools > \* Spin Active Surfaces or click the 🍖 Spin Active Surfaces button in the

**4** Spin the image until it is bisected by the vertical (**Y**) axis.

**5** Click the **Paint Area** Selection button in the vertical toolbar.

**6** Drag the brush over the image (hold down the left mouse button while moving the mouse) to select the entire front of the image.

7 Select Surface ▶ Find Symmetry.

Help

2

Sculptor

All

Clear

Inverse

Preferences

This will cause the image to be automatically oriented to the vertical axis through its center.

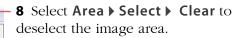

Tools

Surface Measure Preferences

R

Register Surfaces...

Find Symmetry

Flip Orientation

Scu

VECTRA XT User Guide 156

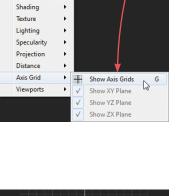

View Landmarks Area Surface Measure Preferen

S

z

Ρ

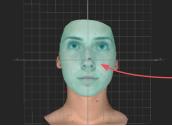

Area Surface Measure

Copy Selected Area

Select

Tools

🍖 Spin

🔹 Pan

Coom

Roll ୍ଷ୍ମ

Fit View 0 Snap View

Rock View ්ක

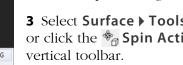

#### **Correcting image rotation**

**1** Select **View → Viewports →** □ **2 Viewports** (vertical split) or click the □ **2 Viewports** button in the horizontal toolbar.

2 Click the **Spin** button in the vertical toolbar (or select **View ) Spin**, or press the **S** key).

**3** In the viewport on the right, rotate the grid and image to obtain a lateral view.

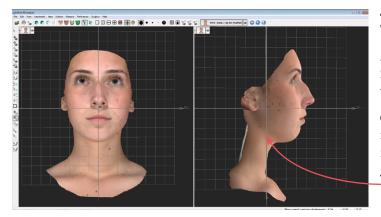

4 Select View ▶ ⊕ Snap View.

**5** Click the **Constant Roll Active Surfaces** button in the vertical toolbar.

**6** Roll the image in the right viewport so that it is oriented to the vertical grid lines.

#### Establishing front-to-back orientation for registration

**1** Click the  $\bigoplus$  **Pan Active Surfaces** button in the vertical toolbar.

**2** Move the image in the right viewport until it is centered on the main vertical axis line.

#### Saving the registered baseline image

**1** Select **File > Save...** to open the **Surface name** dialog box.

**2** Enter a filename that includes "reg", indicating that the image has been registered (see *Saving a modified* <u>3D image</u> in section 9.2).

**3** Click **OK**. The registered baseline image is saved as a separate 3D image in the patient's chart.

## 9.5 REGISTERING SUBSEQUENT 3D IMAGES TO THE BASELINE IMAGE

When comparing images (e.g., pre-op and post-op), it is important to ensure that the images are registered to each other. Typically, the original (first) image is aligned to the grid and serves as the baseline image (see 9.4 Registering a Baseline 3D Image to the Axis *Grid*). All subsequent images are then registered to the baseline.

There are two methods that may be used to register follow-up images to a baseline image. It is possible, and sometimes even desirable, to employ both registration methods. This will help ensure precise registration.

## Method 1: Using anatomical landmarks

**1** Open a patient chart and select an image that needs to be registered and the baseline image that has been previously registered to the axis grid.

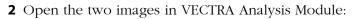

- VECTRA chart: click 🖳 open in VAM
- Mirror chart: click Open Images (or double-click one of the thumbnails)

VECTRA Analysis will be launched and both images will open, superimposed in one viewport.

Work with only two images at a time to ensure optimal computer performance and simplify the process.

**3** Click the **oo Side-By-Side** button in the Viewport Extras toolbar to put each image in its own viewport. (If you don't see **oo**, select **Preferences > Show >** ✓ Viewport Extras.)

**4** Use the **Synchronize** button in the Viewport Extras toolbar to toggle synchronization off.

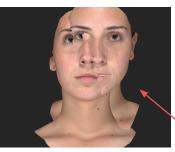

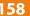

**5** Use viewpoint **\* Spin [5]** to rotate the follow-up image until its orientation is similar to the baseline image.

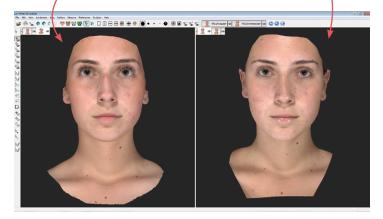

#### Place landmarks.

Identify and mark anatomical landmarks outside of the treatment area which are common to both images, such as canthi, moles, or permanent scars.

For more on landmarks see the next section, <u>9.6 Using</u> <u>Landmarks</u>.

| Landmarks | Area  | Surface  | Mea | sure             | Preferences  | Sculptor |
|-----------|-------|----------|-----|------------------|--------------|----------|
| Select    |       |          | •   | 13               | <b>10</b>    |          |
| Tools     |       |          | •   | D.               | Place Landma | arks     |
| Create    | Named | Landmark | s   | $\mathbb{Q}_{0}$ | Select Landm | arks 6   |

■ 1 Select Landmarks ▶ Tools ▶ ▶. Place Landmarks, or click the ▶. Place Landmarks button in the vertical toolbar.

**2** Click once at an anatomical landmark on the baseline image in the left viewport, then click at the corresponding point on the follow-up image in the right viewport. A numbered green dot appears at each click, indicating that the landmark has been placed.

• Corresponding landmarks on each image must have the same identifying number. The software will automatically assign "1" for the first click in each viewport, "2" for the second click in each viewport, etc.

Use viewpoint **Spin**, **Pan**, **Roll**, and **Zoom** to help you find and place appropriate landmarks.

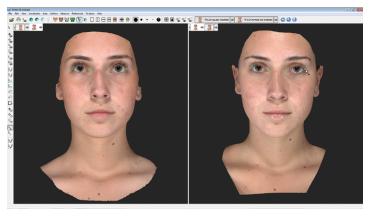

**3** Repeat step 2 until four or more landmarks have been identified and placed.

| Surface | Measure       | Preferences | Sci |
|---------|---------------|-------------|-----|
| Тос     | ls            |             | ٠   |
| Reg     | jister Surfac | es          |     |
| Fin     | d Symmetry    | 45          |     |
| Flip    | Orientation   |             | _   |

#### 🚺 Register Surfaces Move this surface: TP0.CM.reg.tom TP3.CM.trimmed.tom to fit this surface: 🥌 TP0.CM.reg.tom TP3 CM trimmed ton Calculate alignment using: whole of both surfaces selected area on first surface selected area on second surface landmarks with corresponding names OK Cancel

#### **Register the images.**

**1** Once the landmarks have been placed, select -Surface > Register Surfaces.

2 In the Register Surfaces dialog box make the following selections:

- Move this surface: [follow-up image]
- to fit this surface:

[baseline image]

Calculate alignment using:

Iandmarks with corresponding names

3 Click OK . The follow-up image is registered to the baseline image.

#### Save the registered follow-up image.

**1** Select **View > Viewports > 1 Viewport** or click the **1 Viewport** button in the horizontal toolbar.

2 Use Surface View Selector (see *Surface View* Selector in section 8.1) to hide the baseline image and make sure the follow-up image is active.

3 Select File > Save... to open the Surface name dialog box.

**4** Modify the filename to include "reg", indicating that the image has been registered (see *Saving a modified* <u>3D image</u> in section 9.2).

**5** Click **OK**. The registered follow-up image is saved as a separate 3D image in the patient's chart.

#### Verify registration.

Perform **Color Surface by Distance** to verify the registration. See <u>Using "Color Surface by Distance"</u> in section 10.1.

#### Method 2: Using image contour

**1** Open a patient chart and select an image that needs to be registered and the baseline image that has been previously registered to the axis grid.

**2** Open the two images in VECTRA Analysis Module:

- VECTRA chart: click 🖳 open in VAM
- Mirror chart: click <u>Open Images</u> (or double-click one of the thumbnails)

VECTRA Analysis will be launched and both images will open, superimposed in one viewport.

Work with only two images at a time to ensure optimal computer performance and simplify the process.

**3** Use **Surface View Selector** (see <u>*Surface View*</u> <u>*Selector*</u> in section 8.1) to deactivate the baseline image (it remains visible, but is displayed with low opacity) and make sure the follow-up image is active (displayed with full opacity).

**4** Select **Surface**  $\triangleright$  **Tools**  $\triangleright$  **\* Spin Active Surfaces** or click the **\* Spin Active Surfaces** button in the vertical toolbar.

**5** Rotate the follow-up image so that its orientation is similar to the baseline image.

## Viewing and Manipulating Images in VAM

#### **Chapter 9**

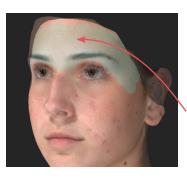

**6** Use **Surface View Selector** to hide the follow-up image and activate the baseline image.

**7** Click the **Paint Area Selection** button in the vertical toolbar.

**8** Drag the brush over the image (hold down the left mouse button while moving the mouse) to select the desired areas: bony or anatomically consistent areas outside the treatment area.

**V** It is important to avoid areas impacted by treatment.

## Register the images.

1 Select Surface > Register Surfaces.

**2** In the Register Surfaces dialog box make the following selections:

- Move this surface:
  - to fit this surface:
- Calculate alignment using:
- 3 Click OK

The follow-up image is registered to the baseline image.

# Save the registered follow-up image.

1 Use Surface View Selector (see *Surface*) [follow-up image] [baseline image]

selected area on second surface

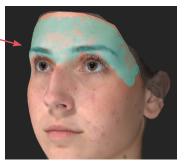

<u>*View Selector*</u> in section 8.1) to hide the baseline image and activate the follow-up image.

2 Select File ▶ Save... to open the Surface name dialog box.

**3** Modify the filename to include "reg", indicating that the image has been registered (see *Saving a modified* <u>3D image</u> in section 9.2).

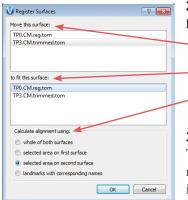

**4** Click  $\bigcirc \kappa$ . The registered follow-up image is saved as a separate 3D image in the patient's chart.

#### Verify registration.

Perform **Color Surface by Distance** to verify the registration. See <u>Using "Color Surface by Distance"</u> in section 10.1.

#### 9.6 USING LANDMARKS

Landmarks are used for annotation, registration, and as markers for taking measurements such as the distance between two points over the image.

#### Moving the image while working with landmarks

As you place landmarks you may need to spin the image to view previously hidden areas. To temporarily access **Viewpoint Spin**, press and hold the **ALT** key. The cursor changes to **,** allowing you to rotate the image. Release the **ALT** key, and the previous tool **Place Landmarks** or **Select Landmarks**) becomes active again.

| Landmarks Area Surface   | Measure         | Preferences Sculptor |
|--------------------------|-----------------|----------------------|
| Select                   | 1 3             |                      |
| Tools                    | ► D             | Place Landmarks      |
| Create Named Landmarks   | De <sub>o</sub> | Select Landmarks     |
| Delete Selected Landmark | s               |                      |

**Creating auto-numbered landmarks** 

 With at least one image open and active, select Landmarks > Tools >
 Place Landmarks (or click the 
 Place Landmarks button in the vertical toolbar).

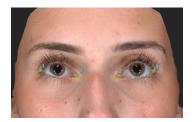

- 2 Click once on an active image to place a landmark.
- Each new landmark on the image is automatically assigned a numeric label: "1", "2", etc.
- The new landmark is displayed in a bright green color indicating that it is selected. (Deselected landmarks are displayed in a dark green color).

#### **Creating named landmarks**

A named landmark is identified by a label that describes it's location on the body. Named landmarks are placed and named according to a preset list and are then used to generate a pre-defined set of calculations.

| Landmarks            | Area     | Surface    | Meas  |
|----------------------|----------|------------|-------|
| Select               |          |            | -     |
| Tools                |          | 4          |       |
| Create               | Named    | Landmark   | s     |
| Delete               | Selected | l Landmark | cs by |
| Delete All Landmarks |          |            |       |

|                                         |                  |                                               | to      |
|-----------------------------------------|------------------|-----------------------------------------------|---------|
|                                         |                  |                                               | - 3     |
| Landmark List                           |                  | ē ×                                           | :       |
| Name new la                             |                  |                                               | - 4     |
| on this surface :<br>for this analysis: |                  | M.reg.tom<br>Breast                           | n<br>la |
| Landmark                                | Full Na          | Breast<br>Chin<br>Example                     | h       |
|                                         |                  | Facial Evaluation<br>Injectable<br>Nasolabial |         |
| C(r)<br>C(l)                            | Clavid<br>Clavid | Orthognathic<br>Rhino                         | 5       |
| N(r)<br>A(r)                            |                  | Rhinoplasty<br>(Right)                        | a       |

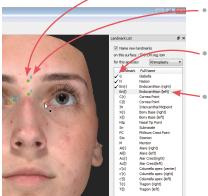

1 With a 3D image open and active in VAM, select Landmarks > Create Named Landmarks. The Named Landmarks window opens on the right side of the screen.

2 Select Landmarks > Tools > . Place Landmarks or click the . Place Landmarks button in the vertical toolbar.

**3** Click to select the **Name new landmarks** check box.

**4** Select the desired landmark set from the drop down menu. The abbreviation and full name for each of the landmarks in the set is displayed. The first landmark is highlighted, ready to be placed.

**5** Position the tip of the cursor arrow over the appropriate anatomical location and click once to place the landmark.

- The corresponding landmark abbreviation appears next to the placed landmark dot.
- A checkmark appears next to the abbreviation in the landmark list.
- The next landmark in the list becomes highlighted.

**6** Once all of the landmarks in the set have been placed, click **Show Report** to display the resulting measurement data (mm) in the **Log** window at the bottom of the screen.

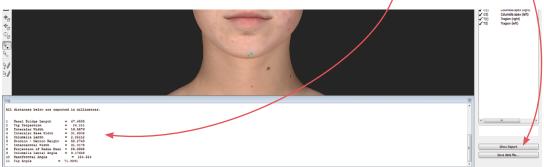

7 See section 9.1, *Saving data from VAM's Log window into the Mirror patient chart*, or *Saving data from VAM's Log window into a Word or other text file* for how to save the data from the Log window.

## **Selecting landmarks**

A landmark needs to be selected (bright green) in order to use it for measuring or for any other purpose (deselected landmarks are dark green).

**1** Select Landmarks ▶ Tools ▶ <sup>®</sup><sub>☉</sub> Select Landmarks or click the <sup>®</sup><sub>☉</sub> Select Landmarks button in the vertical toolbar.

**2** Click once on a dark green landmark to select it. The color will change to bright green, indicating that it is selected.

- If you click on a different landmark, it will become selected and all others will become deselected.
   To select multiple landmarks press and hold the Shift key as you click landmarks.
- To deselect a landmark press the **Ctrl** key as you click a selected landmark.

#### **Deleting landmarks**

| Lan | dmarks Area Surface      | Meas | •                                                 |  |  |
|-----|--------------------------|------|---------------------------------------------------|--|--|
|     | Select                   | •    | previous page).                                   |  |  |
|     | Tools                    | +    | - 2 Select Landmarks ▶ Delete Selected Landmarks. |  |  |
|     | Create Named Landmarks   | ;    | To remove both selected and unselected landmarks, |  |  |
|     | Delete Selected Landmark | s    | select Landmarks > Delete All Landmarks.          |  |  |
|     | Delete All Landmarks 🔫   | 45   | sciect Euromatiks / Delete An Euromatiks.         |  |  |

#### Landmarks on multiple images

- If more than one image is open, landmarks will be placed on whichever image is currently active.
- If more than one image is active, landmarks may be placed on either image.
- If active images overlap, landmarks will be placed on the uppermost active image (the one in the foreground).
- Each image has its own list of landmarks, numbered from 1 onward.

#### **Viewing landmark coordinates**

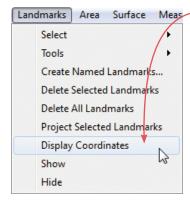

Area Surface Meas Select Landmarks > Display Coordinates to display the x, y and z values for landmarks. The Log window at the bottom of the screen displays the label and x, y, z coordinates for each landmark (whether or not it is selected).

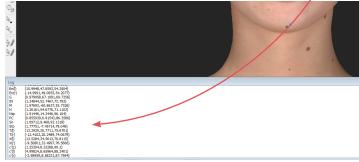

## 9.7 CREATING A 3D ANIMATION

1 Select File > Create Animation... to open Animator.

Click the Animator title bar and drag to reposition the floating dialog box as needed.

2 Use viewpoint 🏀 Spin, 😓 Pan, 😓 Roll, and/or **Zoom** to orient the image to the rotation and zoom desired for the first frame of the animation.

**3** Click **CAPTURE New Key Frame** to save this view as Key Frame 1.

- A thumbnail of the key frame appears in the Animator dialog. If you wish to return the image to this orientation and zoom, click the thumbnail.
- Click the trash icon if you wish to delete this key frame.
- Optional: Adjust the amount of time the animation should pause at this key frame.

**4** Rotate and/or zoom the image to the next position, and then click **CAPTURE New Key Frame** to save this view as Key Frame 2.

- A second thumbnail appears in the Animator dialog.
- Notice that the **GENERATE animation** button is no longer disabled. A minimum of two key frames must be specified to generate an animation.
- Optional: Adjust the interval between key frames.

Repeat step 4 until you have specified all the key frames you wish to include in your animation. Animator will automatically insert the in between frames ("tweens") to make smooth transitions between the key frames.

**V** If you would like the animation to loop back to Key Frame 1 at the end, click the first thumbnail, then click CAPTURE New Key Frame.

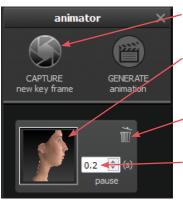

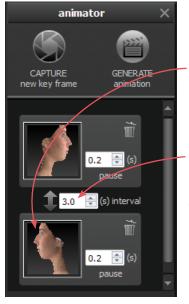

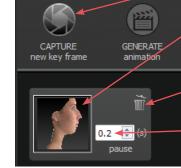

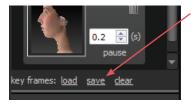

### saving key frames (optional)

If you plan to reuse a particular sequence, click **save** after you have specified all the key frames you wish to include in the template. Click **load** to automatically generate the saved sequence. Click **clear** if you wish to delete all of the key frames and start over.

#### changing the pixel dimensions (optional)

Pixel dimensions determine how large the animation appears on screen during playback. Increasing the pixel dimensions also increases the size of the file. Smaller file sizes are recommended for web or e-mail.

To change the pixel dimensions, select a preset size by clicking the radio button next to **small**, **medium** or **large**, or modify the values in the **width** and/or **height** fields.

| preset | 1 viewport       | 2 viewports*      |
|--------|------------------|-------------------|
| small  | 180 x 240 pixels | 360 x 240 pixels  |
| medium | 360 x 480 pixels | 720 x 480 pixels  |
| large  | 720 x 960 pixels | 1440 x 960 pixels |

\*The preset pixel width is doubled for 2 viewports.

When link is selected, changing one dimension will automatically change the other dimension to maintain the aspect ratio. When link is unselected, the aspect ratio may be modified.

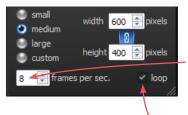

## changing the number of frames per second (optional)

To define the number of frames Animator will insert for each second of playback, modify the value in the **frames per sec.** field. More frames per second will result in smoother transitions, but increase the file size. 8 FPS is the default, recommended value.

#### changing the looping option (optional)

If the **loop** check box is selected (), the animation will loop continuously. If the **loop** check box is unselected, the animation will play once and then stop.

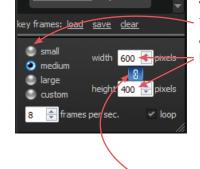

### Viewing and Manipulating Images in VAM

**Chapter 9** 

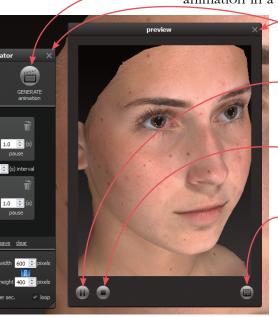

**5** Click **GENERATE animation** to view the animation in a floating Preview dialog box.

Clicking the X in the upper right corner of the Preview or Animator dialog closes the box.

Click **b** to resume playback.

-Click () to stop playback. The animation starts at the first frame when resumed.

- 6 Click ( to save the animation into the patient chart as an Animated GIF Image with the file extension, ".gif".

## The generated animation is not retained if you close the Preview dialog box without saving the animation.

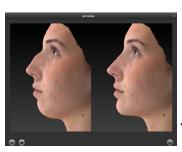

The Animator dialog box retains your specified key frames and settings until you close the image. You may change, for example, the number of open viewports or the view mode from color (textured) to gray (untextured), then generate a new animation.

Pre-op and simulated images in synchronized 2-viewport animation.

# CHAPTER 10 Image Analysis

# **10.1 MEASURE AND COMPARE DISTANCES**

# Measuring the straight line distance between two landmarks

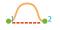

**1** Select two landmarks.

2 Select Measure > Distance > Straight Line Between Landmarks.

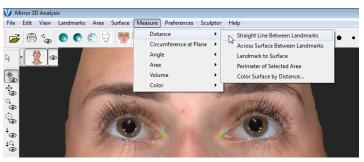

The straight line distance between the selected landmarks (in millimeters) is displayed in the **Log** window at the bottom of the screen.

Exactly two landmarks must be selected, but they don't have to be on the same image. You may use Straight Line Between Landmarks to measure the straight line distance from a landmark on one image to a landmark on a different image.

# Measuring the distance across a surface

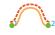

Chapter 10

This tool measures the shortest surface distance along a path defined by landmarks.

**1** Select two or more landmarks.

# 2 Select Measure > Distance > Across Surface Between Landmarks.

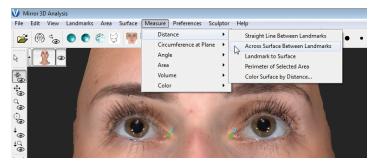

This generates a path along the shortest surface distance between the landmarks (in the order that they were selected).

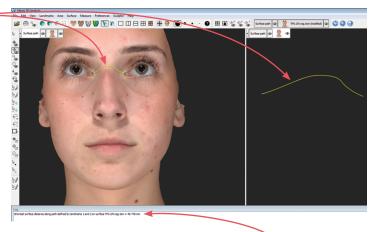

The path length (mm) is displayed in the Log window.

The path may be deleted or saved in the same way as an image.

# Measuring from a landmark to the nearest point on another image

- **1** Place  $\clubsuit$  (or select  $\clubsuit$ ) a landmark on one image.
- **2** Select another image.
- Ensure there is one selected image with one or more selected landmarks, and one selected image with no selected landmarks. Any other open images should be deselected.

**3** Select **Measure > Distance > Landmark to Surface**. The distance between the selected landmark(s) on the first image and the nearest point on the second image is displayed in the **Log** window.

# Measuring the perimeter of a selected area

**1 Select the area to be measured:** Click  $\checkmark$  **paint area selection** or  $\backsim$  **lasso select** (in the vertical toolbar). Drag over the area you wish to select with  $\triangleright$ , or drag around the perimeter of the desired area with  $\backsim$ .

 [Ctrl] toggles between the Paint and Erase functions of Area Selection, as well as between the Select and Erase functions of Area By Boundary. For example, press the Ctrl key while using Paint Area Selection to temporarily switch to Erase Area Selection.

Another method to select the area: Click **place landmarks** and then click at several points around the perimeter of the selection area. Select **Area > Select > Extend Using Landmarks**. The landmark dots are connected and filled in as a selection.

The accuracy of the selection determines the accuracy of the perimeter measurement. To increase selection accuracy, increase magnification: Click **com**, click in the image, and then drag downward while holding the left mouse button, or rotate the scroll wheel on your mouse. 2 Select Measure > Distance > Perimeter of Selected Area. The length of the perimeter of the selected area is displayed in the **Log** window.

# Using "Color Surface by Distance..."

**Color Surface by Distance...** provides visual feedback and numerical data about the distance between two images, enabling the user to verify image registration and also identify regions of difference/change (e.g., pre- and post-op) for comparison and analysis.

**1** Open two registered images.

2 Use Surface View Selector (see *Surface View Selector* in section 8.1) to hide the image that will be compared to the baseline image and make sure the baseline is active.

**3** Select Measure > Distance > Color Surface by Distance....

**4** Make the following selections in the **Color Surface** by Distance window:

- this surface: select the .tom for the baseline image
- by the distance to this surface: select the .tom for the comparison image
- **5** Click the **Calculate distances** button.

VECTRA Analysis software calculates the distances between the two images and colors them according to the color scale parameters.

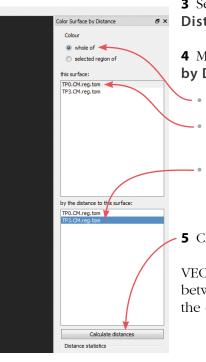

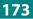

### **Image Analysis**

# Chapter 10

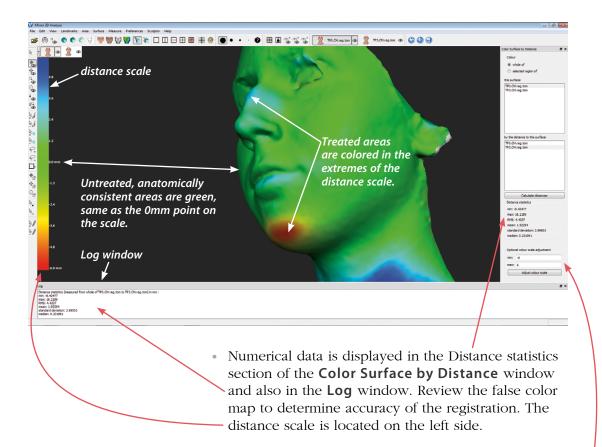

• The color in untreated, anatomically consistent areas should reflect the 0mm point on the scale with only slight variation. The color in treated area(s) should indicate a clear +/- change in image projection.

# The color scale parameters may be adjusted to demonstrate image differences more clearly:

1 Enter the desired min/max (in mm) in the **Optional Color Scale Adjustment** fields.

**2** Click the **Adjust Color Scale** button to apply. Standard recommended values are min = -7, max = 7. Adjust as necessary to demonstrate image differences.

- Untreated, anatomically consistent areas that are not close to the 0mm point on the scale indicate poor registration. This could result from selecting imprecise landmarks, numbering landmarks incorrectly, or a change in physical anatomy due to treatment or patient positioning.
- To return to the standard image view select View > Texture > Textured or click Textured in the top toolbar.
- To view the false color map again select View > Texture > Olored by Distance or click
   Colored by Distance in the top toolbar.
- To compare two regions of interest, first select the region in the baseline image, then select "selected region of" instead of "whole of".

# **10.2 MEASURE AND COMPARE CIRCUMFERENCES**

**1** Open a patient chart and select the images to be analyzed in VECTRA Analysis (including registered baseline):

- VECTRA chart: click 🐑 open in VAM
- Mirror chart: click <u>Open Images</u> (or double-click one of the thumbnails)

VECTRA Analysis will be launched and both images will open, superimposed in one viewport.

**2** Use **Surface View Selector** (see <u>Surface View</u> <u>Selector</u> in section 8.1) to deactivate the follow-up image and make sure the baseline is active.

**3** Select Landmarks ▶ Tools ▶ ■ Place Landmarks (or click the ▶, Place Landmarks button in the vertical toolbar).

**4** Place 3 landmarks (see <u>9.6 Using Landmarks</u>) to define the plane or course of the circumferential measurement.

**5** Use **Surface View Selector** to activate the follow-up image (keep the baseline active).

**6** Select Landmarks ▶ Project Selected Landmarks. The landmarks on the baseline image are projected onto the follow-up image.

7 Select Landmarks > Select > All.

8 Select Measure ► Circumference At Plane ► 3 Landmarks. The circumference of each image is calculated and displayed in the Log window (bottom of screen).

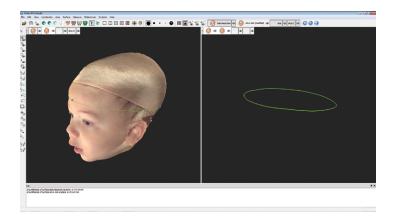

**9** With the baseline as the only active image, select **File > Save...** and click **OK** to retain the landmarks for analysis of future time-points.

**10** See section 9.1, <u>Saving data from VAM's Log</u> <u>window into the Mirror patient chart</u>, or <u>Saving data</u> <u>from VAM's Log window into a Word or other text file</u> for how to save the data from the Log window.

# Chapter 10

# **10.3 MEASURE AND COMPARE ANGLES**

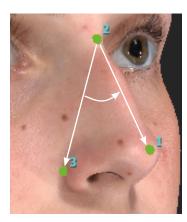

**1** Place three landmarks on an active image to identify the angle that will be measured, or select three previously placed landmarks.

- The angle formed at landmark 2 by landmarks 1 and 3 will be measured.
- Exactly three landmarks must be selected.
- See <u>9.6 Using Landmarks</u> for more on placing and selecting landmarks.
- 2 Select Measure > Angle > from 3 Landmarks.
- The value for the specified angle is calculated and displayed in the **Log** window.

### **10.4 MEASURE AND COMPARE AREA**

**1** Open two registered images.

**2** Use **Surface View Selector** to deactivate one image (see *Surface View Selector* in section 8.1).

**3** Select the area to be measured: Click  $\bigcirc$  lasso select (in the vertical toolbar) and drag (hold down the left mouse button) around the perimeter(s) of the area(s) to be measured. Alternatively, click  $\bigcirc$  paint area selection and drag over the area you wish to select.

[Ctrl] toggles between the Paint and Erase functions of Area Selection, as well as between the Select and Erase functions of Lasso Select. For example, press the Ctrl key while using Lasso Select to temporarily switch to Lasso Erase.

Another method to select the area: Click **a**, **place landmarks** and then click at several points around the perimeter of the selection area. Select **Area > Select > Extend Using Landmarks**. The landmark dots are connected and filled in as a selection. **4** Use **Surface View Selector** to activate the other image.

**5** Select **Area > Project Selected Area**. The corresponding area on the second image will become selected

#### 6 Select Measure ▶ Area ▶ of Selection.

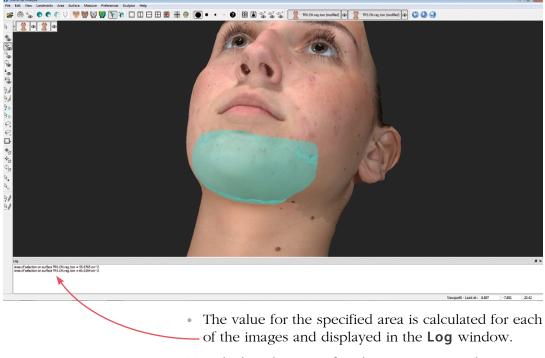

To calculate the area of each entire image, select **Measure** > **Area** > **of Surface**—useful for comparing selected area to total area.

**7** Select **File > Save...** and click **OK** if you wish to retain the selection(s) for future analysis.

8 See section 9.1, <u>Saving data from VAM's Log window</u> into the Mirror patient chart, or <u>Saving data from VAM's</u> <u>Log window into a Word or other text file</u> for how to save the data from the Log window.

# **10.5 MEASURE AND COMPARE VOLUME**

# Using Volume > to Interpolating Surface

Allows the image to be measured against a systemgenerated reference image. This is useful for obtaining a general reference volume from a single time point (e.g., pre-operative breast patient) when a second image (post-treatment) is not yet available.

**V NOTE:** The calculated volume does not represent the actual volume as measured against the actual subsurface anatomical structure but may serve as a useful planning tool.

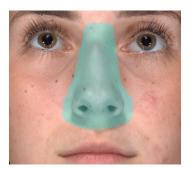

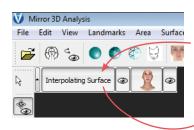

**1** Open a single image.

2 Identify the area for which you wish to determine the volume: Click *J* paint area selection or *P* lasso select (in the vertical toolbar). Drag over the area you wish to select with  $\mathbb{R}_{4}$ , or drag around the perimeter of the desired area with  $\bigcirc$ .

Include area slightly beyond the boundaries of the target when making the selection.

3 Select Measure > Volume > to Interpolating Surface. A new reference image is generated (with its own Surface View Selector and the name, "Interpolating Surface"). The volume difference between the original and interpolating surfaces is reported in the Log window.

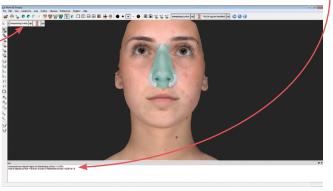

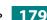

**4** To save the interpolating surface to the patient chart for future analysis deactivate the original image and select **File > Save...** and click **OK**.

**5** See section 9.1, <u>Saving data from VAM's Log window</u> <u>into the Mirror patient chart</u>, or <u>Saving data from VAM's</u> <u>Log window into a Word or other text file</u> for how to save the data from the Log window.

## Using Volume > of Closed Surface

Allows the volume measurement of any closed surface (solid model) that has been generated using **Volume > Between Two Surfaces (difference object)**, created using advanced stitching techniques, or imported from a directory location.

**1** Open or import a closed surface.

2 Select **Measure** > **Volume** > **of Closed Surface**. The volume of the closed surface is calculated and reported in the **Log** window.

**3** See section 9.1, *Saving data from VAM's Log window into the Mirror patient chart*, or *Saving data from VAM's Log window into a Word or other text file* for how to save the data from the Log window.

## Using Volume > Between Two Surfaces (difference object)

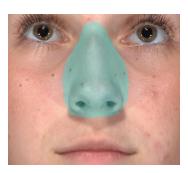

**1** Open two registered images.

**2** Use **Surface View Selector** to make sure the only active image is the baseline (see *Surface View Selector* in section 8.1).

**3** Identify the area for which you wish to determine volume difference: Click 4/2 paint area selection or 9/4 lasso select (in the vertical toolbar). Drag over the area you wish to select with 4/2, or drag around the perimeter of the desired area with 9/2.

# Chapter 10

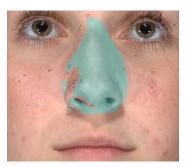

**4** Use **Surface View Selector** to activate the other image.

**5** Select **Measure > Volume > Between Two Surfaces** (difference object). A new closed surface (with its own Surface View Selector and the name "volume") is created depicting the difference in volume. The volume difference (volume of the difference object) is reported in the Log window.

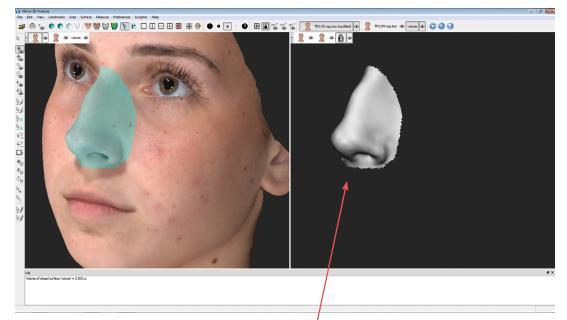

The difference object may be viewed in isolation or in multiple viewports, and manipulated in the same ways as any other image.

6 Deselect the original images and select File ▶ Save... and click OK if you wish to save the difference object to the patient's chart.

**7** Repeat step 6 for the image with the area selection (typically pre-treatment image) if you wish to retain the defined area for analysis against future images.

**8** See section 9.1, <u>Saving data from VAM's Log window</u> <u>into the Mirror patient chart</u>, or <u>Saving data from VAM's</u> <u>Log window into a Word or other text file</u> for how to save the data from the Log window.

#### Using Volume > Between Two Surfaces (parallel projection)

**1** Open two registered images.

**2** Use **Surface View Selector** to make sure the only active image is the baseline (see *Surface View Selector* in section 8.1).

**3** Select the area to be measured: Click  $\bigcirc$  lasso select and drag (hold down the left mouse button) around the area to be measured.

**4** Use **Surface View Selector** to activate the other image.

**5** Select **Area > Project Selected Area**. The corresponding area on the second image will become selected.

**6** Select **Measure > Volume > Between Two Surfaces** (**parallel projection**). The volume difference between the areas selected on the two images will be calculated and reported in the **Log** window at the bottom of the screen.

**7** Select **File > Save...** and click **OK** if you wish to retain the selection(s) for future analysis.

**8** See section 9.1, *Saving data from VAM's Log window into the Mirror patient chart*, or *Saving data from VAM's Log window into a Word or other text file* for how to save the data from the Log window.

# APPENDIX A Data Back-up

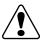

IMPORTANT: Failure to properly back up your digital images and client records subjects you to potential loss of data. Canfield Scientific accepts no responsibility or liability for lost or damaged data.

Canfield recommends you consult a qualified IT professional to assist you in developing a back-up plan. An IT professional should install and configure the necessary equipment and software, and train the staff member designated to perform back-ups.

Canfield's VECTRA software is a highly reliable program that will function predictably under ordinary circumstances. However, problems may occur as a result of power surges, disk failure, viruses or other damaging events that could render your database inaccessible or unstable. For this reason, it is essential that you regularly create back-up copies of your data and images so that you can restore the database if you experience a problem.

The practice IT resource should be directed to include the directories (and all associated subdirectories) listed below as part of the established back up procedures or as a separate, regularly scheduled procedure.

# C:\Program Files\Mirror

#### C:\Vectra

**NOTE:** If the image data is stored on the network, that directory location must also be included in the back-up process.

See *Mirror PhotoFile User Guide, Appendix A* for more information on Data Back-up.

# APPENDIX B Support Information

## **Technical support**

Technical support is available at 1-800-815-4330. Hours of support are from 6:00 a.m. EST to 8:00 p.m. EST Monday–Friday.

#### Warranty/repair

A one-year warranty is provided on VECTRA parts. Your warranty is automatically extended for one year if you have purchased our annual support and upgrade contract.

Should our technical support technicians determine that a part must be returned for service, a Return Merchandise Authorization number will be provided to you. In addition, a replacement part and a shipping carton will be mailed to you within two business days. Information on packing and shipping will be included.

Our shipping address is: Canfield Scientific, Inc. 253 Passaic Avenue Fairfield, NJ 07004-2524 USA